# Oracle Fusion Cloud Human Resources

**Administering Payroll for United States Involuntary Deductions**

**24A**

#### Oracle Fusion Cloud Human Resources Administering Payroll for United States Involuntary Deductions

24A

#### F88698-02

Copyright © 2024, Oracle and/or its affiliates.

#### Author: John Lawson

This software and related documentation are provided under a license agreement containing restrictions on use and disclosure and are protected by intellectual property laws. Except as expressly permitted in your license agreement or allowed by law, you may not use, copy, reproduce, translate, broadcast, modify, license, transmit, distribute, exhibit, perform, publish, or display any part, in any form, or by any means. Reverse engineering, disassembly, or decompilation of this software, unless required by law for interoperability, is prohibited.

The information contained herein is subject to change without notice and is not warranted to be error-free. If you find any errors, please report them to us in writing.

If this is software, software documentation, data (as defined in the Federal Acquisition Regulation), or related documentation that is delivered to the U.S. Government or anyone licensing it on behalf of the U.S. Government, then the following notice is applicable:

U.S. GOVERNMENT END USERS: Oracle programs (including any operating system, integrated software, any programs embedded, installed, or activated on delivered hardware, and modifications of such programs) and Oracle computer documentation or other Oracle data delivered to or accessed by U.S. Government end users are "commercial computer software," "commercial computer software documentation," or "limited rights data" pursuant to the applicable Federal Acquisition Regulation and agency-specific supplemental regulations. As such, the use, reproduction, duplication, release, display, disclosure, modification, preparation of derivative works, and/or adaptation of i) Oracle programs (including any operating system, integrated software, any programs embedded, installed, or activated on delivered hardware, and modifications of such programs), ii) Oracle computer documentation and/or iii) other Oracle data, is subject to the rights and limitations specified in the license contained in the applicable contract. The terms governing the U.S. Government's use of Oracle cloud services are defined by the applicable contract for such services. No other rights are granted to the U.S. Government.

This software or hardware is developed for general use in a variety of information management applications. It is not developed or intended for use in any inherently dangerous applications, including applications that may create a risk of personal injury. If you use this software or hardware in dangerous applications, then you shall be responsible to take all appropriate fail-safe, backup, redundancy, and other measures to ensure its safe use. Oracle Corporation and its affiliates disclaim any liability for any damages caused by use of this software or hardware in dangerous applications.

Oracle®, Java, and MySQL are registered trademarks of Oracle and/or its affiliates. Other names may be trademarks of their respective owners.

Intel and Intel Inside are trademarks or registered trademarks of Intel Corporation. All SPARC trademarks are used under license and are trademarks or registered trademarks of SPARC International, Inc. AMD, Epyc, and the AMD logo are trademarks or registered trademarks of Advanced Micro Devices. UNIX is a registered trademark of The Open Group.

This software or hardware and documentation may provide access to or information about content, products, and services from third parties. Oracle Corporation and its affiliates are not responsible for and expressly disclaim all warranties of any kind with respect to third-party content, products, and services unless otherwise set forth in an applicable agreement between you and Oracle. Oracle Corporation and its affiliates will not be responsible for any loss, costs, or damages incurred due to your access to or use of third-party content, products, or services, except as set forth in an applicable agreement between you and Oracle.

# **Contents**

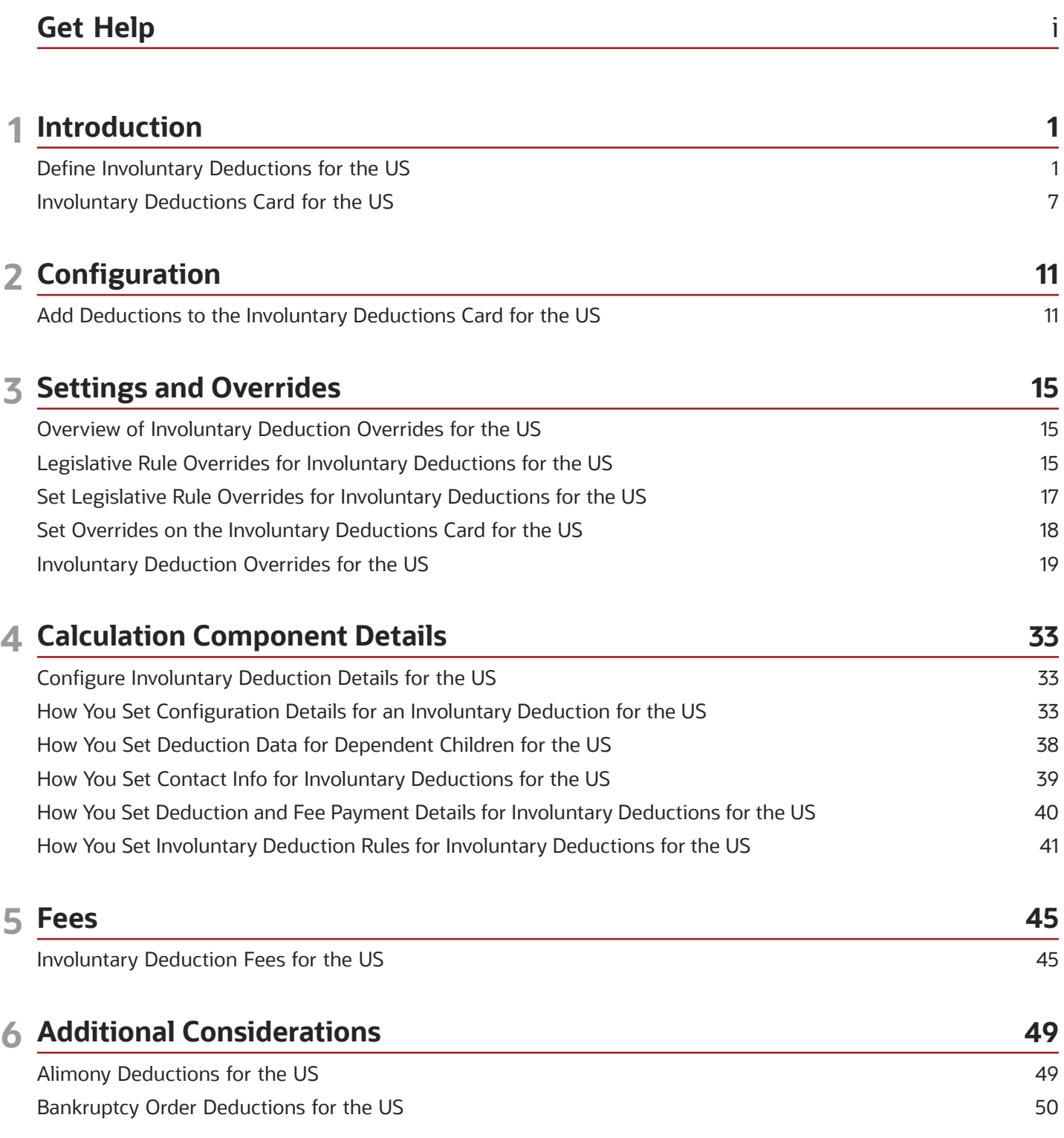

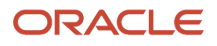

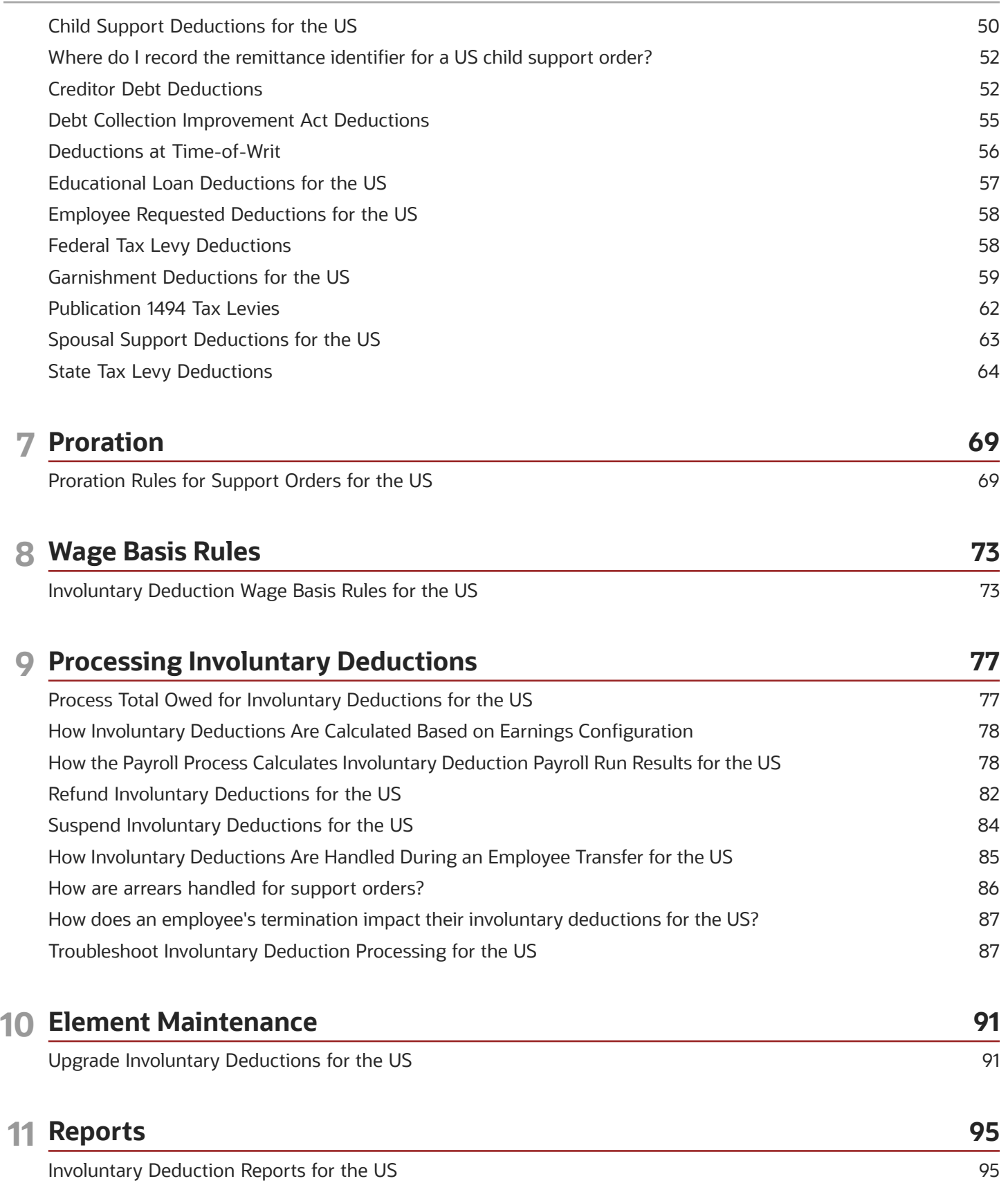

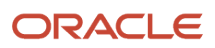

Involuntary Deductions Audit Report for the US [..................................................................................................................](#page-103-0) 96

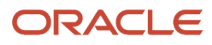

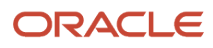

# <span id="page-6-0"></span>Get Help

There are a number of ways to learn more about your product and interact with Oracle and other users.

## Get Help in the Applications

Use help icons  $\odot$  to access help in the application. If you don't see any help icons on your page, click your user image or name in the global header and select Show Help Icons.

### Get Support

You can get support at *[My Oracle Support](https://support.oracle.com/portal/)*. For accessible support, visit *[Oracle Accessibility Learning and Support](https://www.oracle.com/corporate/accessibility/learning-support.html#support-tab)*.

## Get Training

Increase your knowledge of Oracle Cloud by taking courses at *[Oracle University](https://www.oracle.com/education/)*.

### Join Our Community

Use *[Cloud Customer Connect](https://cloudcustomerconnect.oracle.com/pages/home)* to get information from industry experts at Oracle and in the partner community. You can join forums to connect with other customers, post questions, suggest *[ideas](https://community.oracle.com/customerconnect/categories/idealab-guidelines)* for product enhancements, and watch events.

### Learn About Accessibility

For information about Oracle's commitment to accessibility, visit the *[Oracle Accessibility Program](https://www.oracle.com/corporate/accessibility/)*. Videos included in this guide are provided as a media alternative for text-based topics also available in this guide.

## Share Your Feedback

We welcome your feedback about Oracle Applications user assistance. If you need clarification, find an error, or just want to tell us what you found helpful, we'd like to hear from you.

You can email your feedback to *[oracle\\_fusion\\_applications\\_help\\_ww\\_grp@oracle.com](mailto:oracle_fusion_applications_help_ww_grp@oracle.com)*.

Thanks for helping us improve our user assistance!

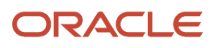

# **1 Introduction**

## <span id="page-8-1"></span><span id="page-8-0"></span>Define Involuntary Deductions for the US

Involuntary deductions consist of multiple components, each with their own configuration.

You can define these deductions at the federal level, all 50 states, Washington DC, and the territories of Puerto Rico, Guam, and the Virgin Islands.

**Note:** You can't process involuntary deductions for retirees.

Defining involuntary deductions involves:

**1.** Defining third-party payees.

For further info, see Create Third Parties Options in the Help Center.

**2.** Creating third-party payment methods.

For further info, see Create Third-Party Methods below.

**3.** Define involuntary deductions elements, including eligibility.

For further info, see Define Involuntary Deduction Elements below.

**4.** Defining element costing info.

For further info, see Define Element Costing Info below.

**5.** Creating an Involuntary Deductions card.

For further info, see Involuntary Deductions Card for the US in the Help Center.

- **6.** Creating an **Involuntary Deductions** card component.
- **7.** Setting calculation values and calculation component details for individual Involuntary Deductions card components.

For further info, see the following in the Help Center.

- Add Deductions to the Involuntary Deductions Card for the US
- Overview of Involuntary Deduction Overrides for the US

Here's a look at the steps involved in creating an involuntary deduction.

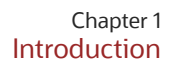

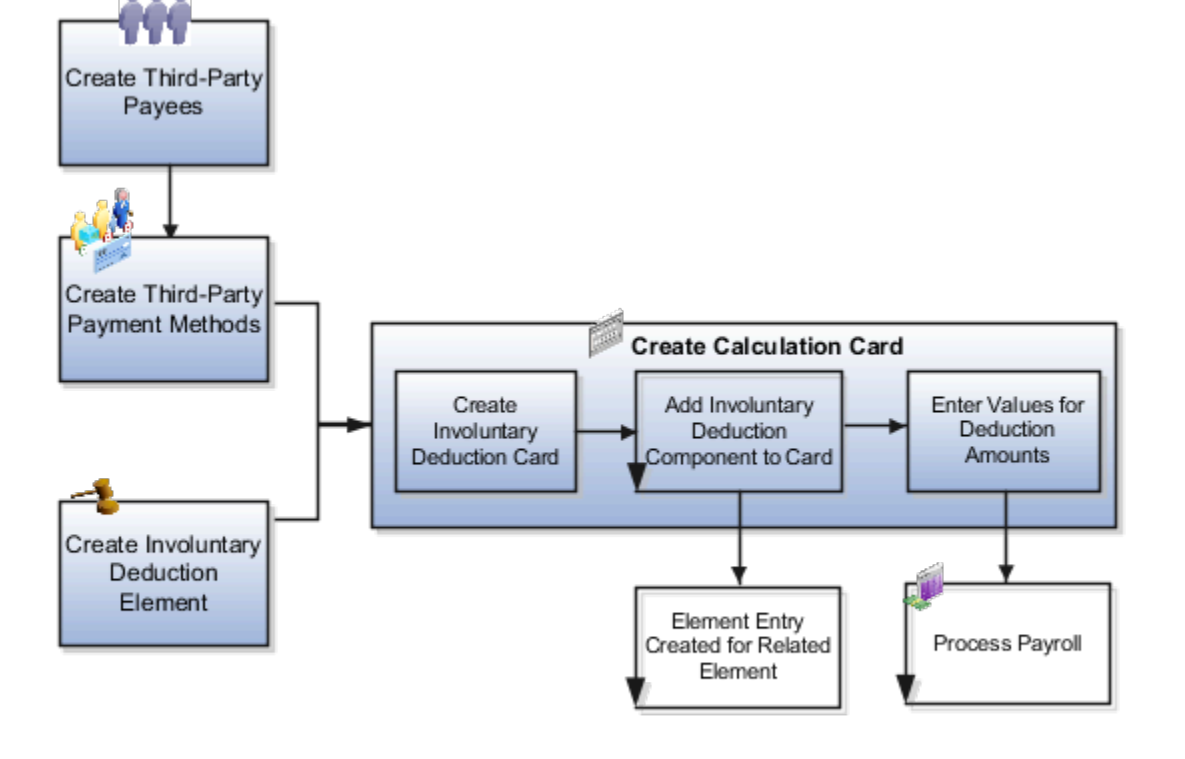

Support for receiving new involuntary deductions through electronic income withholding orders (e-IWO) is available. This requires separate configuration and processing. For further info, see Human Resources Cloud Administering US Electronic Income Withholding Orders on the Help Center.

### Create Third-Party Payment Methods

You must identify how your involuntary deductions payments should be made to the third-party payees. The Involuntary Deductions card components link the employee to the payees. You can define payees as either individuals or organizations.

For example, you might set up direct deposit for the payee of a child support deduction.

You must set up the third-party payments before you create the card components. If the payment method doesn't have a start date before the card component date, the payee won't be visible on the card.

You can use these payments and processes with involuntary deductions.

- Third-Party Check
- EFT (CCD+ format)
- Third-Party Involuntary Payment Extract
- Involuntary payment integrations owned by ADP and Ceridian

For further info, see the following in the Help Center.

• Create Third-Party Payment Methods

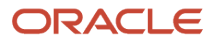

- Generate Check Payments for Employees and Third Parties for the US
- Third-Party Payment Register Report for the US
- Third-Party Rollup Payments for the US

**Note:** The Oracle HCM Cloud Third-Party Involuntary Payment Extract generates an XML file per ADP specifications. The Third-Party Involuntary Payment Interface technical brief provides a high-level description of this interface. The involuntary payment integrations owned by suppliers like ADP and Ceridian consume the payslip XML. For further info on these processes, refer to their product documentation. For further info see, Oracle Cloud Human Capital Management for the United States: Third-Party Involuntary Payments Interface (2043941.1) on My Oracle Support.

For info on loading third-party organizations, refer to Using Customer Data Management (CDM) for CX Sales and B2B Service in the Help Center. Review the About Import Management Documentation and Import Your Organization Data help topics.

#### Define Involuntary Deductions Elements

You define an involuntary deduction element for each involuntary deduction type you process.

Secondary element classifications identify the involuntary deduction type. Here are the classifications you can use.

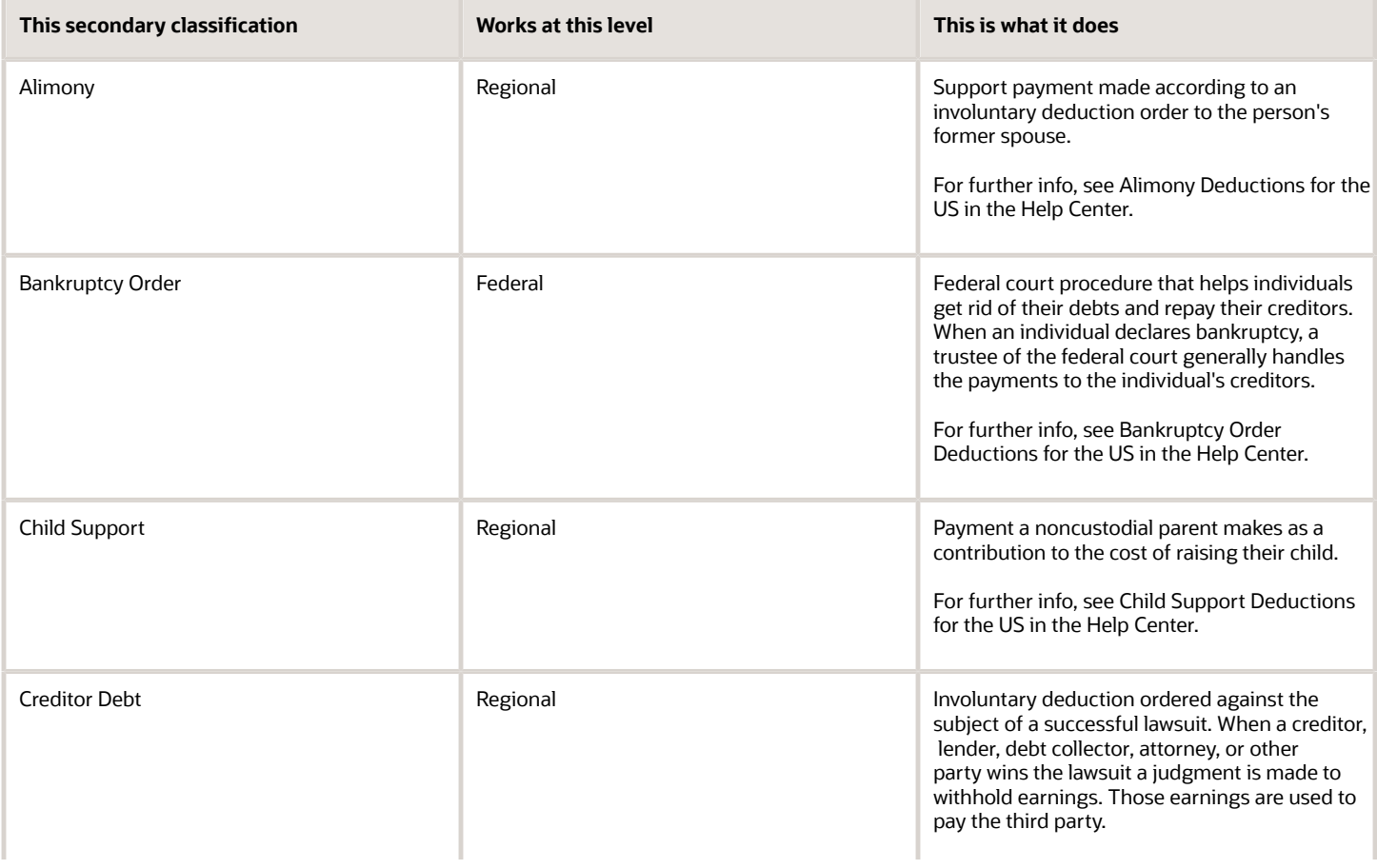

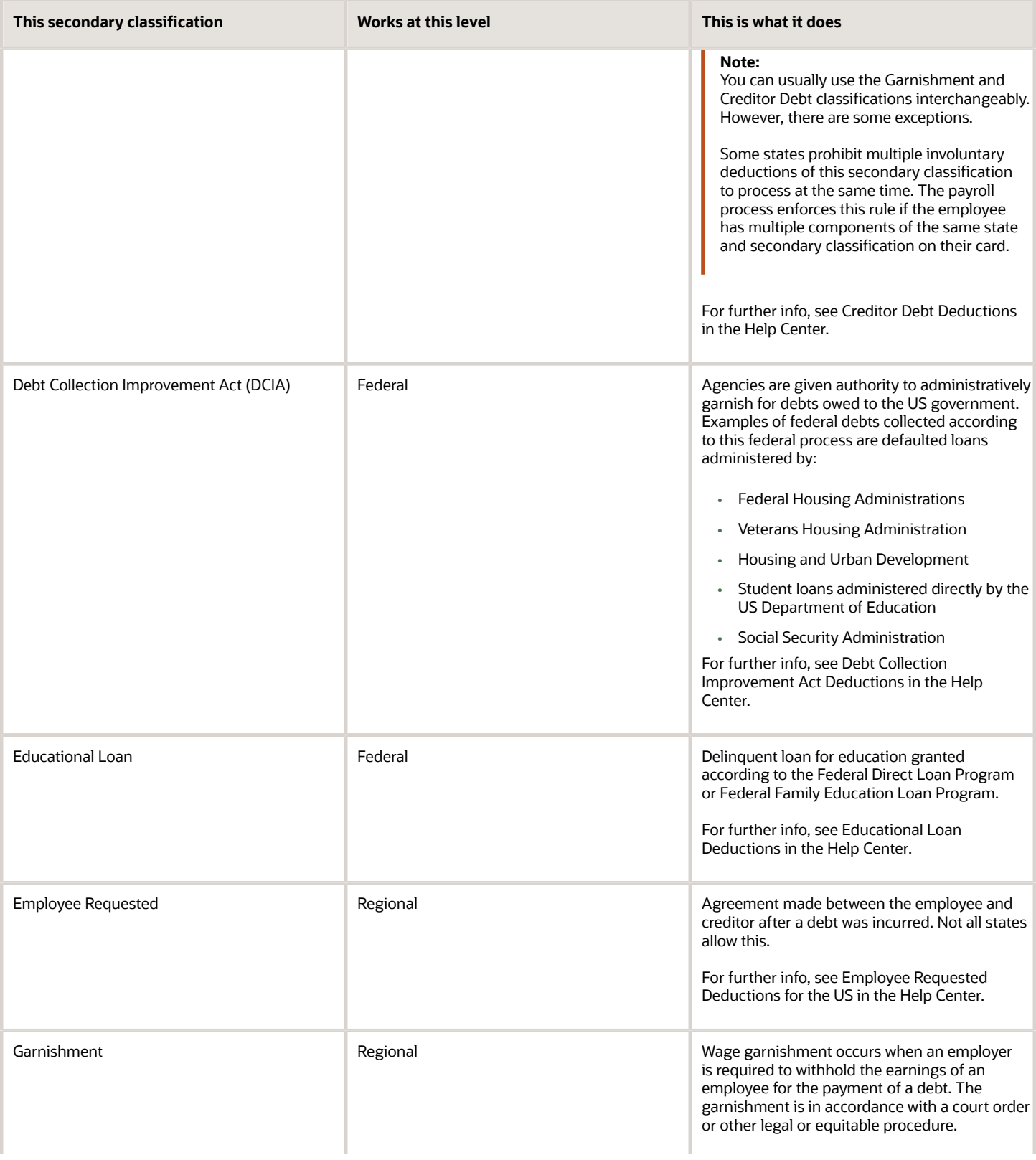

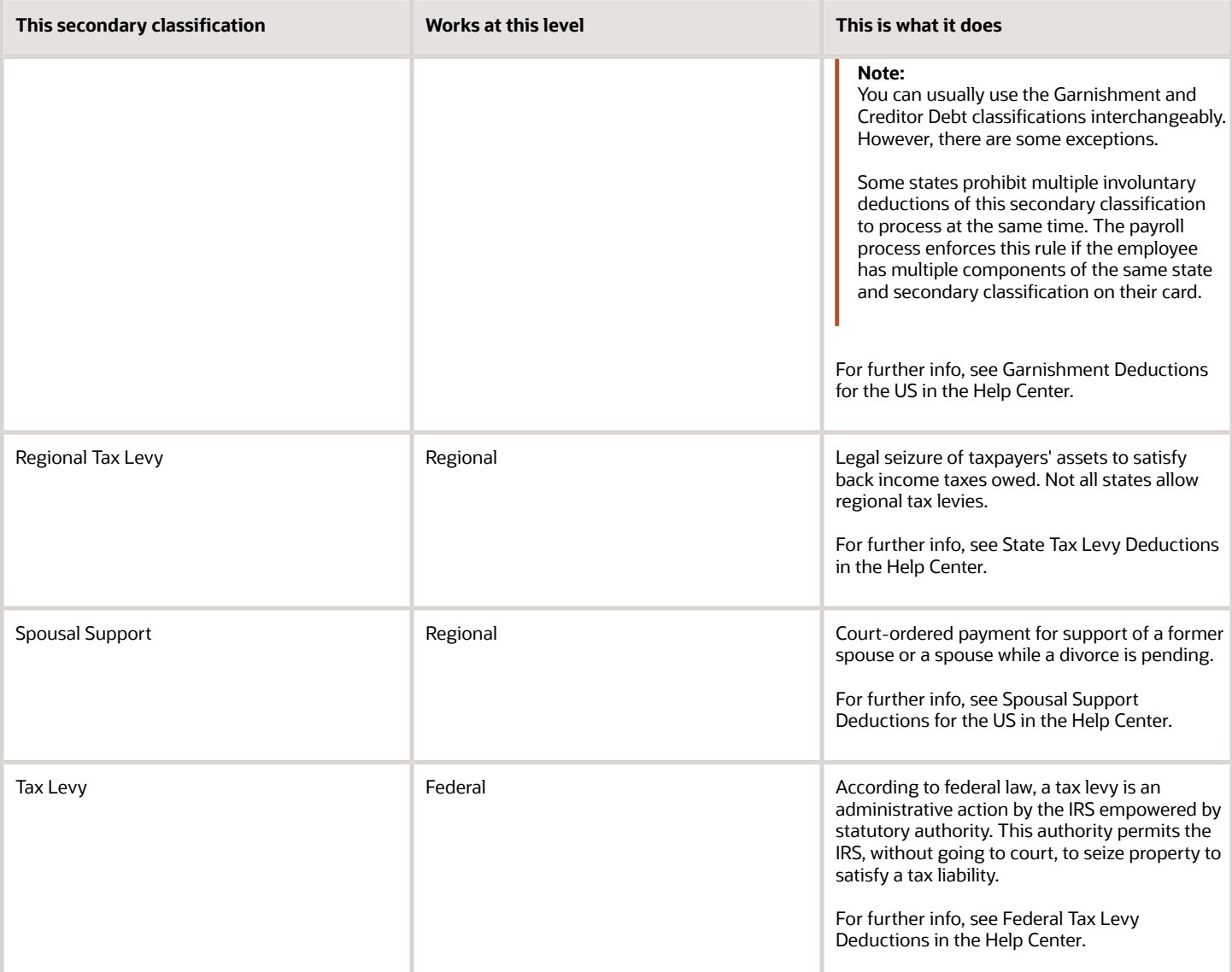

To define an involuntary deductions element:

- **1.** From **My Client Groups**, click **Show More**.
- **2.** In **Payroll**, click **Elements**.
- **3.** Create an element using the Involuntary Deduction primary classification.
- **4.** Select an appropriate secondary classification.
- **5.** Answer the questions on each page of the Create Element flow.

When defining deductions of Tax Levy type, select **No** for **Processing stop when the total is reached**. There could be additional penalties and interest due. A federal tax levy should continue to deduct until it has been released.

When selecting the duration rule for the latest entry date, select **Final Close**. This allows the payroll process to process the deduction for any payments after the employee termination.

**6.** Define eligibility for the element. To define open eligibility, enter a name for the element eligibility record but don't specify any criteria.

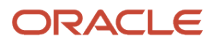

#### **7.** Save your work.

The task automatically creates all associated balances, feeds, values, formulas, and related elements required for payroll processing. It also creates a calculation component that you can add to an employee's involuntary deductions card.

## Define Element Costing Info

When you define an involuntary deductions element, one or more related indirect elements are also created. For further info, see Indirect Elements for the US in the Help Center.

Create element eligibility records for the base and results elements and cost the values for the results elements.

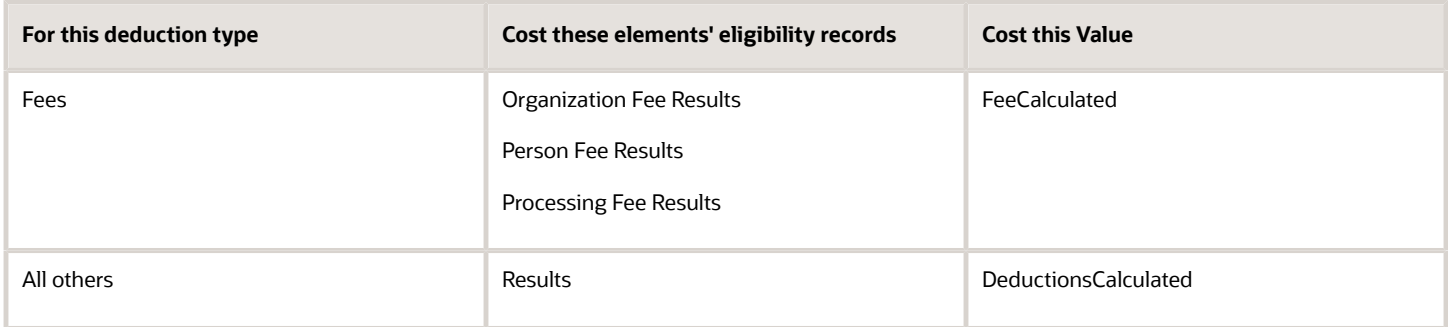

To cost your involuntary deductions elements:

- **1.** From **My Client Groups**, click **Show More**.
- **2.** In **Payroll**, click **Elements**.
- **3.** Create element eligibility records for the base element.
- **4.** Search for each results element.
	- <base element name> Organization Fee Results
	- <base element name> Person Fee Results
	- <base element name> Processing Fee Results
	- <base element name> Results
- **5.** Select each element, and create eligibility records for it.
- **6.** Click **Costing**, and set up costing for the element eligibility records.

For further info, see Element Eligibility for the US in the Help Center.

#### Perform a Mass Load of Involuntary Deduction Data

You can use HCM Data Loader to upload involuntary deduction data. For further info, see Loading US Data Using HCM Data Loader (2558276.1) on My Oracle Support.

For info on loading third-party organizations, refer to Using Customer Data Management (CDM) for CX Sales and B2B Service in the Help Center. Review the About Import Management Documentation and Import Your Organization Data help topics.

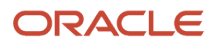

#### *Related Topics*

- [Involuntary Deduction Wage Basis Rules for the US](#page-80-1)
- [Involuntary Deductions Card for the US](#page-14-1)
- [Legislative Rule Overrides for Involuntary Deductions for the US](#page-22-2)
- [Overview of Involuntary Deduction Overrides for the US](#page-22-3)
- <span id="page-14-1"></span><span id="page-14-0"></span>• [Third-Party Payment Methods](https://www.oracle.com/pls/topic/lookup?ctx=Fa24a&id=s20034336)

# Involuntary Deductions Card for the US

As the employer, when you receive an involuntary deduction order, you must create the employee's Involuntary Deductions card. Unlike the Tax Withholding card, there's no option for automatically creating the card upon hire.

Here's how you create and configure the Involuntary Deductions card.

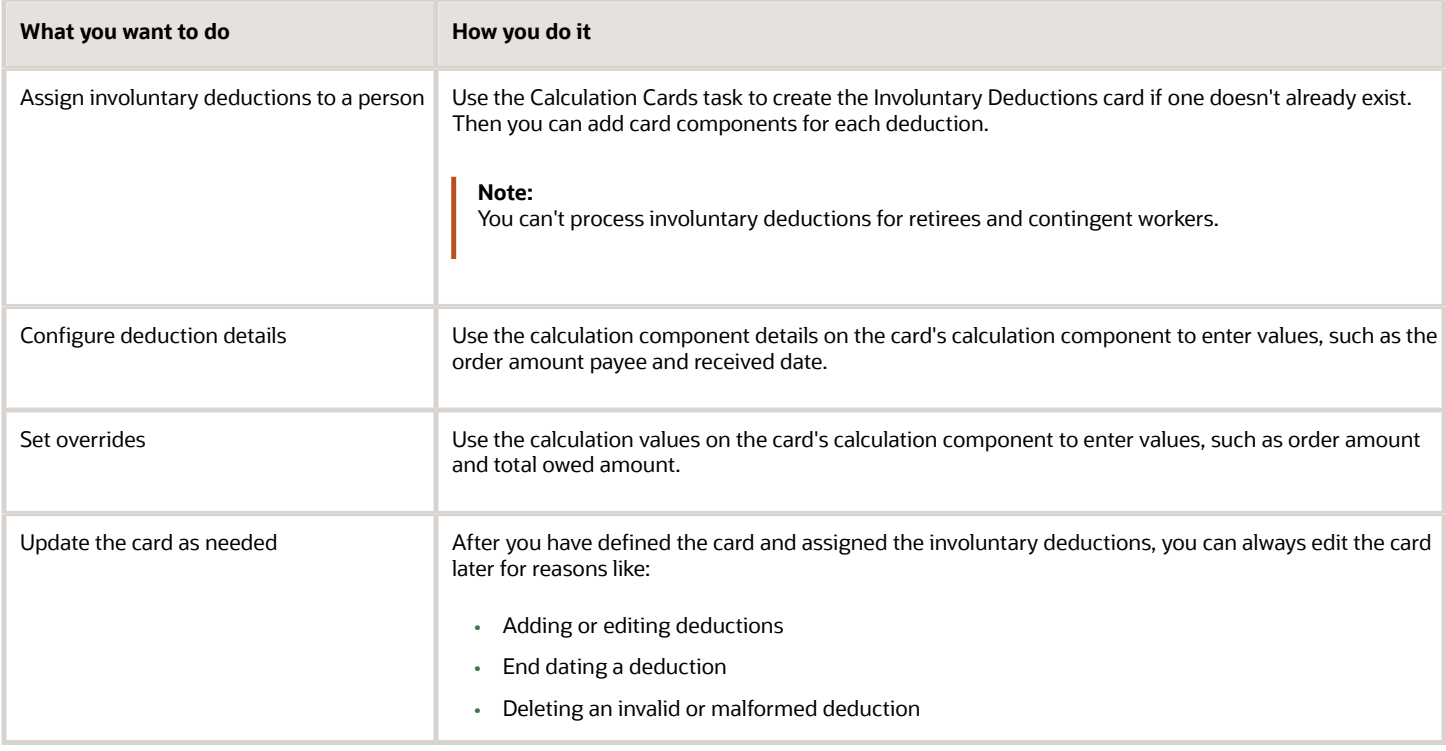

For further info, see the following sections.

### Assign Involuntary Deductions to a Person

You must create the Involuntary Deductions card before you can levy any involuntary deductions against an employee's income.

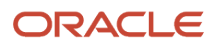

An employee should only have one active Involuntary Deductions card at a time, as the card is created per payroll relationship and is effective-dated. After the employee has the card, you can assign the deductions to them as calculation components on the card.

Some processes create the card automatically for eligible employees, such as the Run e-IWO Process. In most cases, however, you must create the card manually or through a loader.

You can use HCM Data Loader to upload involuntary deduction data. For further info, see Loading US Data Using HCM Data Loader (2558276.1) on My Oracle Support.

- **1.** Create the card.
	- **a.** From **My Client Groups**, click **Payroll**.
	- **b.** Click **Calculation Cards**.
	- **c.** Search for and select the person.
	- **d.** Click **Create**.
	- **e.** Select **Involuntary Deductions**, and click **Continue**.

**2.** For each involuntary deduction, add the associated calculation component to the card.

For further info, see Add Deductions to the Involuntary Deductions Card for the US in the Help Center.

- **a.** In **Calculation Components**, click **Create**.
- **b.** Select the calculation component with the same name as the involuntary deductions element you defined.

This creates an element entry for the related element.

**c.** Use **Subprocessing Order** to change the deduction's default processing priority.

The payroll process calculates each deduction based the priority it inherits from its deduction type.

For further info, see Add Deductions to the Involuntary Deductions Card for the US in the Help Center. **d.** For the appropriate deduction types, enter the state.

This is required for state-issued orders such as child support or garnishments. It's not applicable for federal orders such as bankruptcy or education loans.

For support orders, if the employee's work state is different from the issuing state, enter the employee's work state in this field. This ensures the payroll process applies the correct state legislative rules.

- **e.** Enter a reference code to uniquely identify this deduction, such as a court order number or other identifier provided by the issuing authority. This value must be unique by deduction type and state.
- **f.** Click **OK**.

You can add multiple calculation components for the same or different involuntary deduction types. For example, you can add two child support components and one garnishment component to the same calculation card. Assign each component a unique reference number.

#### Configure Deduction Details and Set Overrides

Complete the fields on **Calculation Component Details** to set calculation component details for individual card components.

- **1.** Configure the involuntary deduction rules' payment details and deduction data.
	- **a.** In **Involuntary Deduction Rules**, enter the date the involuntary deduction order was received.

#### **b.** Optionally, enter the frequency of the deduction.

This is the frequency of the order amount you entered, such as monthly or weekly. Use this only when the involuntary deduction order specifies a frequency that is different from your payroll frequency.

Federal tax levies ignore this setting.

Don't specify a frequency for involuntary deductions configured with an order percentage.

If you leave this field blank, the payroll process uses the payroll frequency. If the frequency you enter doesn't match the payroll frequency, the process converts the calculation values during the payroll run.

- **c.** Provide any other pertinent info in this section.
- **d.** In **Involuntary Deduction Payment Details**, select the payees for the deduction.
	- **-** Order amount payee is required.
	- **-** Processing fee payee is required if you are charging the fee to the employee.
	- **-** Organization fee payee is required if you are charging the fee to the employee.

For further info, see Involuntary Deduction Fees for the US in the Help Center.

- **e.** Expand **US Involuntary Deduction Data**.
- **f.** Enter the remittance identifier.

When you run the Make EFT Payments for third-party payments, it includes this data on the electronic funds payment file. It appears as the **Case Identifier** on the addenda record.

**g.** Provide any other pertinent info in this section.

For further info, see Configure Involuntary Deduction Details for the US in the Help Center.

**2.** Click **Enterable Calculation Values on Calculation Cards**, and set any necessary overrides.

For example, entry of an order amount or order rate.

For further info, see Set Overrides on the Involuntary Deductions Card for the US in the Help Center.

- **3.** Save the component.
- **4.** Add any other components to this card as needed.

You can add multiple calculation components for the same or different involuntary deduction types. For example, you can add two child support components and one garnishment component to the same calculation card. Assign each component a unique reference number.

#### Edit the Card

Use the Calculation Cards task to edit cards.

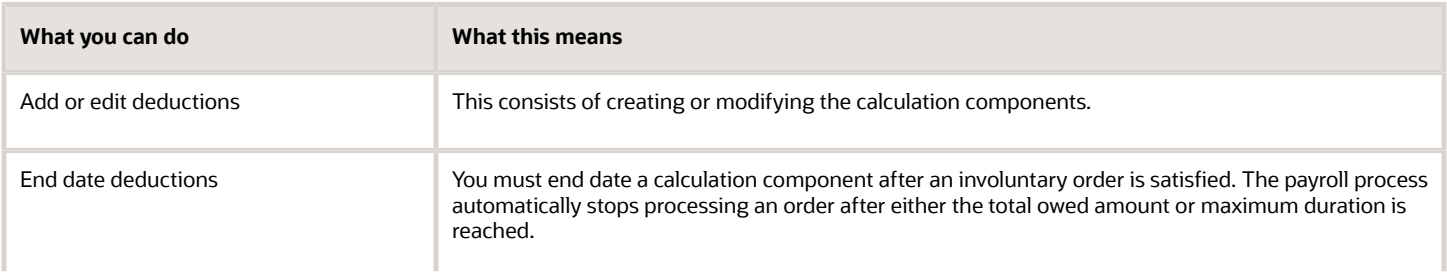

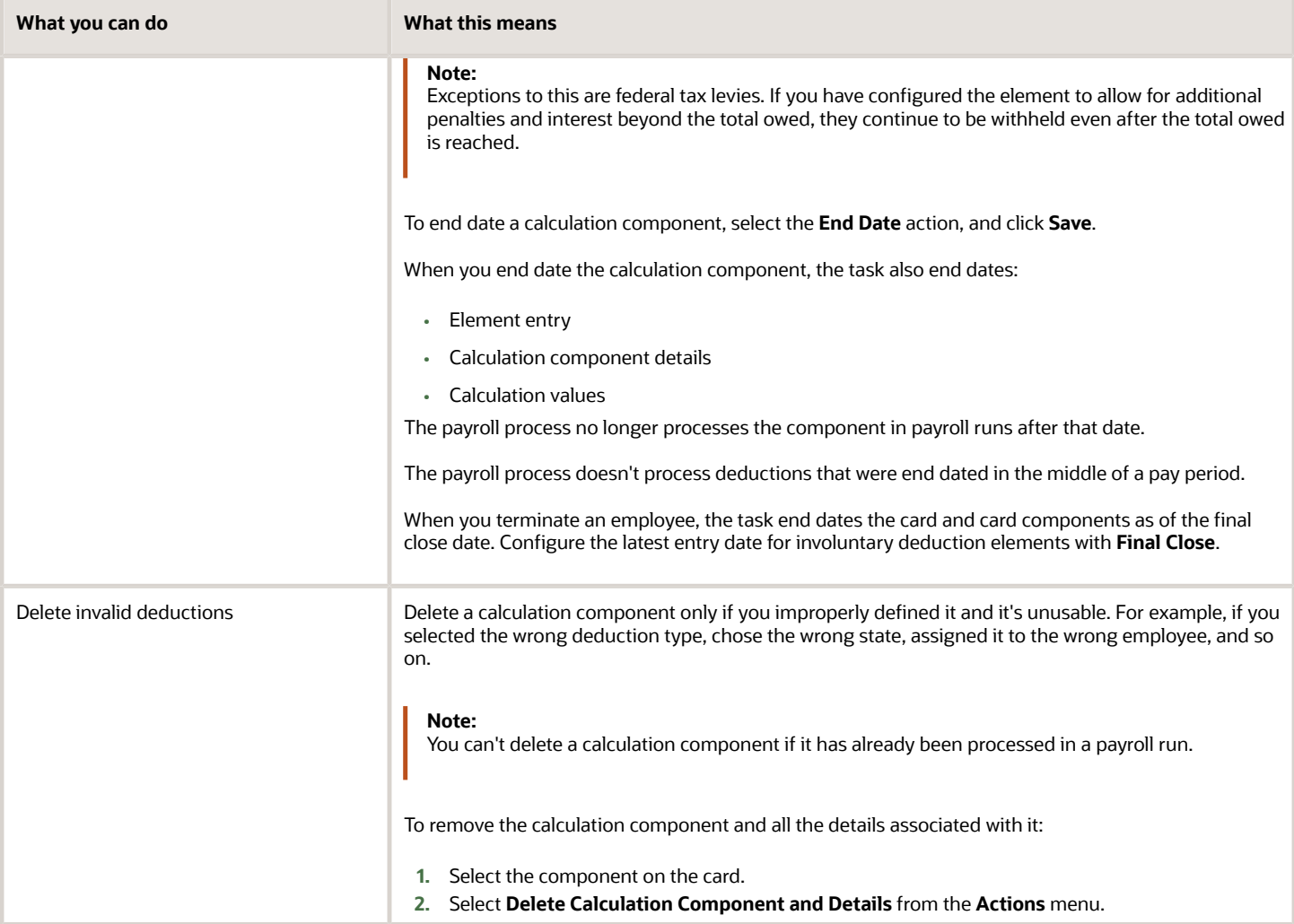

*Related Topics*

- [Add Deductions to the Involuntary Deductions Card for the US](#page-18-1)
- [Configure Involuntary Deduction Details for the US](#page-40-2)
- [Define Involuntary Deductions for the US](#page-8-1)
- [Involuntary Deduction Fees for the US](#page-52-1)
- [Set Overrides on the Involuntary Deductions Card for the US](#page-25-1)
- [How Calculation Cards Work Together for the US](https://www.oracle.com/pls/topic/lookup?ctx=Fa24a&id=s20057726)
- [Loading US Data Using HCM Data Loader](https://support.oracle.com/epmos/faces/DocumentDisplay?_afrLoop=127701054788338&id=2558276.1)

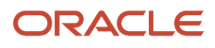

# **2 Configuration**

# <span id="page-18-1"></span><span id="page-18-0"></span>Add Deductions to the Involuntary Deductions Card for the US

You use the Calculation Cards task to update the Involuntary Deductions card and add deductions. You represent each deduction with a card component. You can attach more than one deduction to a card by adding multiple components.

Each card component represents an involuntary order received for the employee or an employee-requested deduction. When you add the card component, the task creates an element entry for the associated involuntary deduction element.

When managing these calculation components, consider the following.

- What happens when you create the deduction's calculation component
- How you set the deduction's calculation components details
- How you set overrides for the deduction
- How you change the processing priority

#### What Happens When You Create the Deduction's Component

When you add a deduction, you're prompted to provide this info.

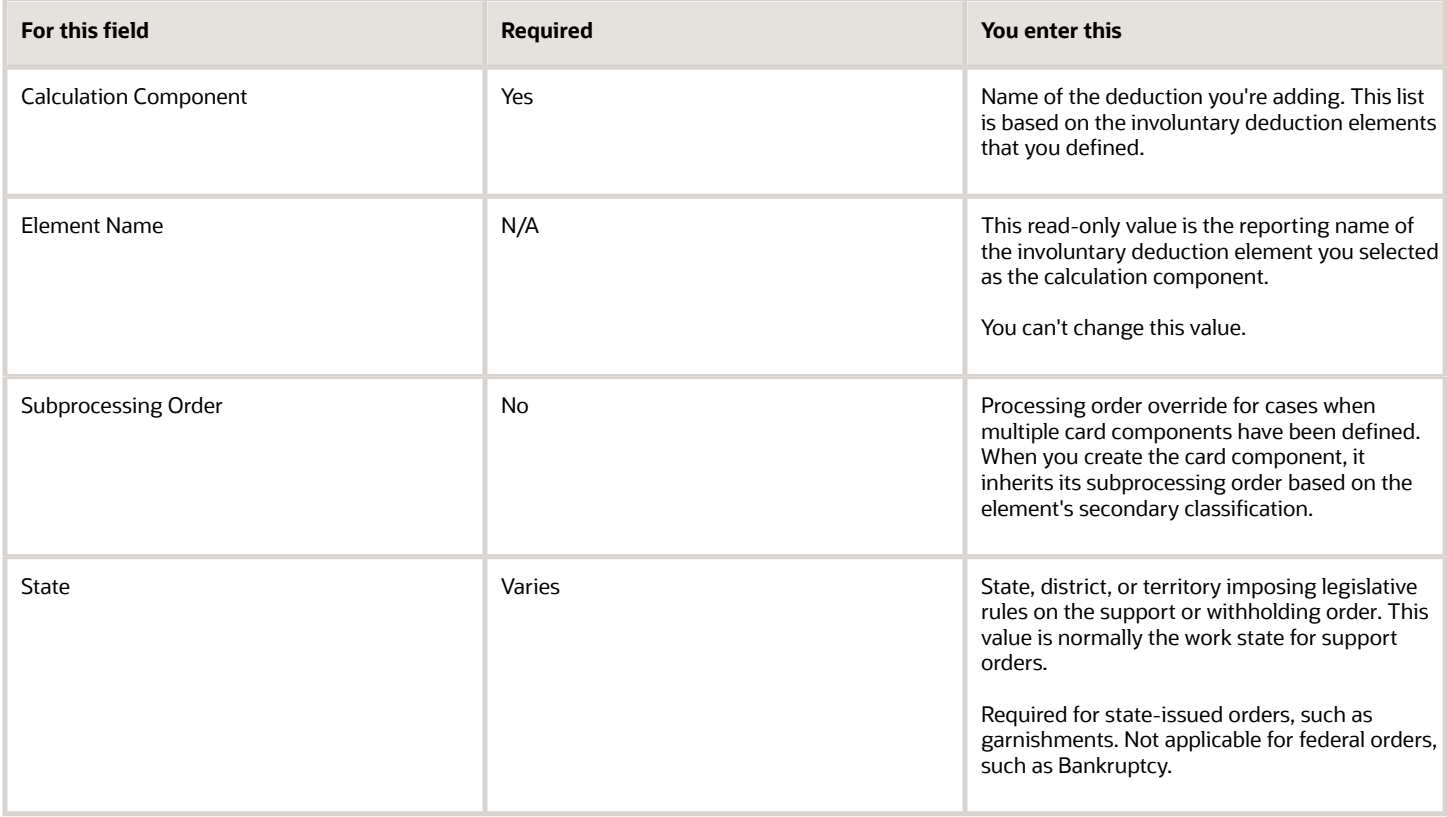

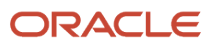

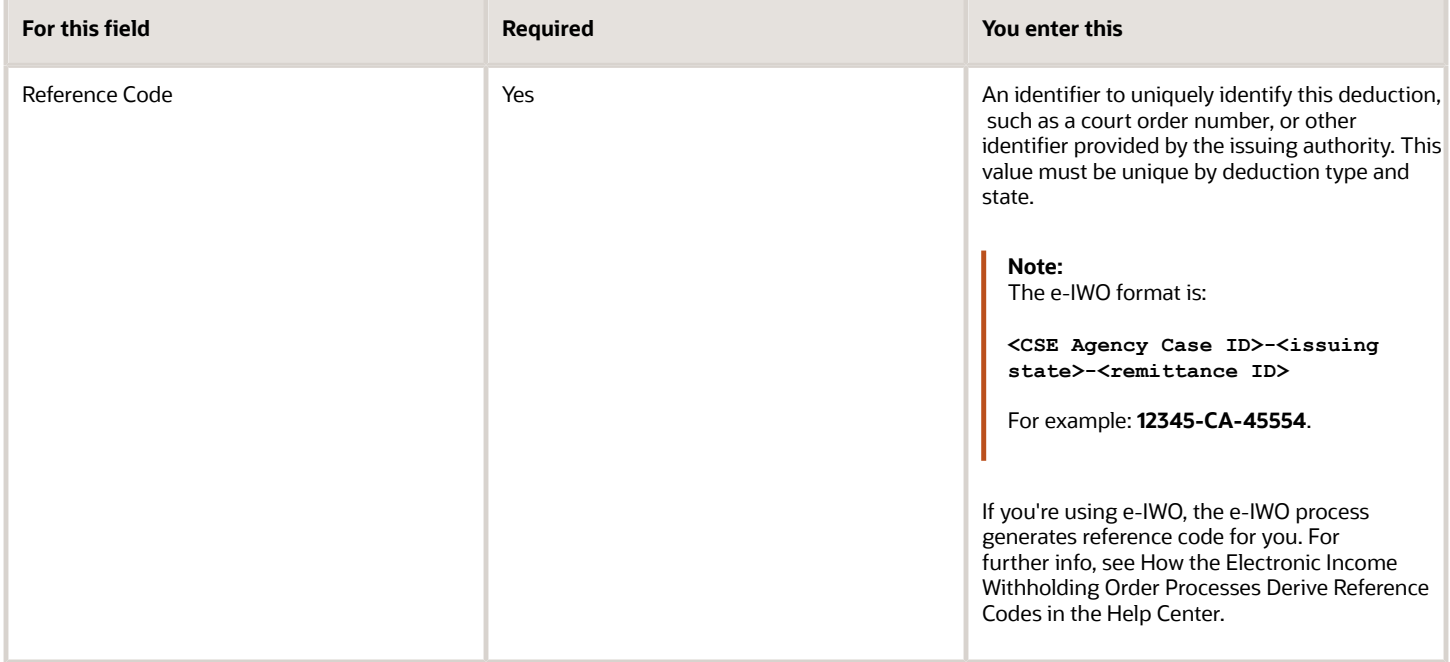

## How You Set the Deduction's Calculation Component Details

The Calculation Component Details tab is where you enter configuration details for the deduction. It includes multiple sections, and their content varies according to the deduction type.

- Involuntary Deduction Child Data
- Involuntary Deduction Payment Details
- Involuntary Deduction Rules
- US Involuntary Deduction Contact Information
- US Involuntary Deduction Data

Depending on the type of involuntary deduction, you might have to provide values in one or more of these sections.

For further info, see Configure Involuntary Deduction Details for the US in the Help Center.

#### How You Set Overrides for the Deduction

Each deduction type has a set of calculation value definitions that the payroll process uses when calculating the deduction. You can override these settings through **Enterable Calculation Values on Calculation Cards** on the card component.

For further info, see Overview of Involuntary Deduction Overrides for the US in the Help Center.

#### How You Change the Processing Priority

You use the **Subprocessing Order** override for cases when a person has multiple involuntary deductions on their card. When you create the card component for a deduction, it inherits its subprocessing order based on the associated element's secondary classification. Change this number to alter the deduction's priority during payroll processing. The lower the number, the higher the priority.

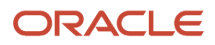

#### There might be cases of duplicate involuntary deduction components where you:

- **1.** Are using the same element for them.
- **2.** And you either haven't set a subprocessing order or are using the same subprocessing order.

When this happens, the payroll processes the elements in order by the lowest element entry ID. This element entry ID the order in which element entries were created.

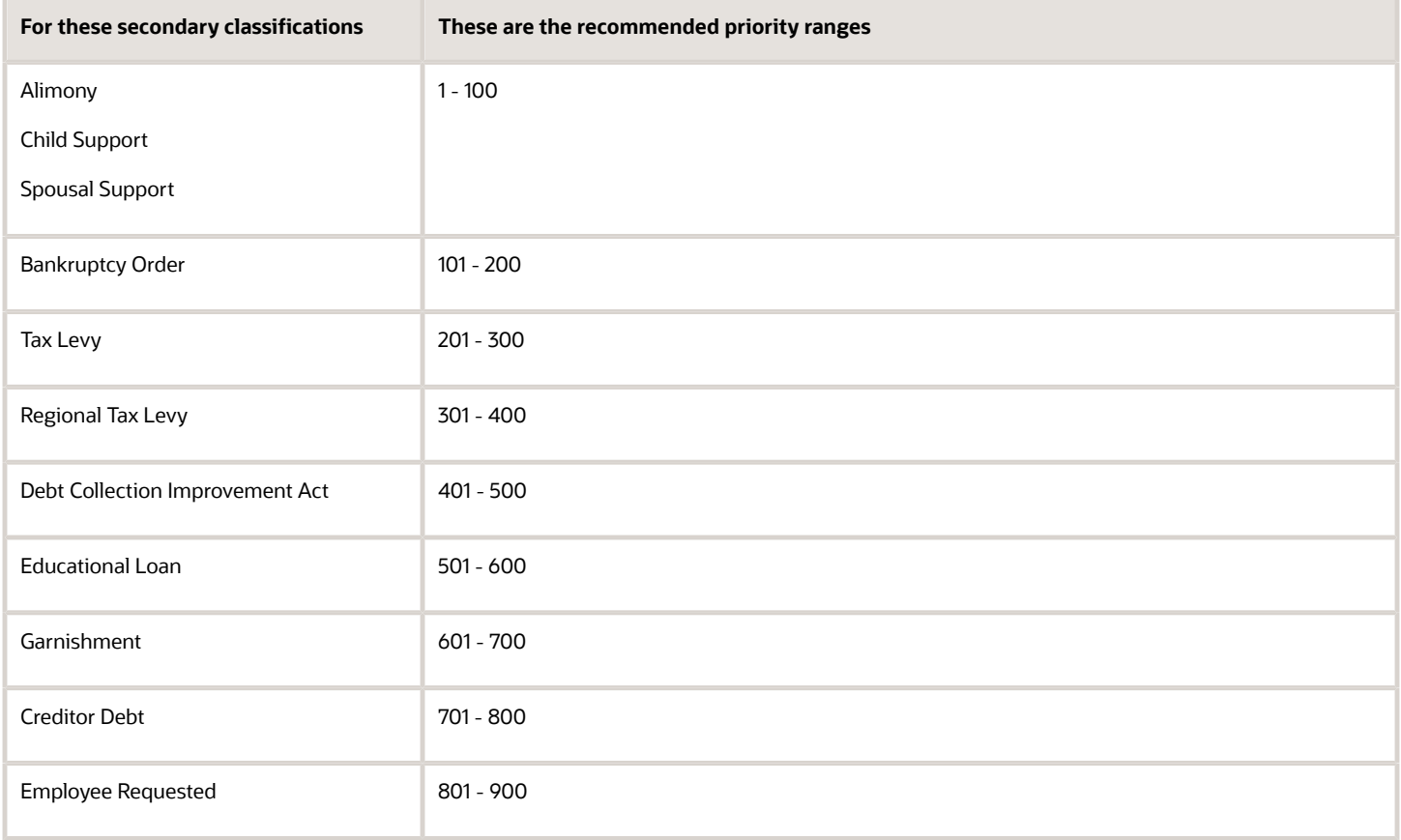

*Related Topics*

- [Configure Involuntary Deduction Details for the US](#page-40-2)
- [Overview of Involuntary Deduction Overrides for the US](#page-22-3)
- [How the Electronic Income Withholding Order Processes Derive Reference Codes](https://www.oracle.com/pls/topic/lookup?ctx=Fa24a&id=s20066394)

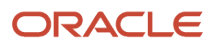

# **3 Settings and Overrides**

# <span id="page-22-3"></span><span id="page-22-0"></span>Overview of Involuntary Deduction Overrides for the US

Involuntary deductions use predefined rules to satisfy state and federal legislative requirements. You use calculation values to override a value or rule associated with an involuntary deduction secondary classification.

You can set overrides at two levels.

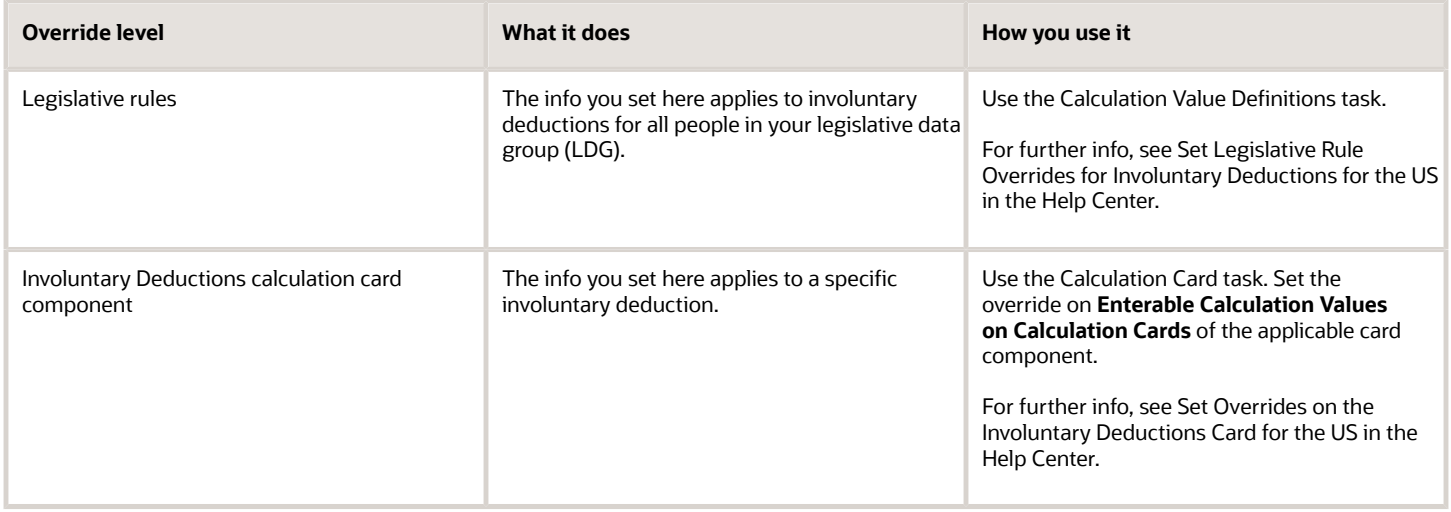

*Related Topics*

- [Define Involuntary Deductions for the US](#page-8-1)
- [Involuntary Deduction Wage Basis Rules for the US](#page-80-1)
- [Set Legislative Rule Overrides for Involuntary Deductions for the US](#page-24-1)
- [Set Overrides on the Involuntary Deductions Card for the US](#page-25-1)
- [Involuntary Deduction Overrides for the US](#page-26-1)

# <span id="page-22-2"></span><span id="page-22-1"></span>Legislative Rule Overrides for Involuntary Deductions for the US

You use calculation value definition rules to help determine how the payroll process calculates the deductions.

Use the Calculation Value Definitions task to view the legislative rules for processing of involuntary deductions. Setting overrides at this level applies them to any employee with the applicable involuntary type in that legislative data group (LDG).

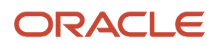

#### There are multiple rule types.

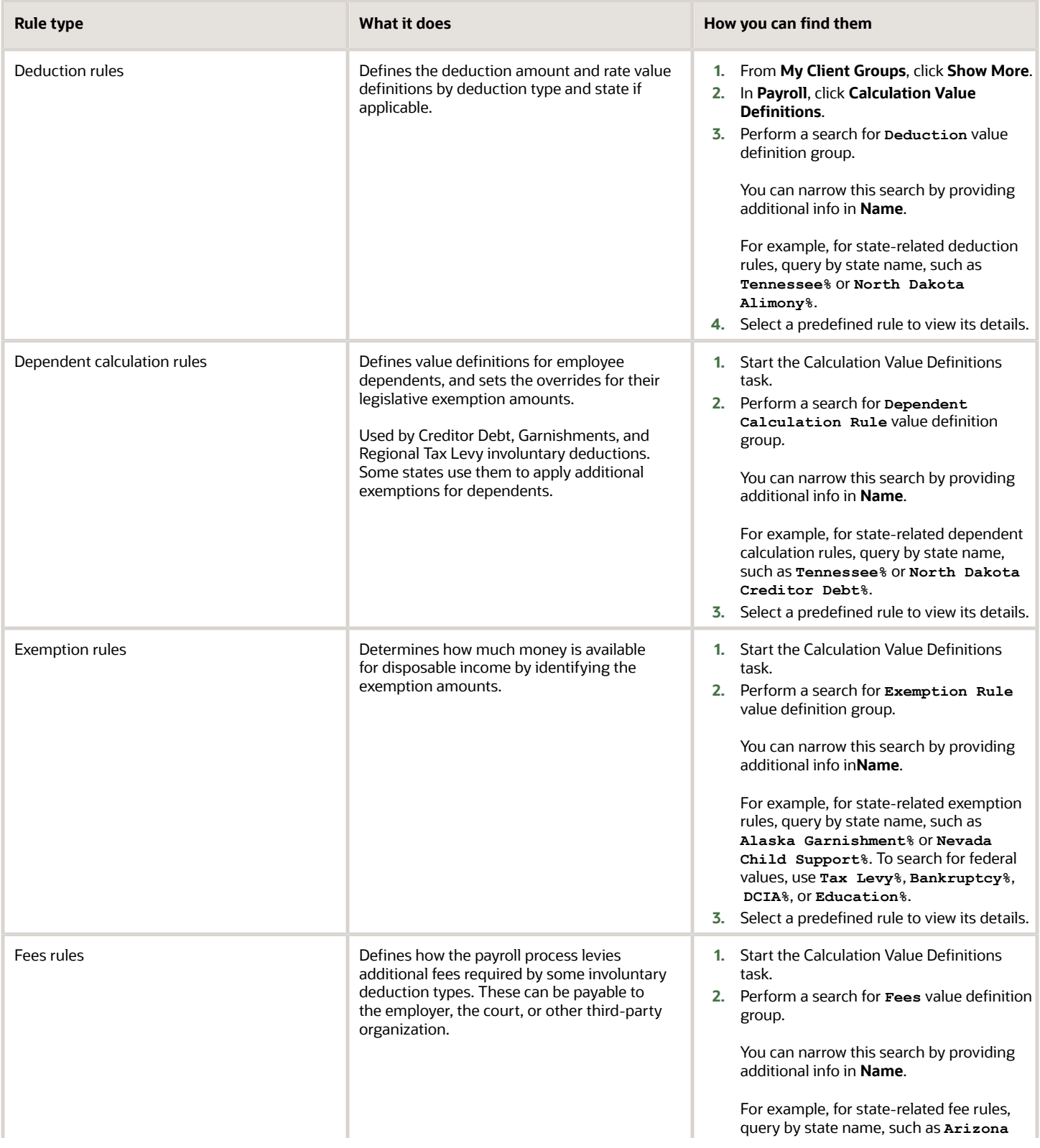

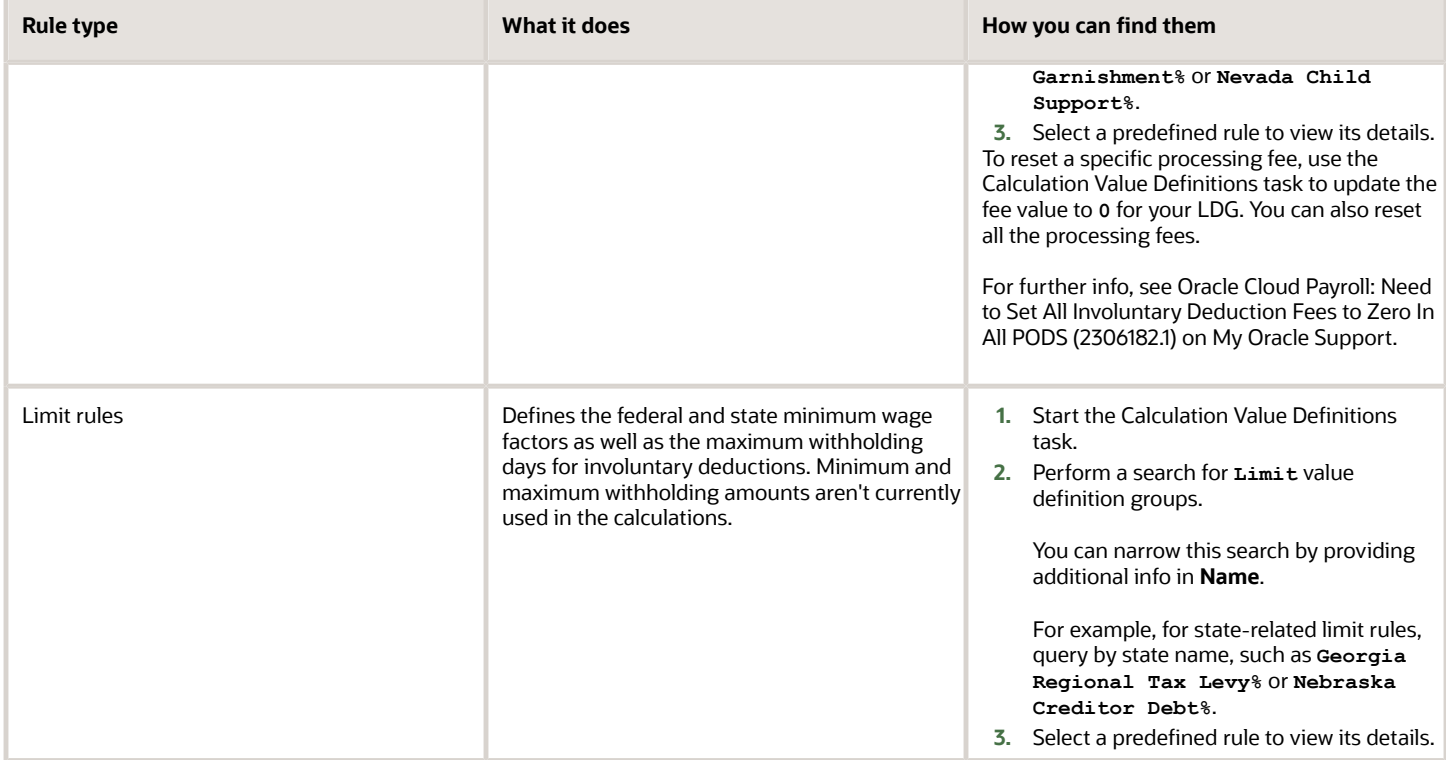

#### *Related Topics*

- [Define Involuntary Deductions for the US](#page-8-1)
- [Overview of Involuntary Deduction Overrides for the US](#page-22-3)
- [Set Legislative Rule Overrides for Involuntary Deductions for the US](#page-24-1)
- <span id="page-24-1"></span><span id="page-24-0"></span>• [Involuntary Deduction Overrides for the US](#page-26-1)

# Set Legislative Rule Overrides for Involuntary Deductions for the US

You can override calculation values for your legislative data group (LDG).

The info you set at this level applies to involuntary deductions for all people in your LDG.

To override calculation values for your LDG:

- **1.** From **My Client Groups**, click **Show More**.
- **2.** In **Payroll**, click **Calculation Value Definitions**.

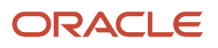

**3.** Search for the **Name** of the value on the appropriate effective as-of date.

This returns value definitions matching the name entered.

For example, for state-related calculation values, query by state name and involuntary type, such as **Alaska Garnishment%** or **Nevada Child Support%**. To search for federal values, use **Tax Levy%**, **Bankruptcy%**, **DCIA%**, or **Education%**.

- **4.** Select the entry you want to modify.
- **5.** In **Calculation Values**, click **Add Row**.
- **6.** Copy the from value, to value, and calculation type override from the predefined row.

These values define the limits and type of override you are setting.

- **7.** Specify the override value such as the rate or flat amount. This is either a flat amount or flat rate, depending on the override type.
- **8.** Click **Submit**.

#### *Related Topics*

- [Define Involuntary Deductions for the US](#page-8-1)
- [Legislative Rule Overrides for Involuntary Deductions for the US](#page-22-2)
- [Overview of Involuntary Deduction Overrides for the US](#page-22-3)
- [Involuntary Deduction Overrides for the US](#page-26-1)

## <span id="page-25-1"></span><span id="page-25-0"></span>Set Overrides on the Involuntary Deductions Card for the US

You can override the order amount, total owed amount, and other calculation values on the deduction calculation card component.

To create overrides for individual calculation card components:

- **1.** From the Calculation Cards task, search for and select the Involuntary Deductions card.
- **2.** In **Calculation Components**, select the component you want to modify.
- **3.** In **Details**, select **Enterable Calculation Values on Calculation Cards**.
- **4.** Click **Add**.
- **5.** In **Display Value**, select the value you want to override, and provide the new value.
- **6.** When finished, click **Save and Close**.

#### *Related Topics*

- [Define Involuntary Deductions for the US](#page-8-1)
- [Overview of Involuntary Deduction Overrides for the US](#page-22-3)
- [Involuntary Deduction Overrides for the US](#page-26-1)

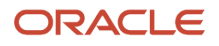

# Involuntary Deduction Overrides for the US

You can use calculation values as overrides for involuntary deductions. With them, you can override a value or rule associated with an involuntary deduction secondary classification.

There are general overrides applicable to most deduction types, as well as overrides for specific types.

- <span id="page-26-1"></span><span id="page-26-0"></span>• Some of these you set these through **Enterable Calculation Values on Calculation Cards** of the appropriate calculation component on the calculation card. For further info, see Set Overrides on the Involuntary Deductions Card for the US in the Help Center.
- Others are calculation value definitions that you set through the Calculation Value Definitions task. For further info, see Set Legislative Rule Overrides for Involuntary Deductions for the US in the Help Center.

#### General Overrides

These overrides might apply to multiple involuntary deduction types. Access them through **Enterable Calculation Values on Calculation Cards** of the appropriate calculation component on the calculation card.

**Note:** For these value names, **<type>** represents the deduction type and, when appropriate, the state name, such as **Alabama Garnishment Order Amount** or **Educational Loan Order Amount**.

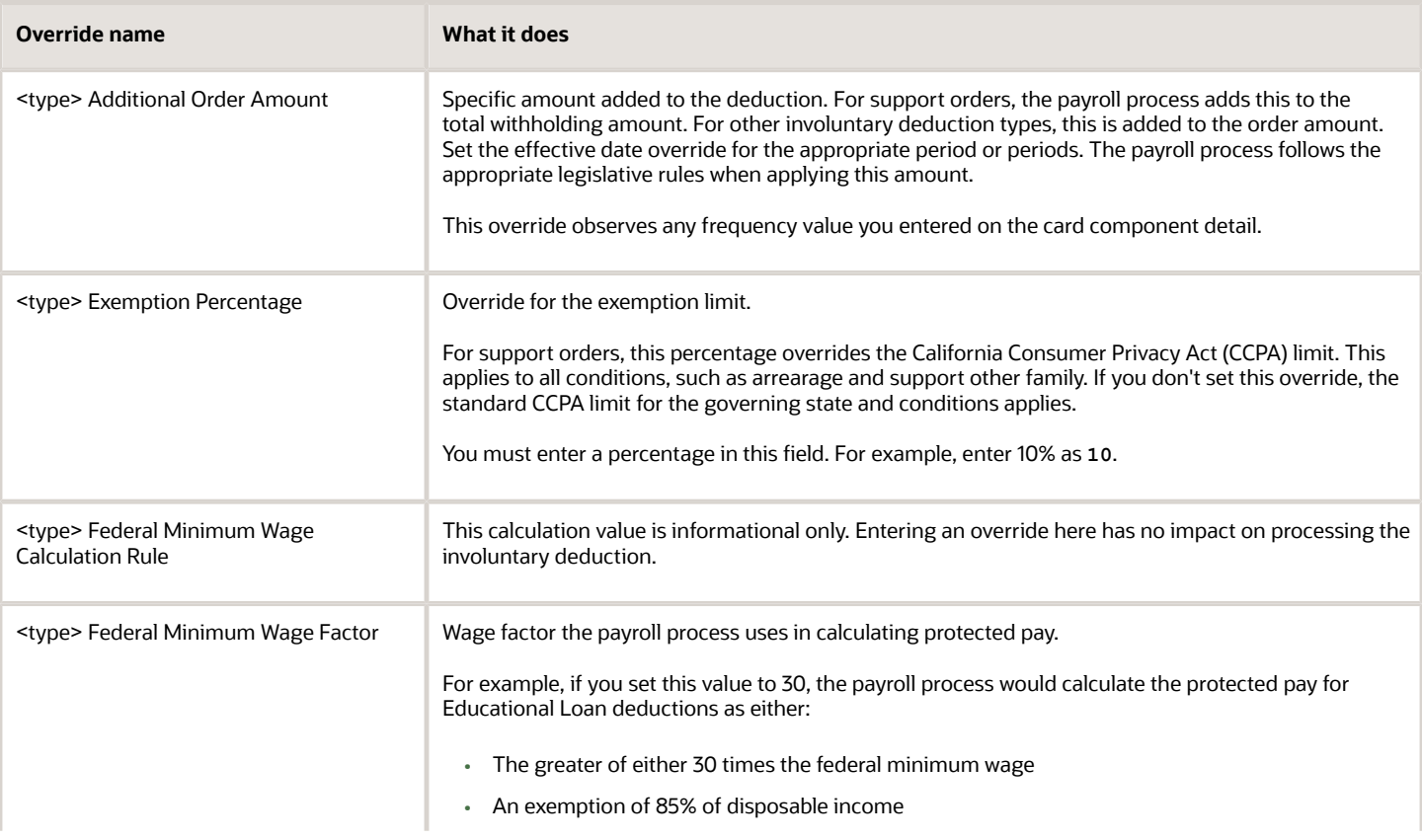

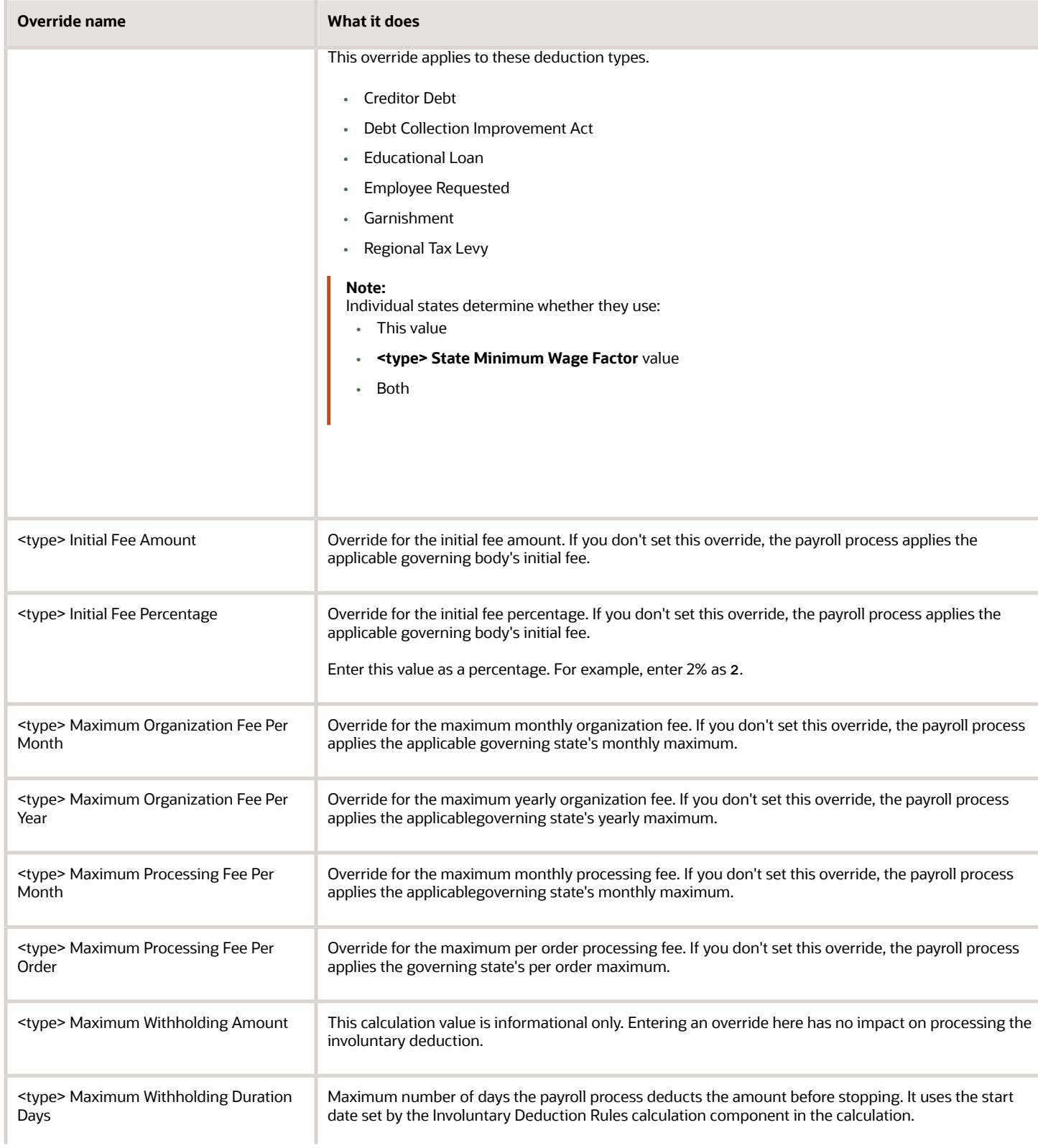

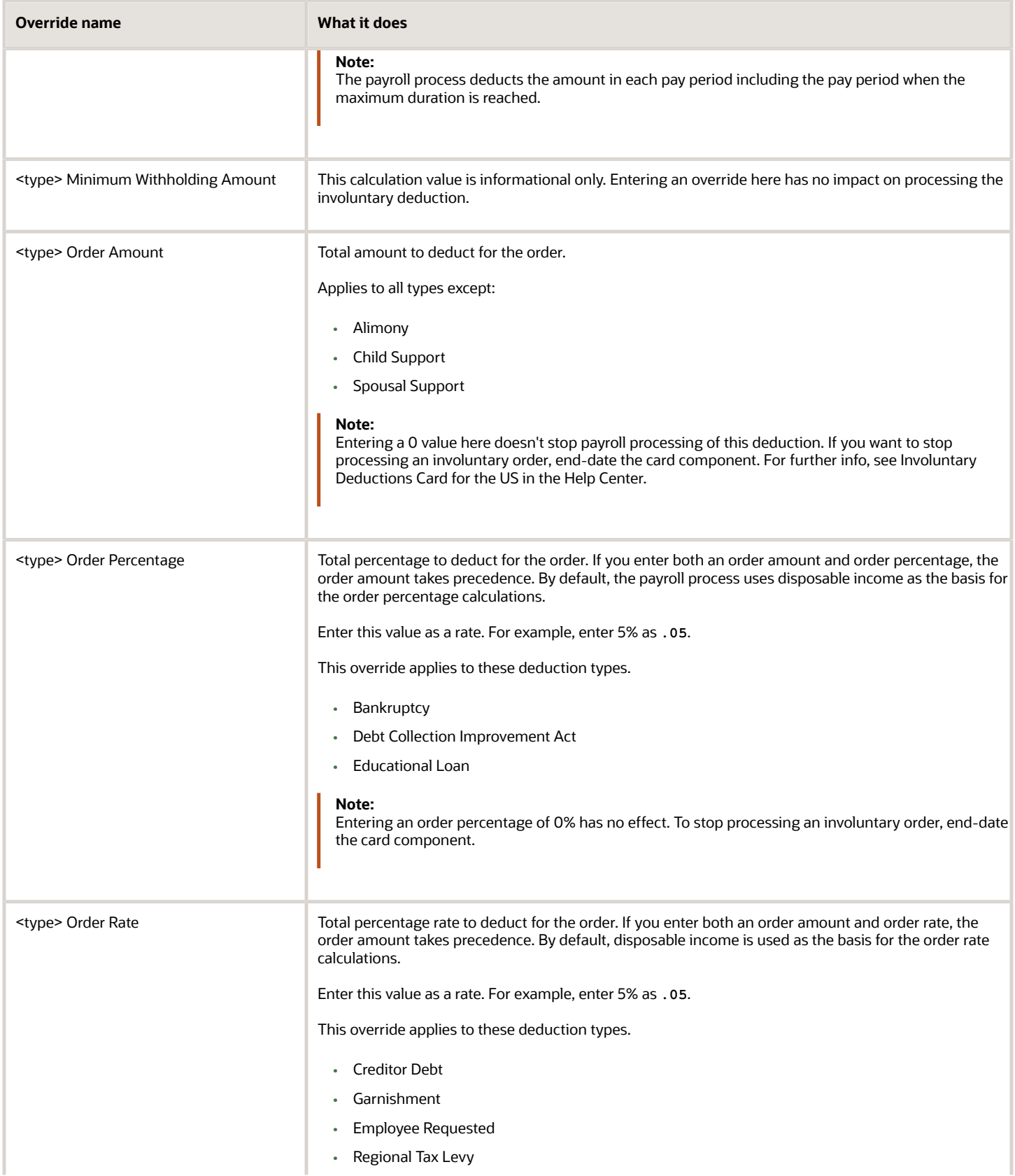

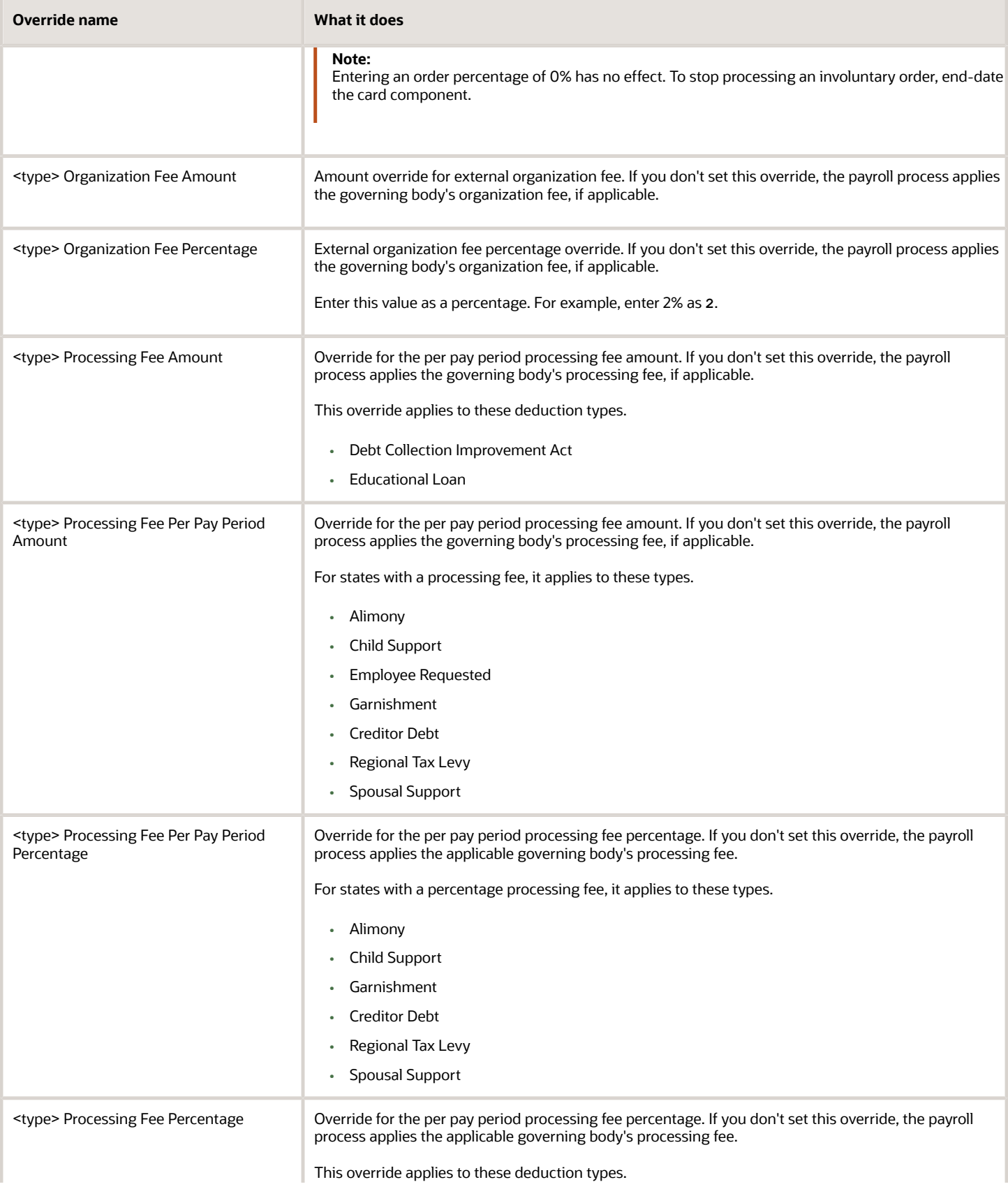

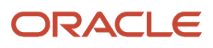

 $\sim$   $\sim$   $\sim$   $\sim$ 

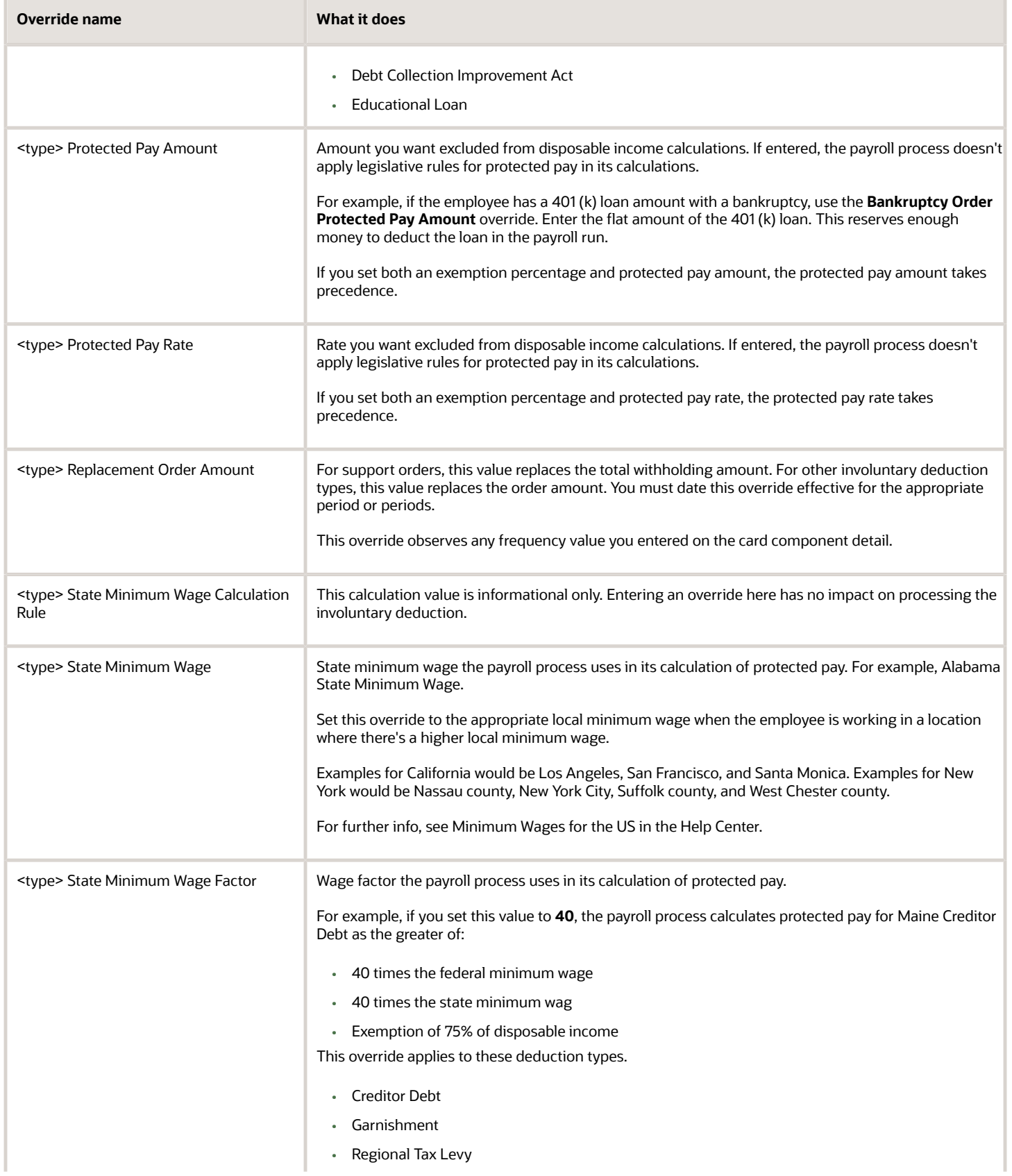

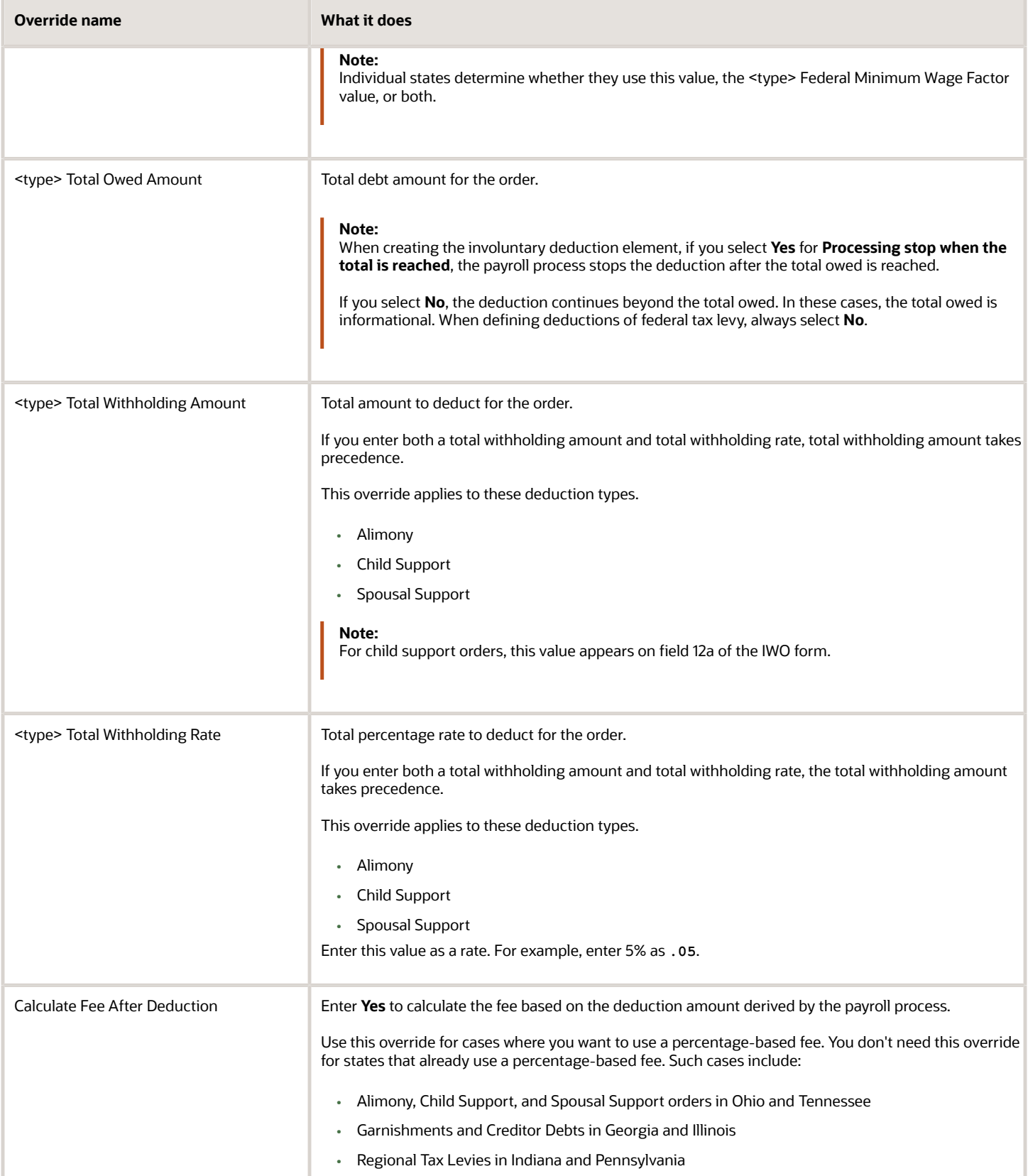

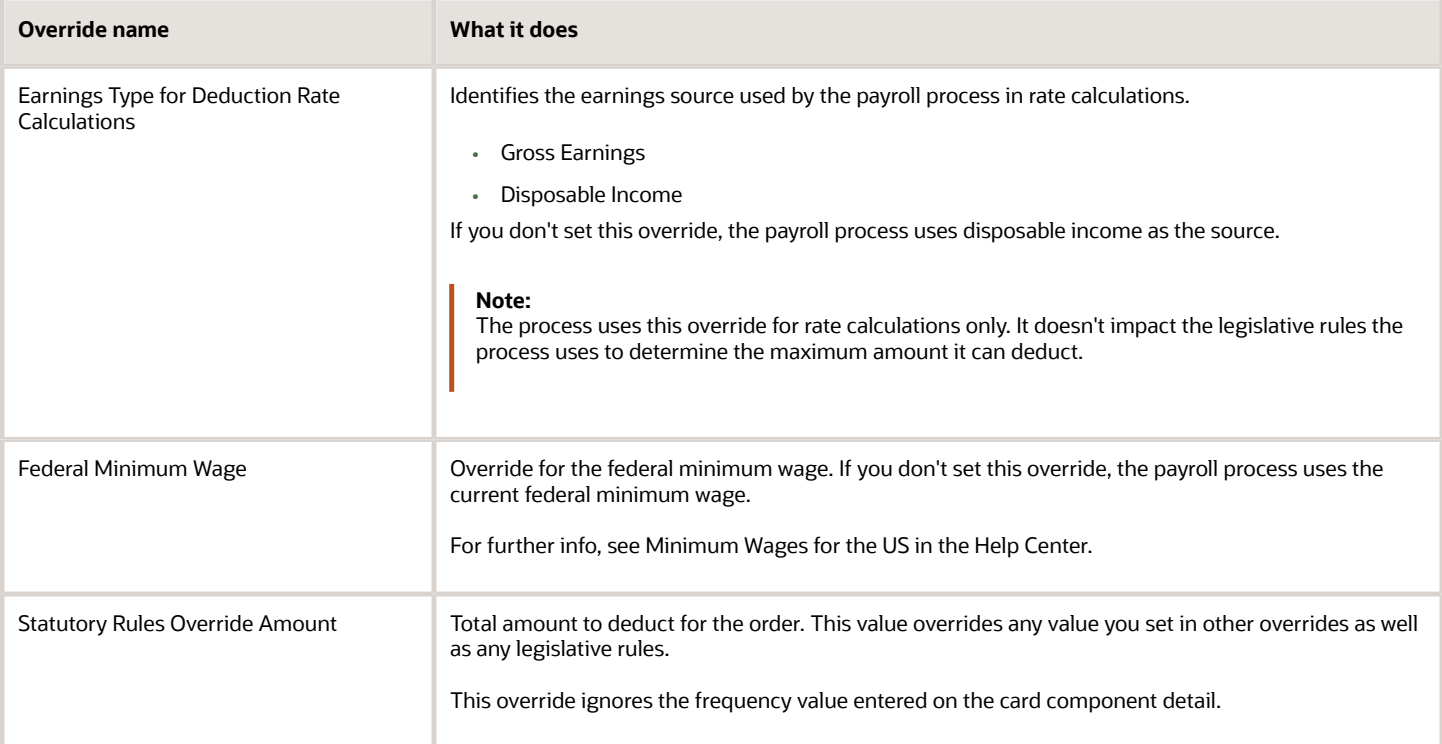

#### Alimony

In addition to the general overrides, the following alimony overrides are available as calculation value definitions. Access them through in the Calculation Value Definitions task. When performing the search, replace **<state>** with the state name, such as **Texas Alimony Exemption Percentage when Employee has Dependents and Payments In Arrears**.

For further info, see Alimony Deductions for the US in the Help Center.

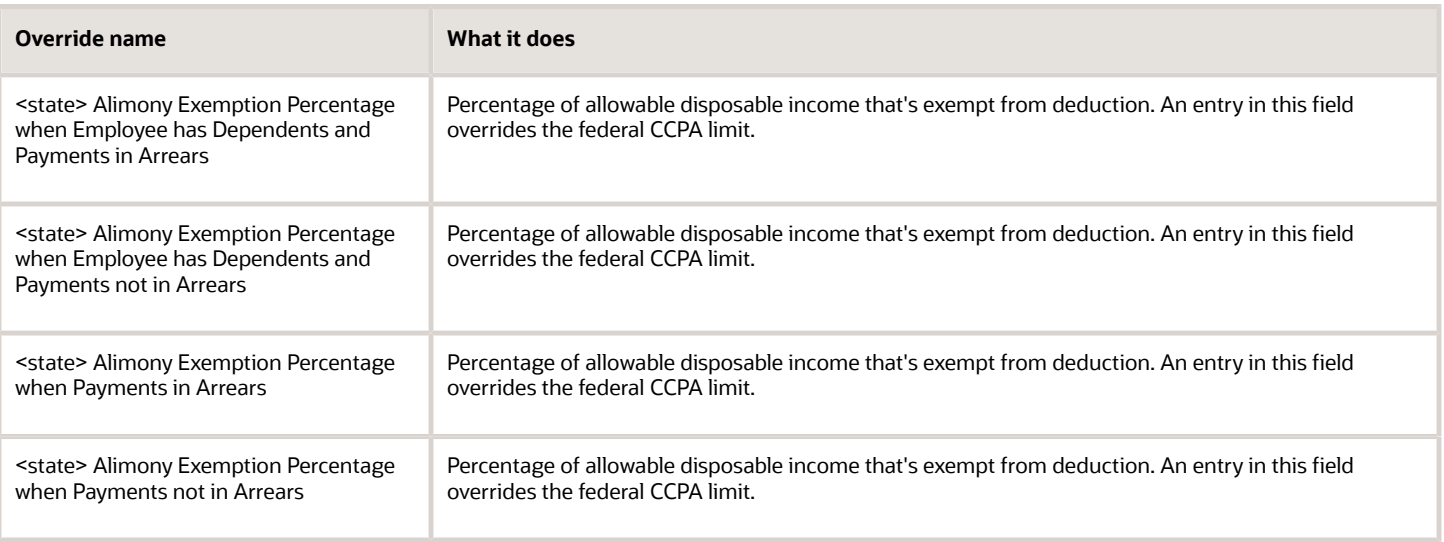

#### Bankruptcy Order

Other than the general overrides, there are no bankruptcy-specific overrides.

For further info, see Bankruptcy Order Deductions for the US in the Help Center.

## Child Support

In addition to the general overrides, the following child support overrides are available as calculation value definitions. Access them through in the Calculation Value Definitions task. When performing the search, replace **<state>** with the state name, such as **Texas Child Support Exemption Percentage when Employee has Dependents and Payments not in Arrears**.

For further info, see Child Support Deductions for the US in the Help Center.

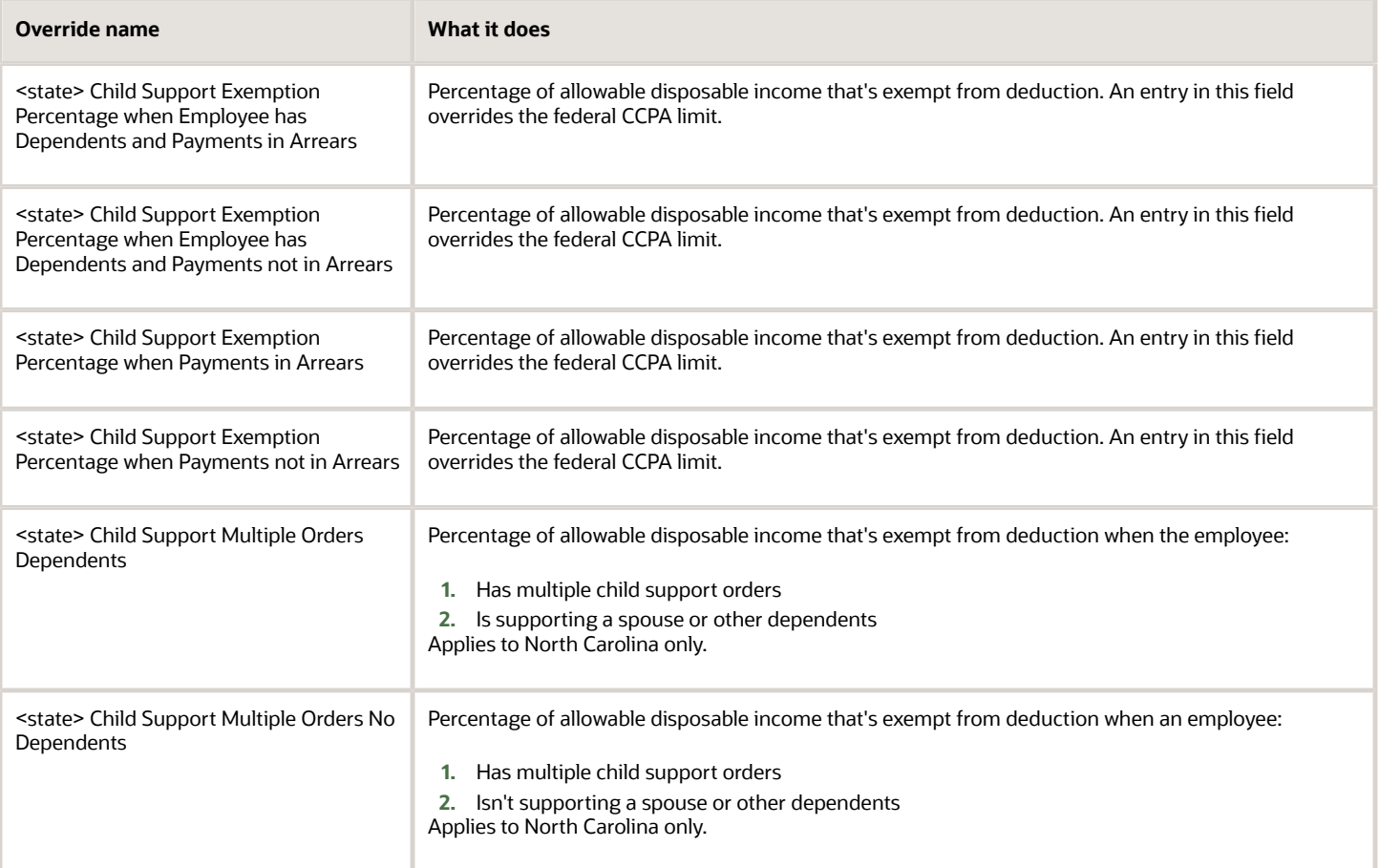

## Creditor Debt

In addition to the general overrides, the following creditor debt overrides are available. Access them through **Enterable Calculation Values on Calculation Cards** on the appropriate calculation component on the calculation card. Replace **<state>** in the field name with the state name, such as **Tennessee Creditor Debt Number of Dependents**.

For further info, see Creditor Debt Deductions in the Help Center.

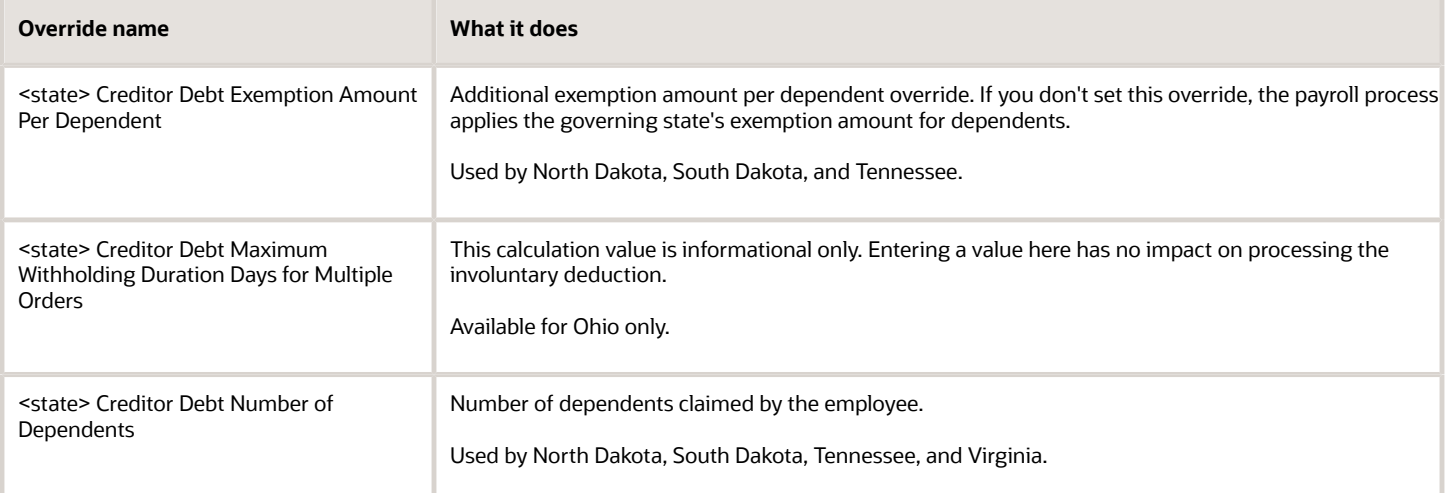

### Debt Collection Improvement Act

Other than the general overrides, there are no DCIA-specific overrides.

For further info, see Debt Collection Improvement Act Deductions in the Help Center.

#### Educational Loan

Other than the general overrides, there are no Educational Loan-specific overrides.

For further info, see Educational Loan Deductions in the Help Center.

#### Employee Requested

In addition to the general overrides, the following Employee Requested field is available as an override. Access it through **Enterable Calculation Values on Calculation Cards** on the appropriate calculation component on the calculation card. Replace **<state>** in the field name with the state name, such as **Texas Employee Requested Person Fee Amount**.

For further info, see Employee Requested Deductions for the US.

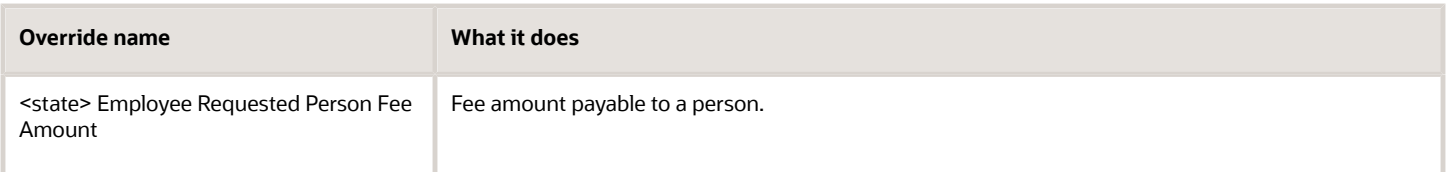

### Garnishment

In addition to the general overrides, the following garnishment overrides are available. Access them through **Enterable Calculation Values on Calculation Cards** on the appropriate calculation component on the calculation card. Replace **<state>** in the field name with the state name, such as **Tennessee Garnishment Exemption Amount Per Dependent**.

For further info, see Garnishment Deductions for the US.

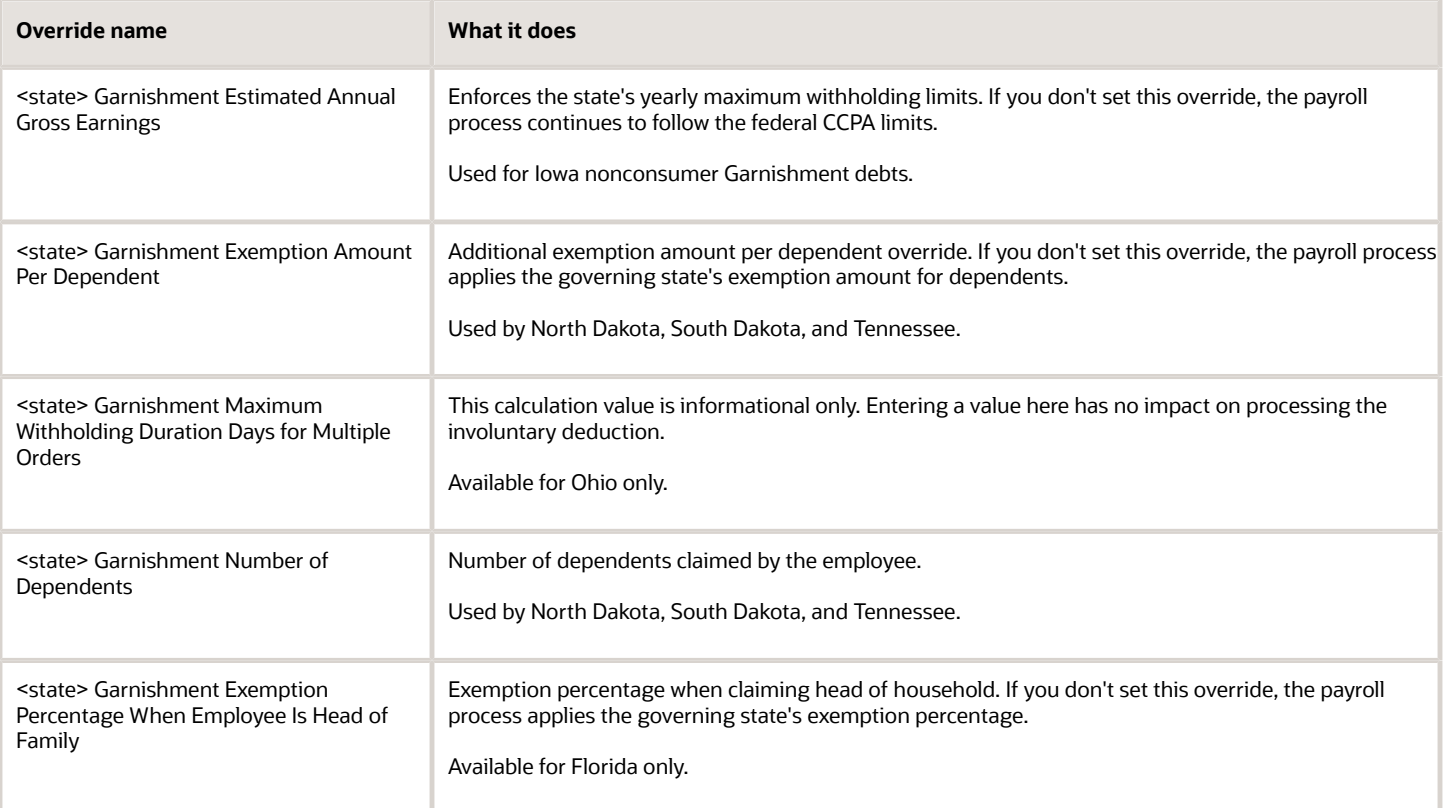

## Regional Tax Levy

In addition to the general overrides, the following regional tax levy overrides are available. Access them through **Enterable Calculation Values on Calculation Cards** on the appropriate calculation component on the calculation card. Replace **<state>** in the field name with the state name, such as **Arizona Regional Tax Levy Additional Allowances**.

For further info, see State Tax Levy Deductions in the Help Center.

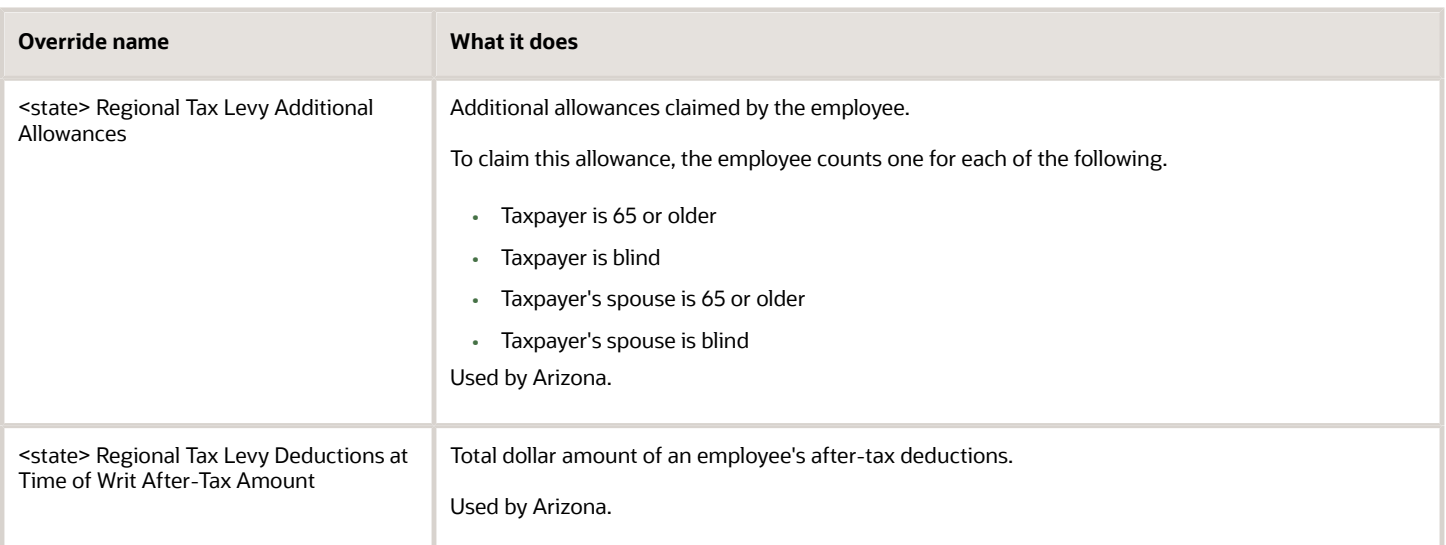
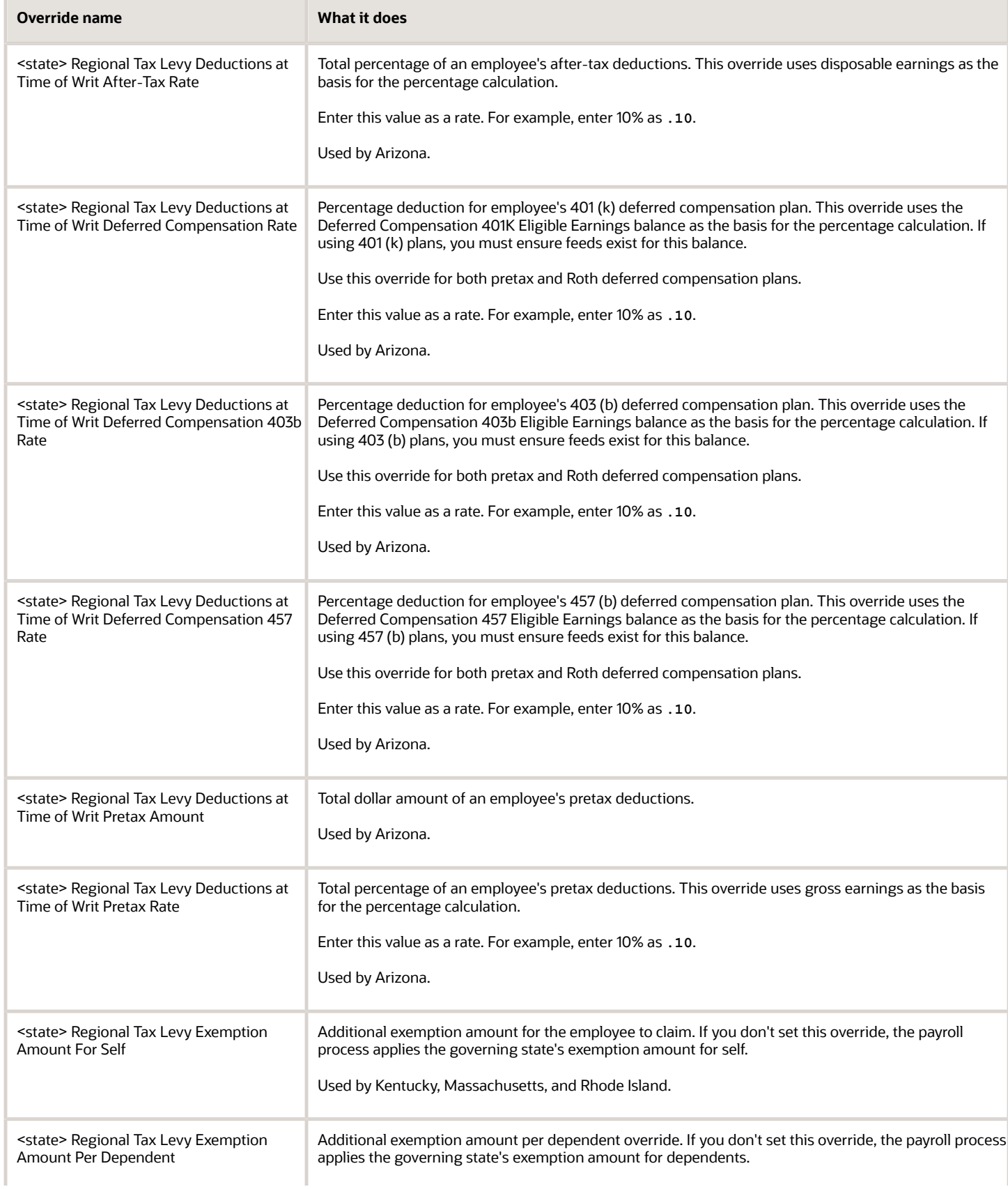

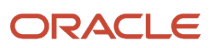

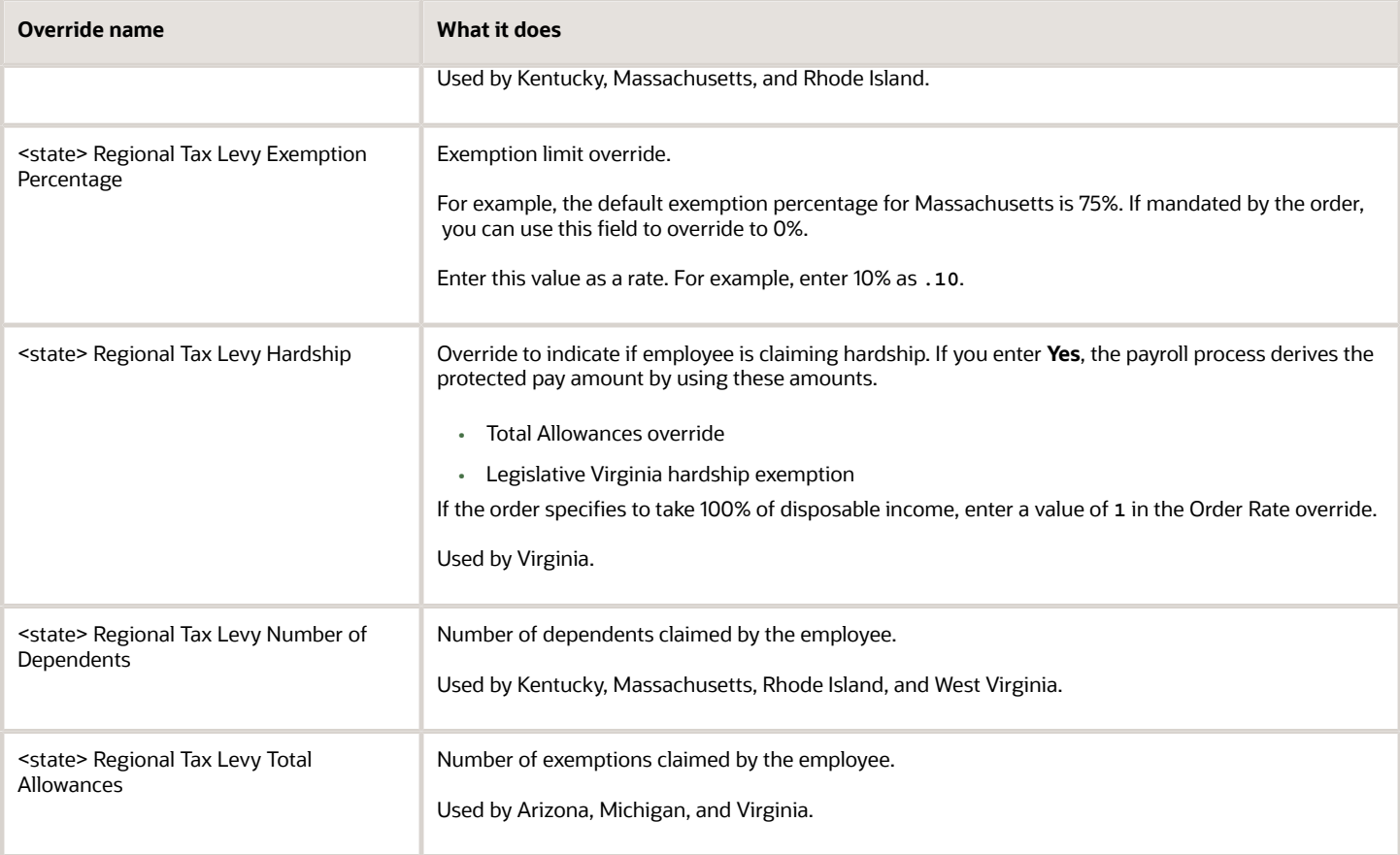

### Spousal Support

In addition to the general overrides, the following spousal support overrides are available as calculation value definitions. Access them through in the Calculation Value Definitions task. When performing the search, replace **<state>** in the field name with the state name, such as **Texas Spousal Support Exemption Percentage when Employee has Dependents and Payments In Arrears**.

For further info, see Spousal Support Deductions for the US in the Help Center.

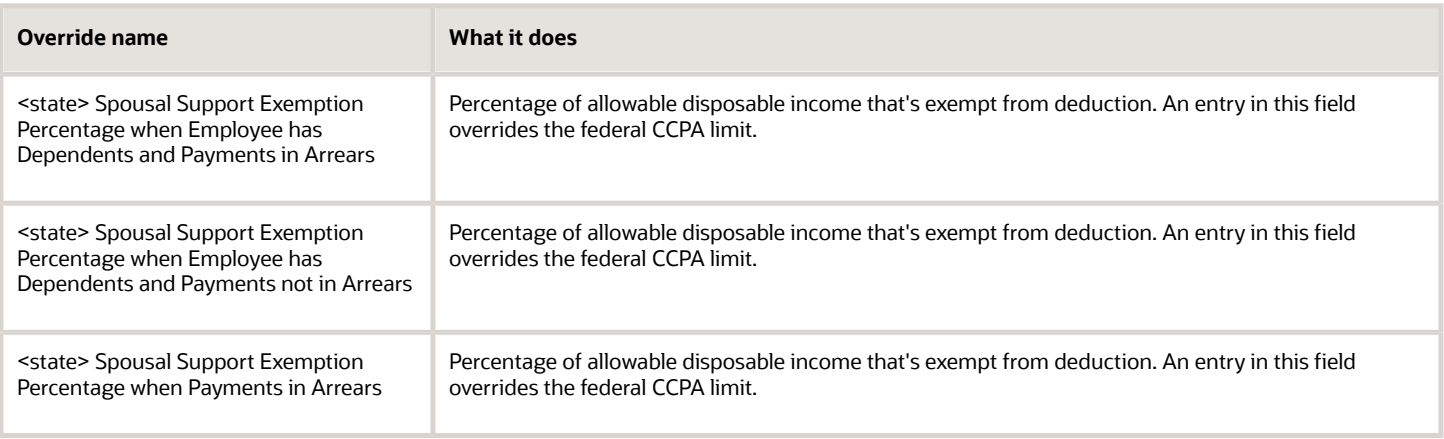

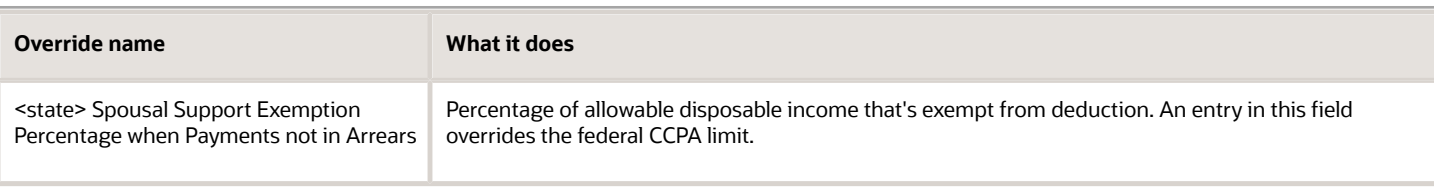

### Tax Levy

In addition to the general overrides, the following federal tax levy overrides are available. Access them through **Enterable Calculation Values on Calculation Cards** on the appropriate calculation component on the calculation card.

For further info, see Federal Tax Levy Deductions in the Help Center.

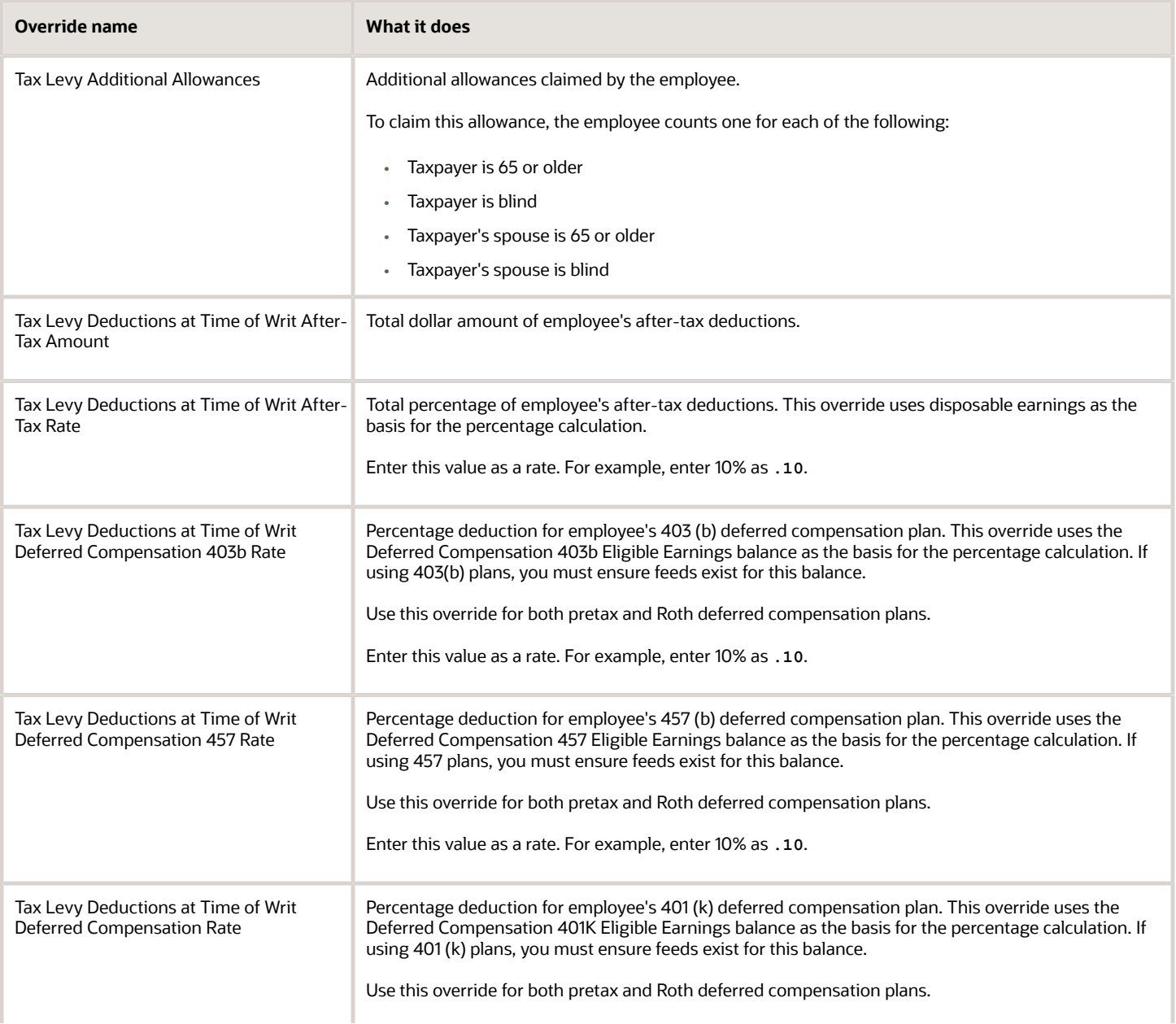

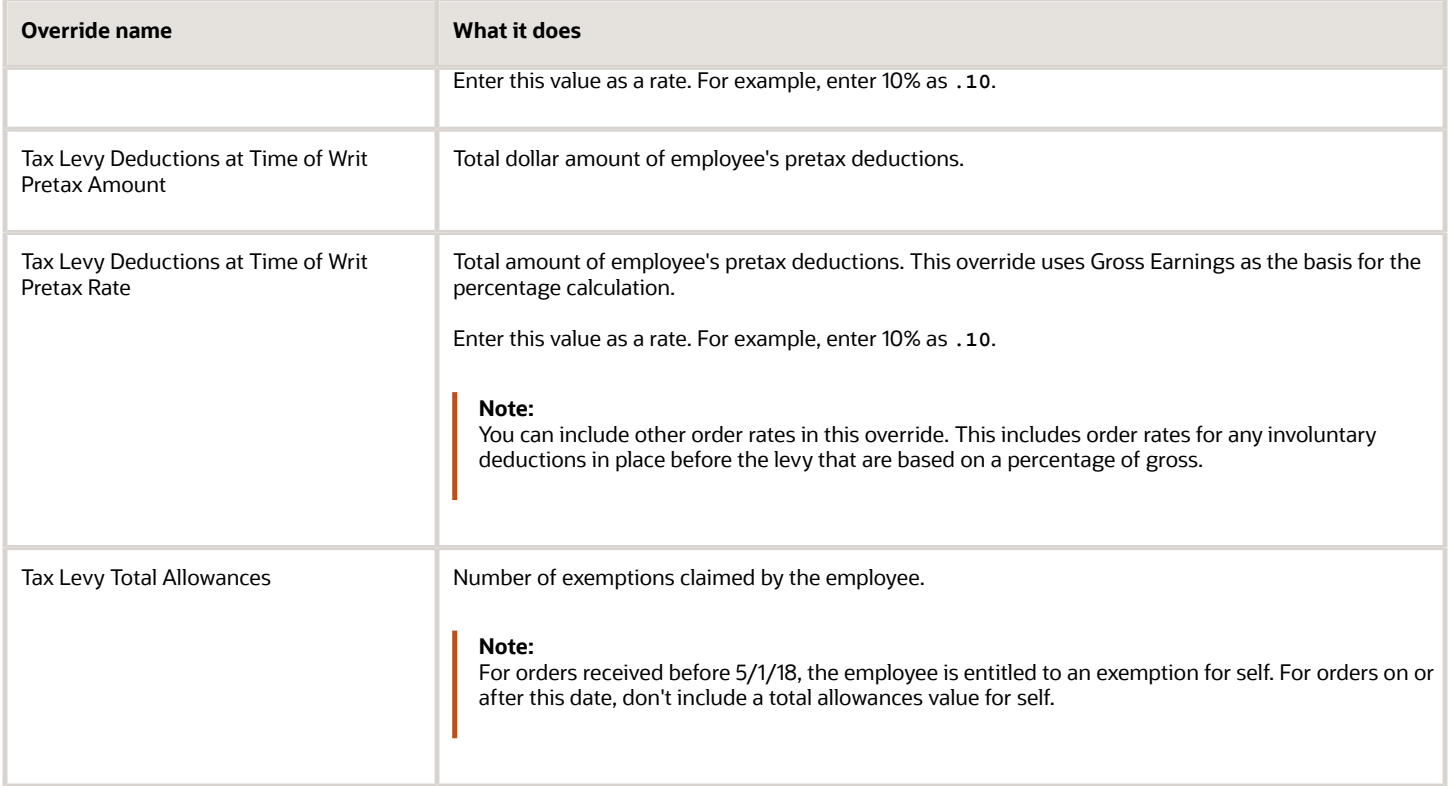

- [Deductions at Time-of-Writ](#page-63-0)
- [Overview of Involuntary Deduction Overrides for the US](#page-22-0)
- [Proration Rules for Support Orders for the US](#page-76-0)
- [Set Overrides on the Involuntary Deductions Card for the US](#page-25-0)

# **4 Calculation Component Details**

## Configure Involuntary Deduction Details for the US

The **Calculation Component Details** tab of the deduction's component on the calculation card is where you enter the deduction's configuration details. It includes multiple sections, and their content varies according to the deduction type.

Involuntary Deductions card calculation components include these calculation component details.

- <span id="page-40-1"></span>• US Involuntary Deduction Data
- Involuntary Deduction Child Data
- US Involuntary Deduction Contact Information
- Involuntary Deduction Payment Details
- Involuntary Deduction Rules

Except for the contact info, the Calculation Cards task adds these component details whenever you create an involuntary deduction calculation component on the card. The task creates the child data component only for child support orders.

For further info, see the following in the Help Center.

- How You Set Configuration Details for an Involuntary Deduction for the US
- How You Set Deduction Data for Dependent Children for the US
- How You Set Contact Info for Involuntary Deductions for the US
- How You Set Deduction and Fee Payment Details for Involuntary Deductions for the US
- How You Set Involuntary Deduction Rules for Involuntary Deductions for the US

*Related Topics*

- [How You Set Involuntary Deduction Rules for Involuntary Deductions for the US](#page-48-0)
- [How You Set Deduction and Fee Payment Details for Involuntary Deductions for the US](#page-47-0)
- [How You Set Contact Info for Involuntary Deductions for the US](#page-46-0)
- [How You Set Deduction Data for Dependent Children for the US](#page-45-0)
- [How You Set Configuration Details for an Involuntary Deduction for the US](#page-40-0)
- <span id="page-40-0"></span>• [Add Deductions to the Involuntary Deductions Card for the US](#page-18-0)

### How You Set Configuration Details for an Involuntary Deduction for the US

The **US Involuntary Deduction Data** section of the Involuntary Deductions card provides basic configuration details for the involuntary deduction.

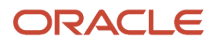

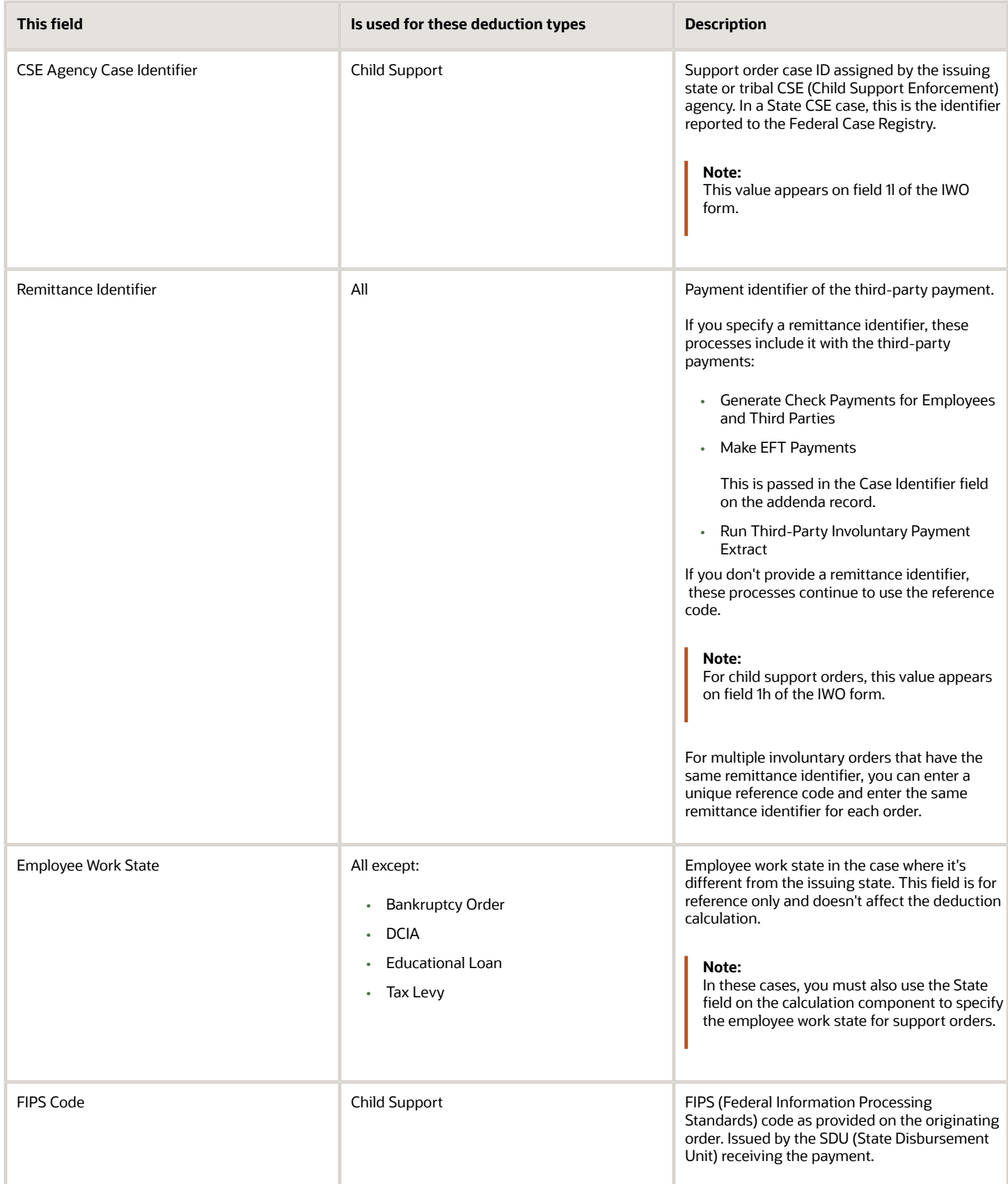

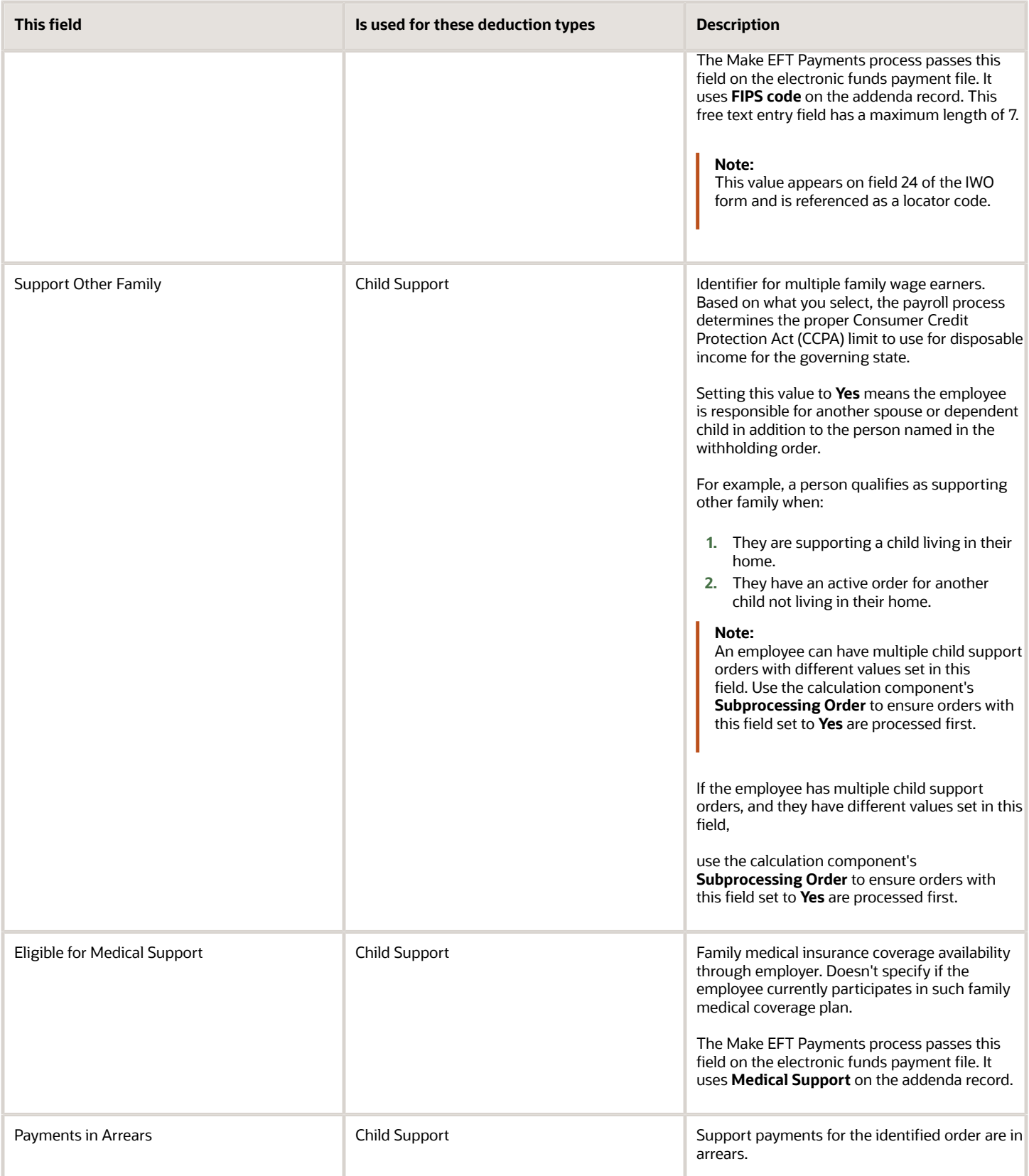

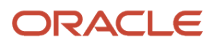

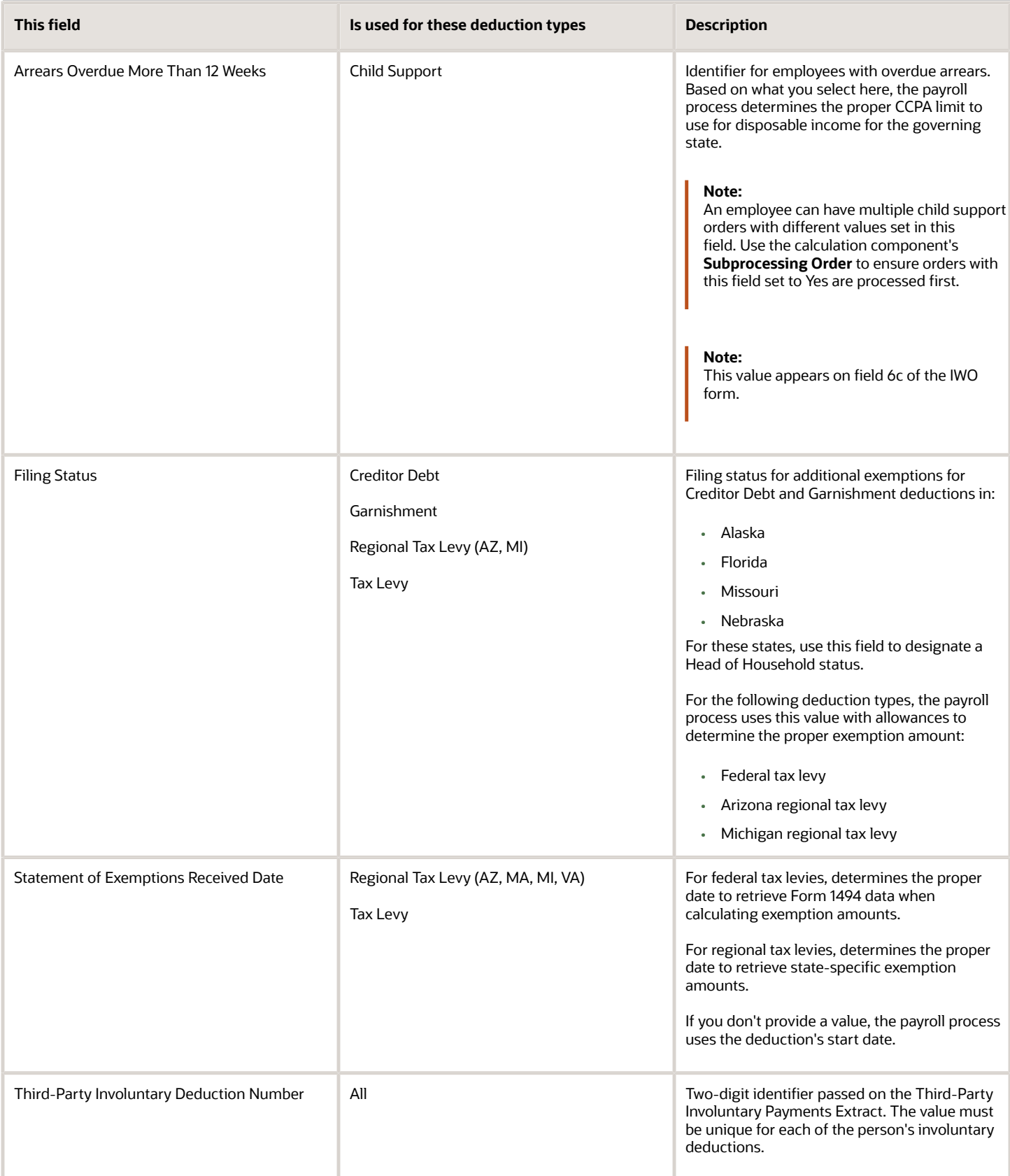

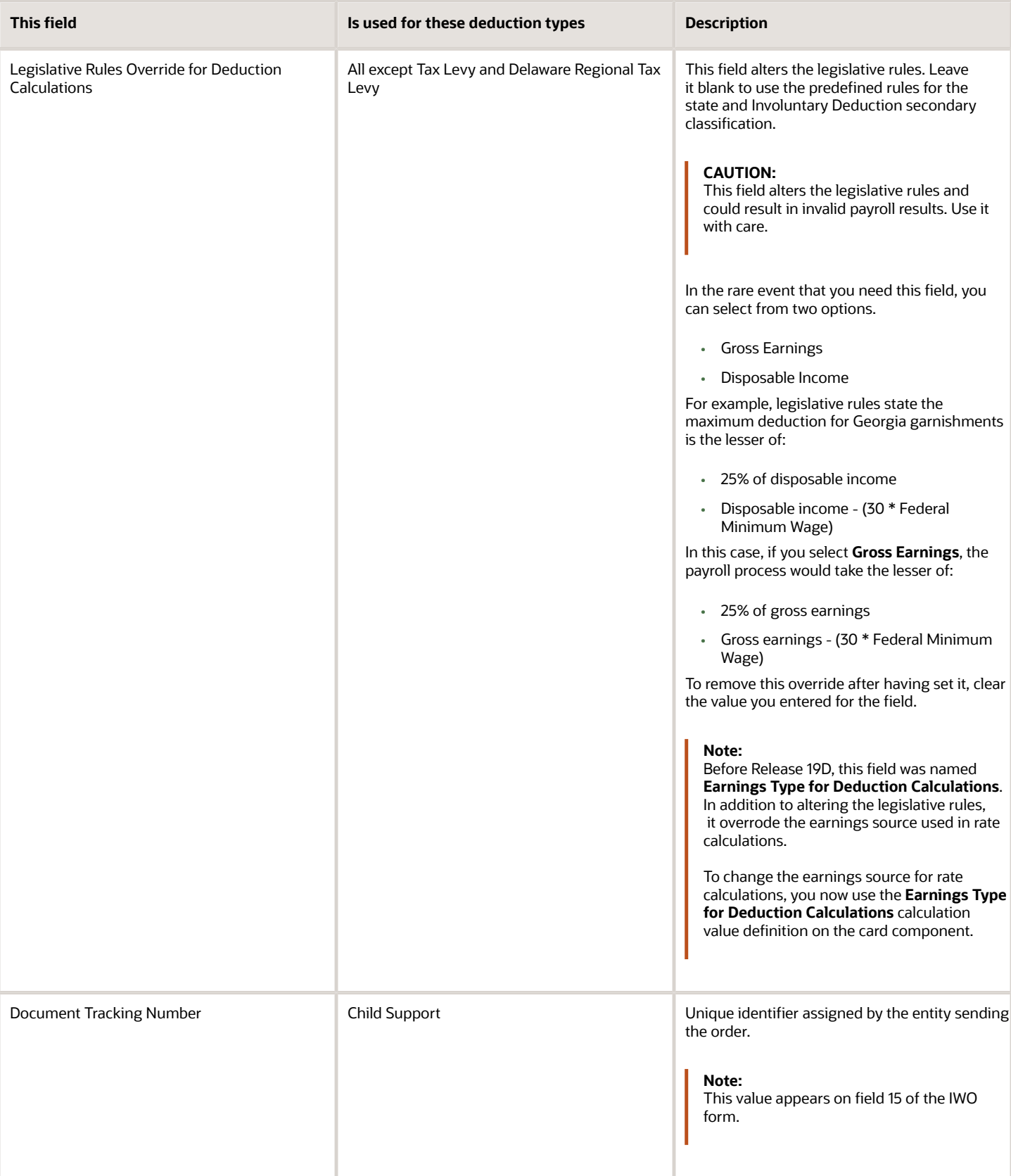

• [Configure Involuntary Deduction Details for the US](#page-40-1)

### <span id="page-45-0"></span>How You Set Deduction Data for Dependent Children for the US

The Involuntary Deduction Child Data section provides details for child support orders. This section is not available for other deduction types.

You can enter data for up to six children. The first, middle, last name, and suffix values appear on field 3e of the IWO form.

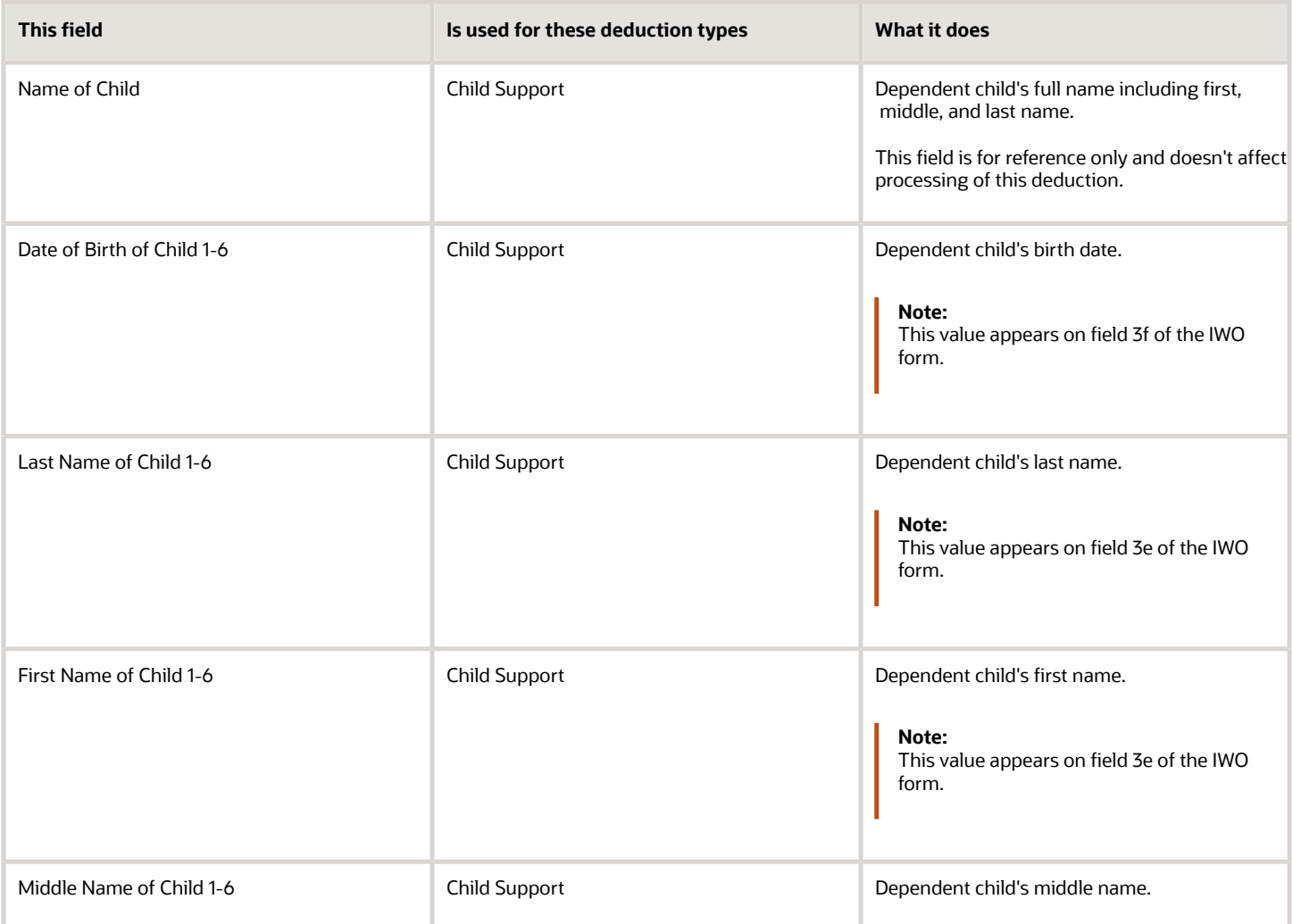

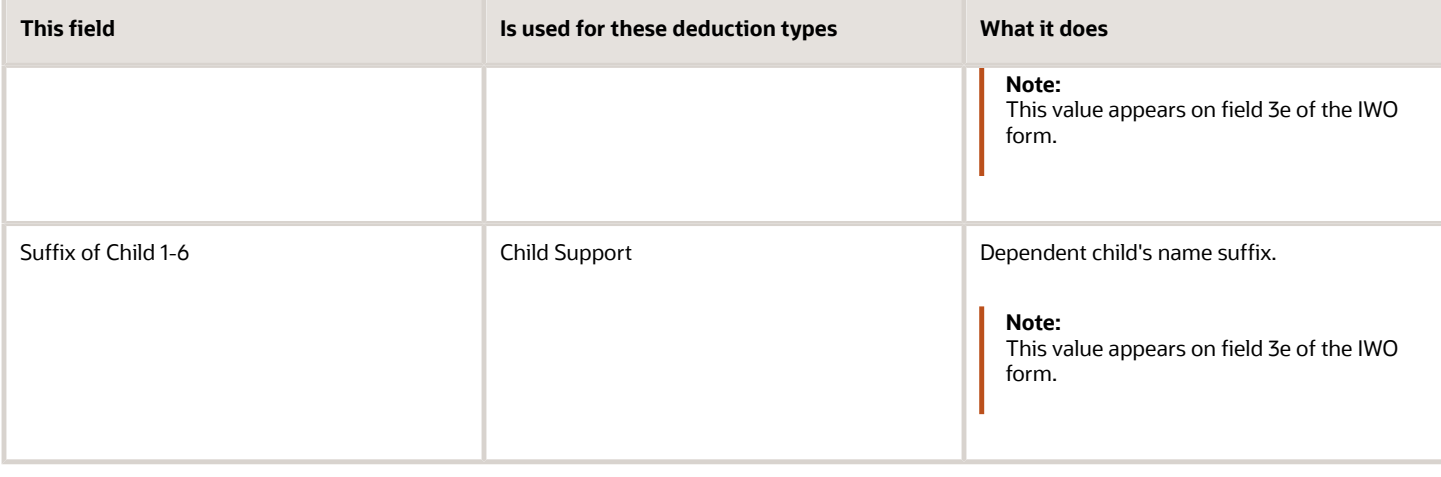

If you're using the e-IWO process, it populates this data from the inbound involuntary deduction order. For further info, see Administrating US Electronic Income Withholding Orders in the Help Center.

The US Department of Health and Human Services provides complete info on the IWO form, including instructions, samples, and a form you can download. For further info, see their Administration for Children and Families website.

#### *Related Topics*

• [Configure Involuntary Deduction Details for the US](#page-40-1)

### <span id="page-46-0"></span>How You Set Contact Info for Involuntary Deductions for the US

The **Contact Information** section provides optional contact details related to involuntary deduction orders on the Involuntary Deductions card. This component detail is hidden by default when you create the calculation component, so you must add it if needed.

All fields are free text entry.

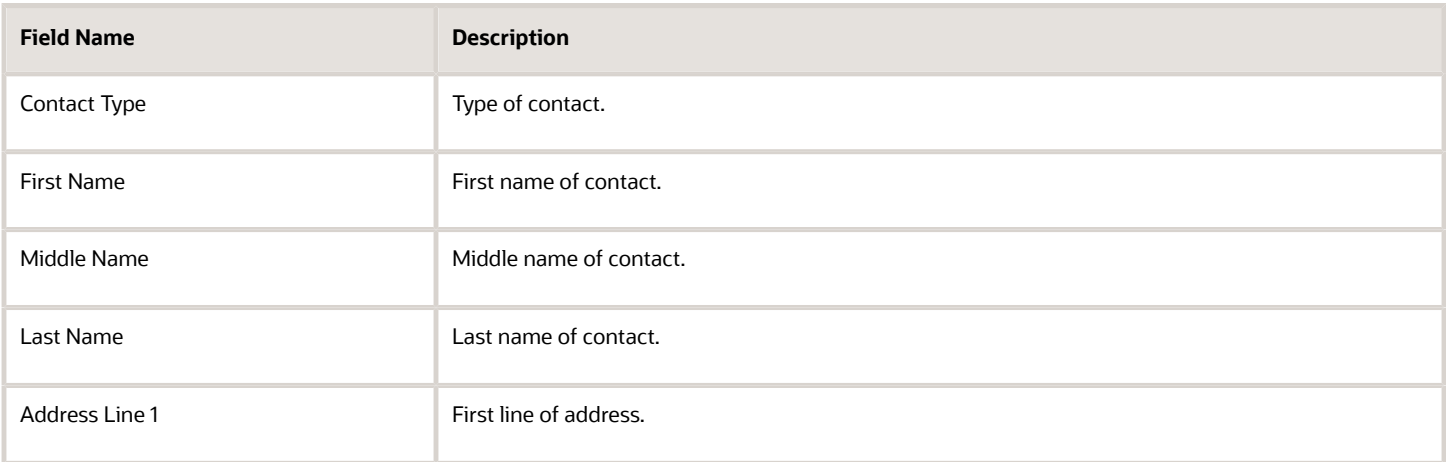

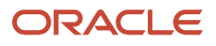

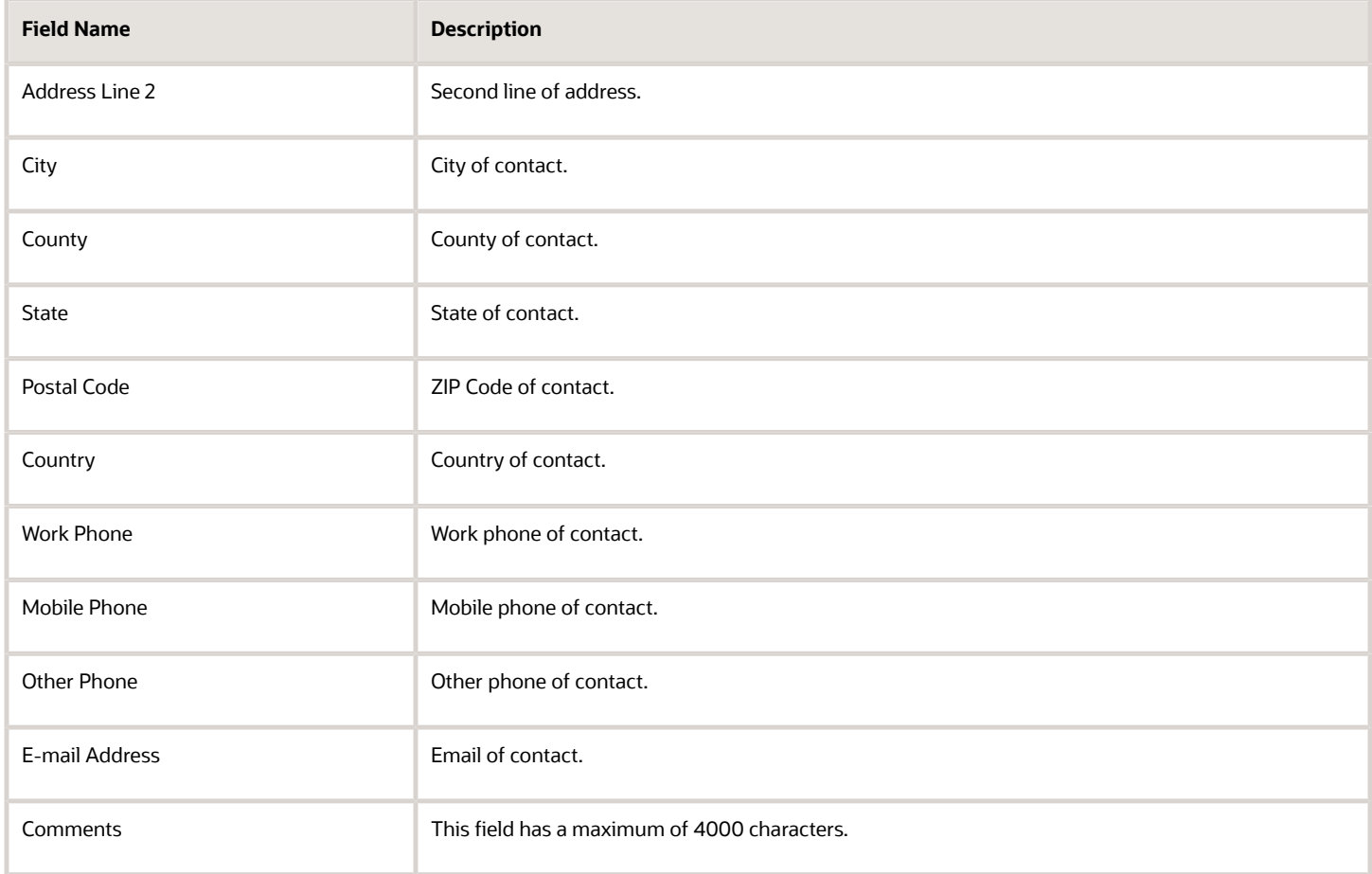

<span id="page-47-0"></span>• [Configure Involuntary Deduction Details for the US](#page-40-1)

## How You Set Deduction and Fee Payment Details for Involuntary Deductions for the US

Use the **Involuntary Deduction Payment Details** section of the Involuntary Deductions card to identify the payees receiving the payments for the involuntary deductions and their fees.

The persons and organizations you define through the Third Parties task determine what options are available for these fields.

**Note:** To use a third-party organization payee for involuntary deductions, select **External Payee** as the party usage code. Then, associate it with an organization payment method.

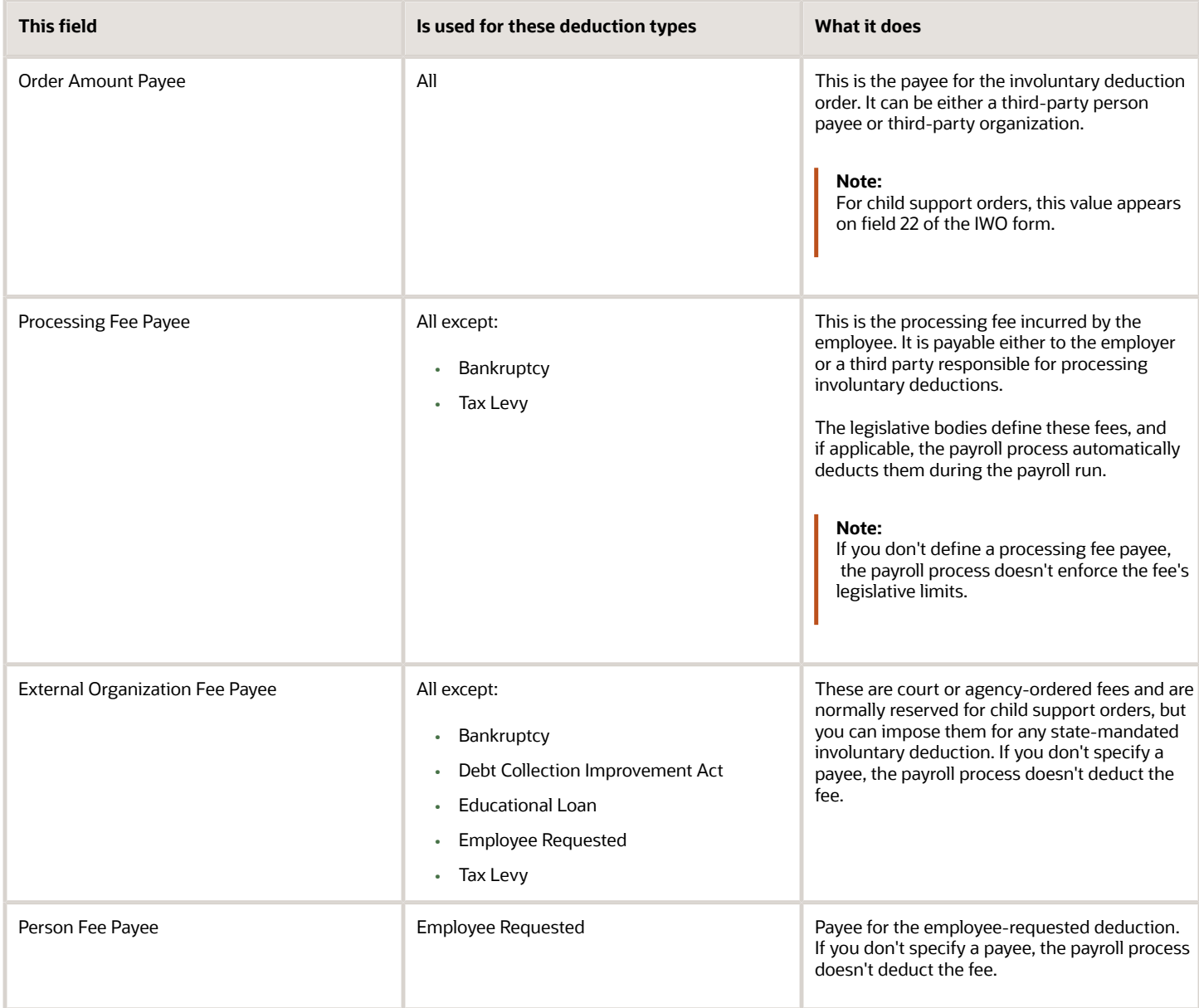

<span id="page-48-0"></span>• [Configure Involuntary Deduction Details for the US](#page-40-1)

### How You Set Involuntary Deduction Rules for Involuntary Deductions for the US

Use the **Involuntary Deduction Rules** section on the Involuntary Deductions card to define how the payroll processes the deduction. It also provides additional info about it.

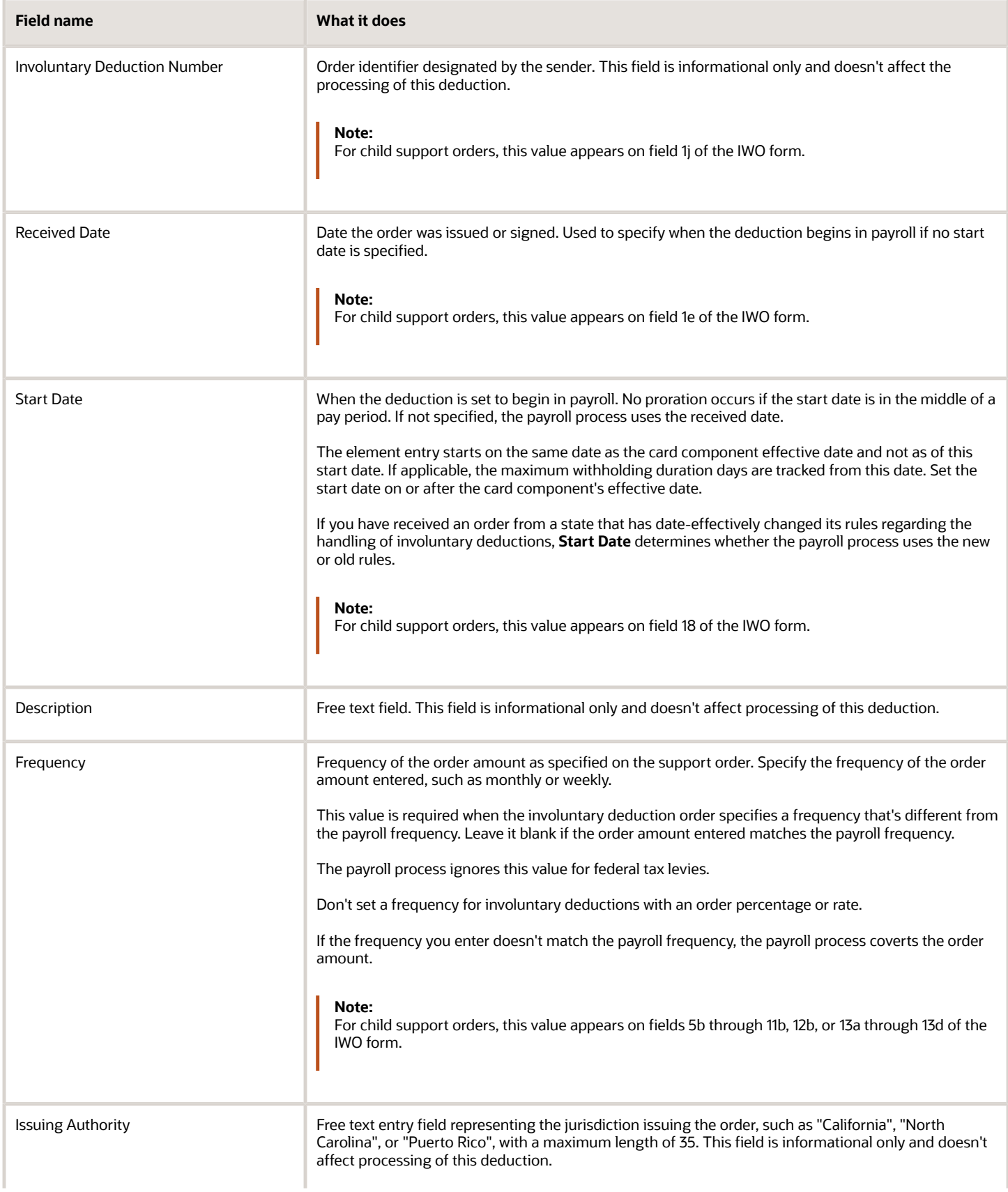

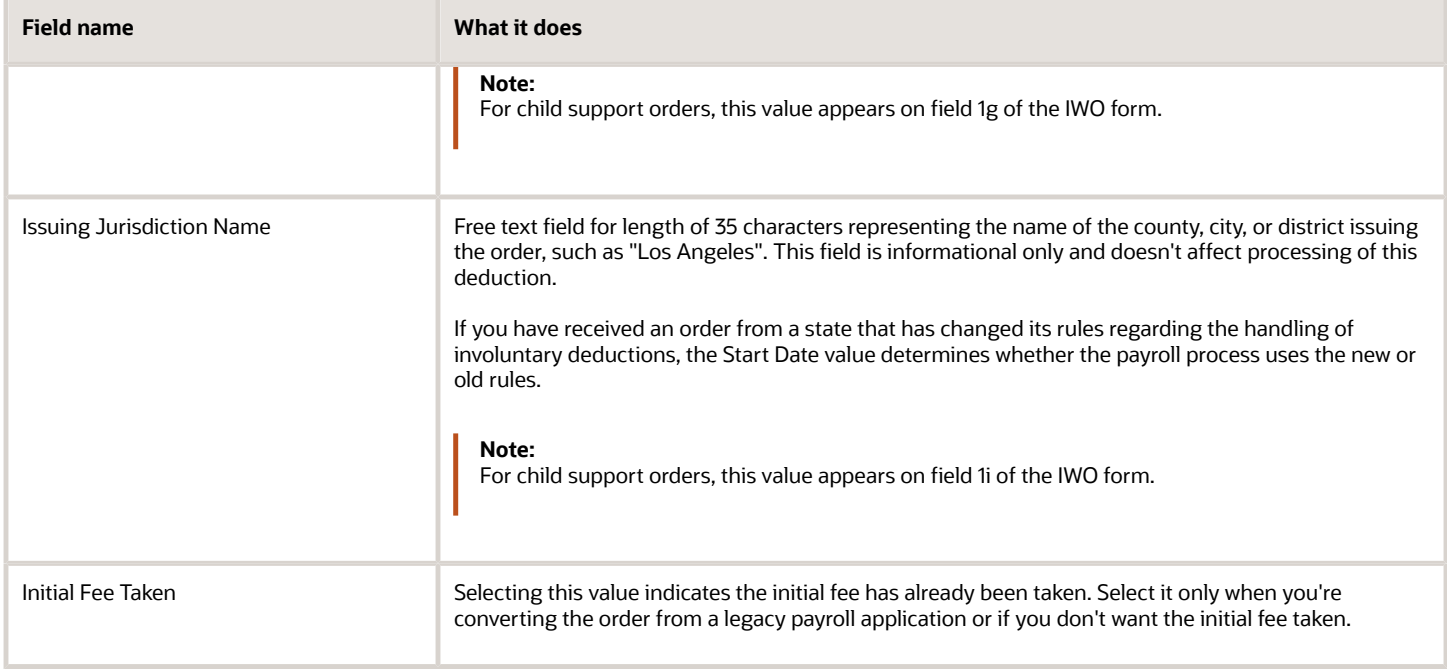

• [Configure Involuntary Deduction Details for the US](#page-40-1)

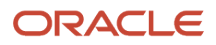

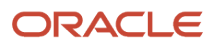

# **5 Fees**

## Involuntary Deduction Fees for the US

Whenever the payroll process takes a deduction, it also takes the appropriate involuntary deduction processing fees.

Fee processing involves:

- <span id="page-52-0"></span>• Types of fees
- Fee priority
- Payee definition
- Payee assignment
- Fee waiving

### What Types of Fees You Can Use

You can impose these types of fees.

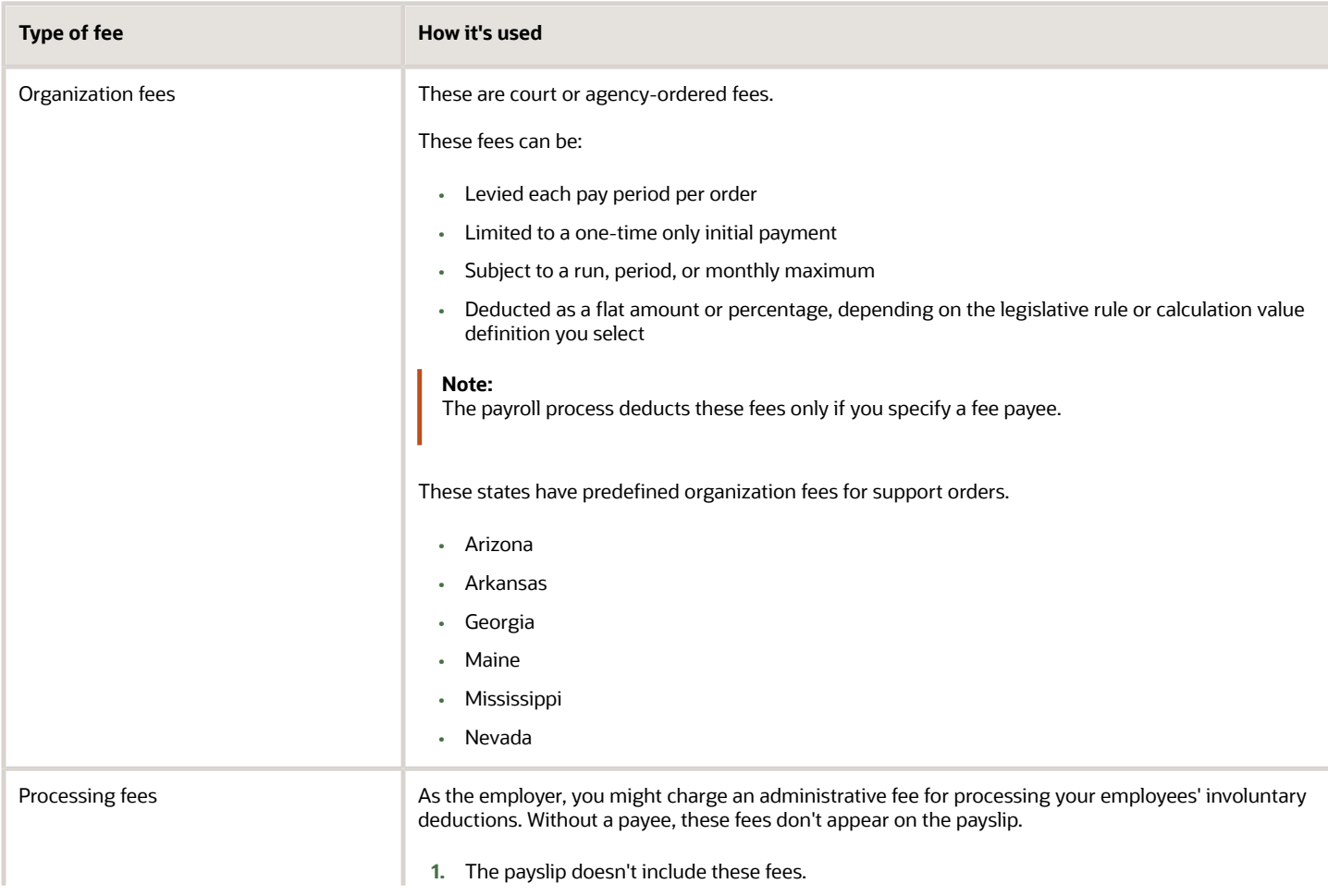

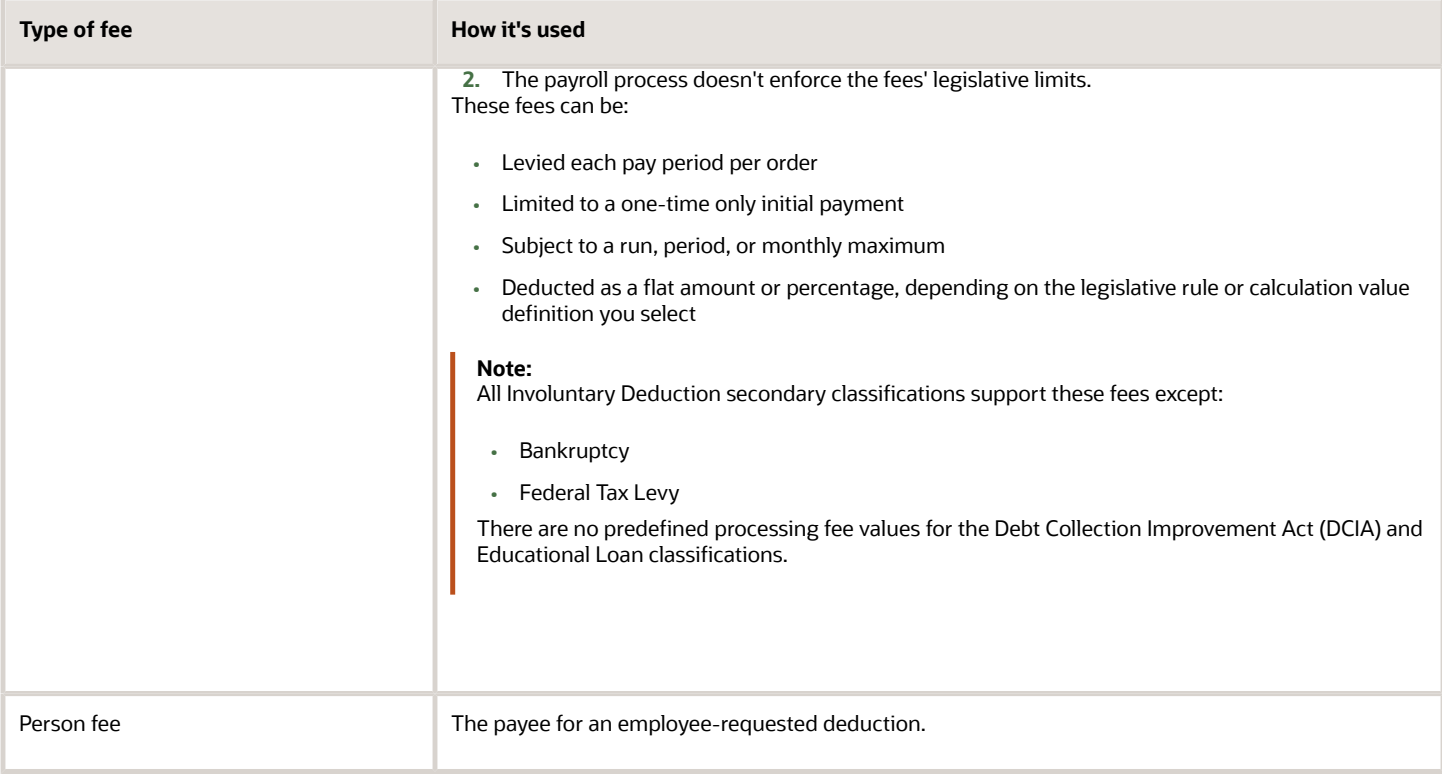

#### How You Set the Fee Priority

The payroll process uses multiple predefined jurisdictional rules to enforce involuntary deduction fee priority. The details of them all is beyond the scope of this document.

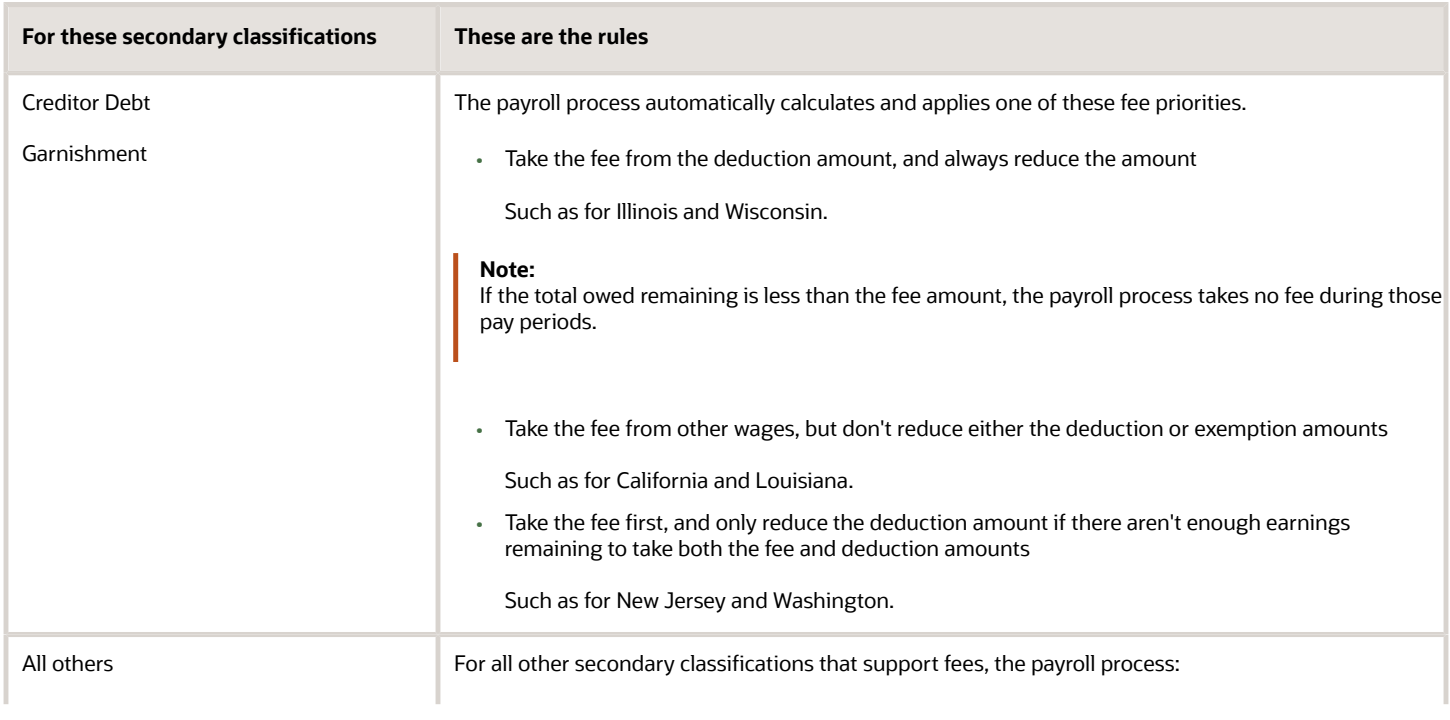

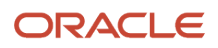

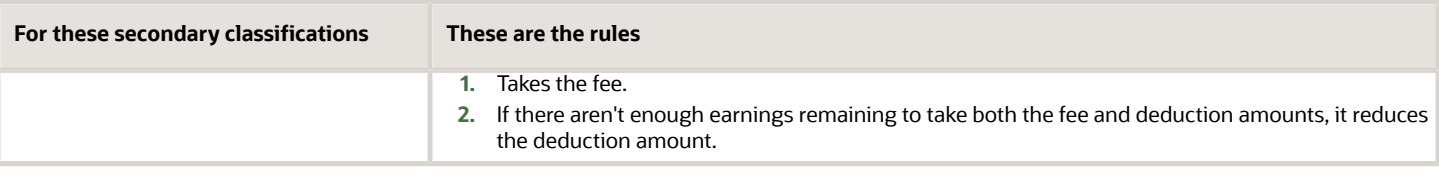

### How You Define the Payee

Use the Third Parties task to define each payee recipient as either a person or organization.

For further info, see Third-Party Payment Methods in the Help Center.

You can use a third-party organization payee for the involuntary deduction payments, such as for the order amount payee. Be sure to select **External Payee** as the party usage code when configuring the payee.

#### How You Assign Payees to a Deduction

After you have defined the payee and attached them to an appropriate payment method, associate it to the involuntary deduction.

- **1.** From **My Client Groups**, click **Payroll**.
- **2.** Click **Calculation Cards**.
- **3.** Search for and select the employee.
- **4.** Open their Involuntary Deductions Card for editing.
- **5.** Create or edit the calculation component associated with the involuntary deduction.
- **6.** Select **Calculation Component Details**, and expand **Involuntary Deduction Payment Details**.
- **7.** For each applicable fee type, enter the payee.
- **8.** Save your work.

**Note:** You must include a processing fee payee if you're deducting processing fees and you want the fee to show on the employee's payslip. If you don't, the payroll process doesn't enforce the fee's legislative limits.

#### How You Waive Fees

Processing fees and organization fee amounts are predefined. To waive a processing fee, use the Calculation Value Definitions task to set the fee value to \$0 for your LDG.

To waive a fee for a specific employee:

- **1.** Use the Calculation Cards task to open their Involuntary Deductions card for editing.
- **2.** Select the calculation component associated with the fee's involuntary deduction.
- **3.** Click **Enterable Calculation Values on Calculation Cards**.
- **4.** Click **Create**.
- **5.** Search for and add **<type> Processing Fee Per Pay Period Amount**.
- **6.** Enter the new amount, and click **OK**.

You can waive multiple fee types simultaneously using HDL. For further info, see Oracle Cloud Human Capital Management for the United States: Need to Set All Involuntary Deduction Fees to Zero In All PODS (2306182.1) on My Oracle Support.

- [Define Involuntary Deductions for the US](#page-8-0)
- [Legislative Rule Overrides for Involuntary Deductions for the US](#page-22-1)
- [Oracle Cloud Payroll: Need to Set All Involuntary Deduction Fees to Zero In All PODS](https://support.oracle.com/epmos/faces/DocumentDisplay?_afrLoop=127701054788338&id=2306182.1)
- [Third-Party Payment Methods](https://www.oracle.com/pls/topic/lookup?ctx=Fa24a&id=s20034336)

# **6 Additional Considerations**

## Alimony Deductions for the US

Alimony is an involuntary deduction order for support payments to a divorced person by the former spouse. Use the Alimony secondary classification type for these kinds of deductions.

### How to Process Alimony Orders

Consider the following when you define these element types for the different states.

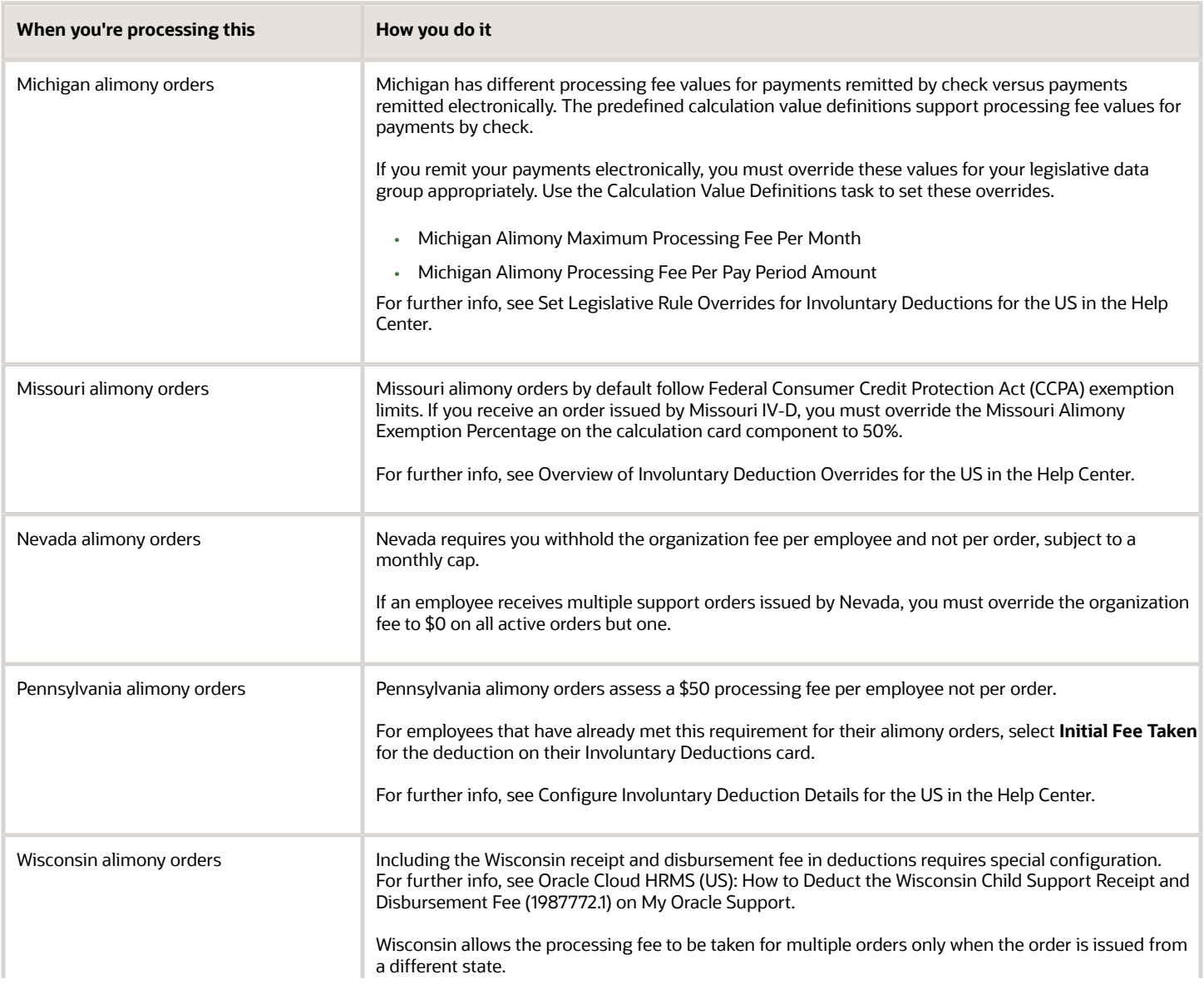

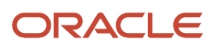

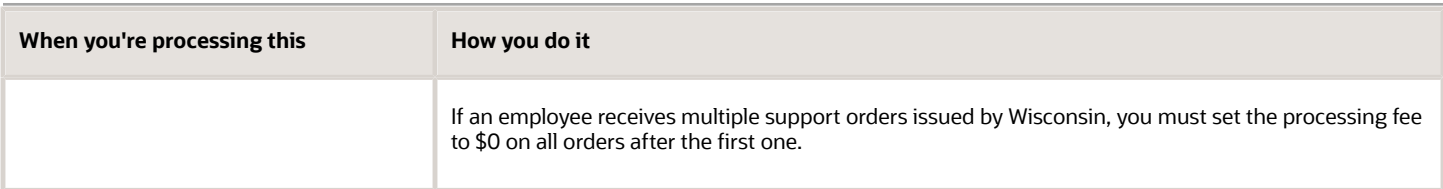

- [Overview of Involuntary Deduction Overrides for the US](#page-22-0)
- [Set Legislative Rule Overrides for Involuntary Deductions for the US](#page-24-0)
- [Involuntary Deduction Overrides for the US](#page-26-0)

## Bankruptcy Order Deductions for the US

Bankruptcy is a federal court procedure that helps individuals get rid of their debts and repay their creditors.

When an individual declares bankruptcy, a trustee of the federal court generally handles the payments to the individual's creditors. Use the Bankruptcy Order secondary classification for these kinds of deductions.

#### 401 (k) Loans

If the employee has a 401 (k) loan amount with a bankruptcy, use the **Bankruptcy Order Protected Pay Amount** override to enter the flat amount of the 401 (k) loan. This reserves enough money to deduct the loan in the payroll run.

*Related Topics*

- [Overview of Involuntary Deduction Overrides for the US](#page-22-0)
- [Involuntary Deduction Overrides for the US](#page-26-0)

## Child Support Deductions for the US

You use the Child Support secondary classification type for child support orders.

### How to Handle Multiple Support Orders

If you receive an Income Withholding Order with both child support and spousal support amounts, you don't have to create separate card components. Instead:

- **1.** Define a Child Support deduction element.
- **2.** On the person's Involuntary Deductions card, create a card component for the child support deduction.
- **3.** Use the **Total Withholding Amount** override to enter the total amount to withhold from the income withholding order (field 12a).

Set this value to be the combined child and spousal support amounts.

**4.** Enter the individual child support and spousal support amounts as appropriate proration overrides.

If both support orders have the same case ID, remittance ID, and payee, you have two options.

- Create one child support card component, as described above.
- Create separate card components. Each must have a unique reference code.

#### How to Process Support Orders

Consider the following when you define these element types for the different states.

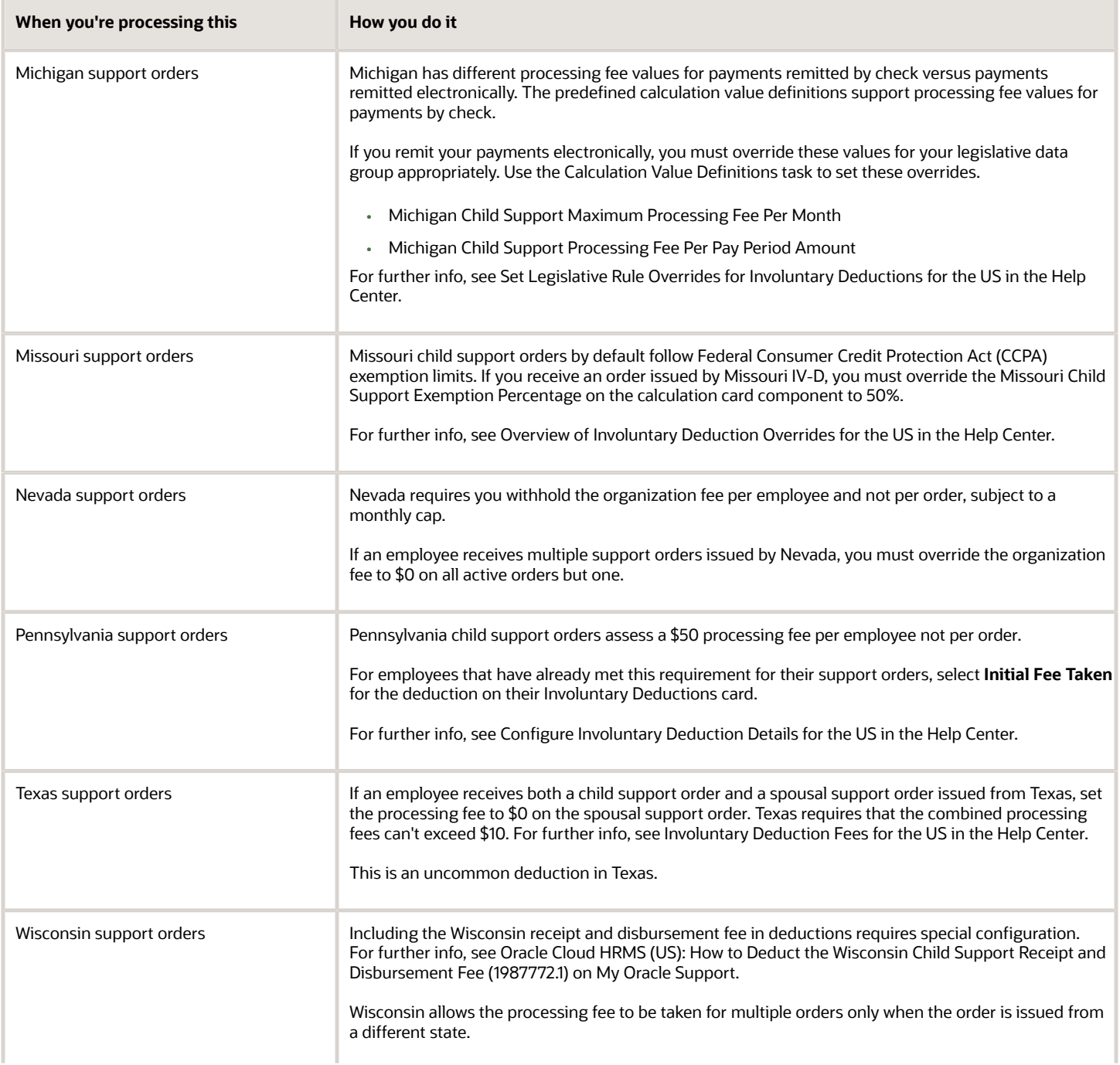

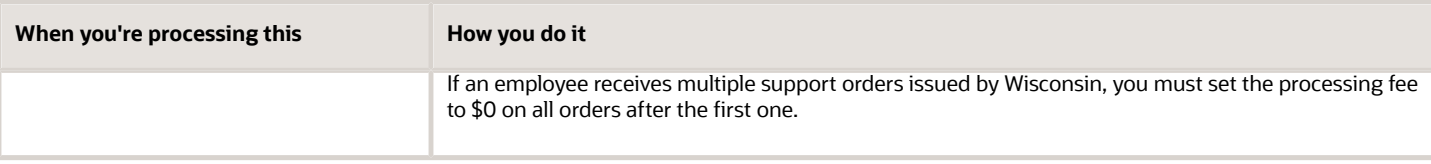

- [Configure Involuntary Deduction Details for the US](#page-40-1)
- [Involuntary Deduction Fees for the US](#page-52-0)
- [Overview of Involuntary Deduction Overrides for the US](#page-22-0)
- [Involuntary Deduction Overrides for the US](#page-26-0)

### Where do I record the remittance identifier for a US child support order?

When creating a calculation component on an employee's Involuntary Deductions card, specify the child support remittance identifier in the **US Involuntary Deduction Data** calculation component details.

Involuntary deductions of the Child Support type require a remittance identifier so that the State Disbursement Unit is identified and applied to the payments. The remittance identifier is passed on the addenda record of the electronic funds payment file.

**Note:** If you don't enter a remittance identifier, the payroll process uses the reference code instead.

*Related Topics*

- [Add Deductions to the Involuntary Deductions Card for the US](#page-18-0)
- [Define Involuntary Deductions for the US](#page-8-0)
- [Involuntary Deductions Card for the US](#page-14-0)

## Creditor Debt Deductions

Creditor debt deduction is an involuntary deduction ordered against the subject of a successful lawsuit.

If a creditor, lender, debt collector, attorney, or other party wins the lawsuit, a judgment is made to withhold earnings to pay the third party.

#### Payroll Processing

Some states have rules that restrict the processing of a person's Creditor Debt deduction to one deduction per state per payroll period.

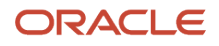

After the Creditor Debt deduction is satisfied, on the next pay cycle, the payroll process starts the next Creditor Debt deduction based on the element's subprocessing order.

The deduction is considered satisfied when:

- Deduction is end dated
- Time limit is met
- Total owed is met

### Calculate Order Amount or Rate

To process creditor debts:

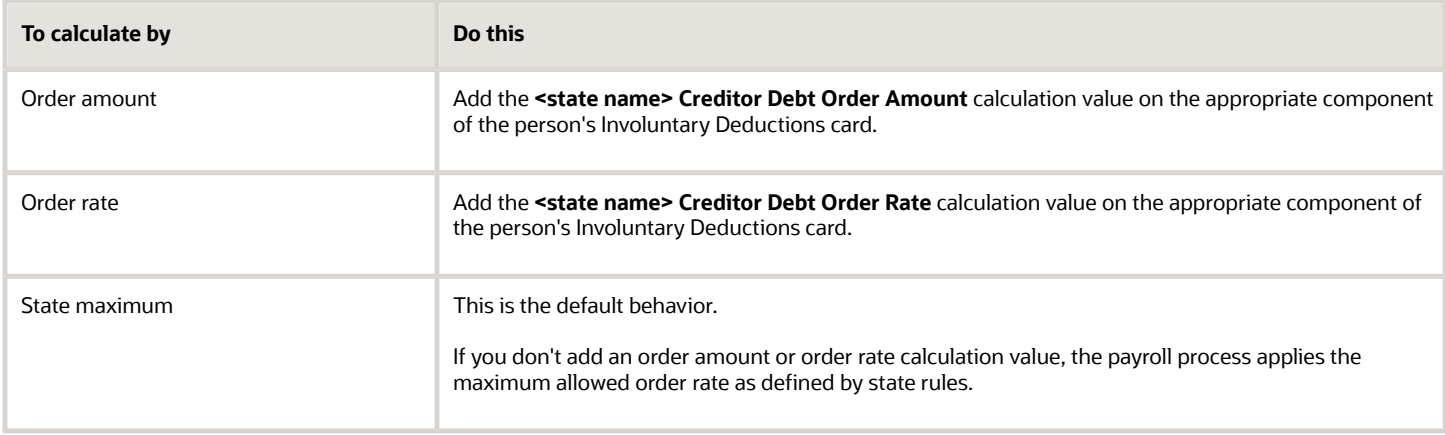

#### General Considerations

When defining creditor debt deductions elements, use the Creditor Debt secondary classification. There are also some special considerations related to these elements.

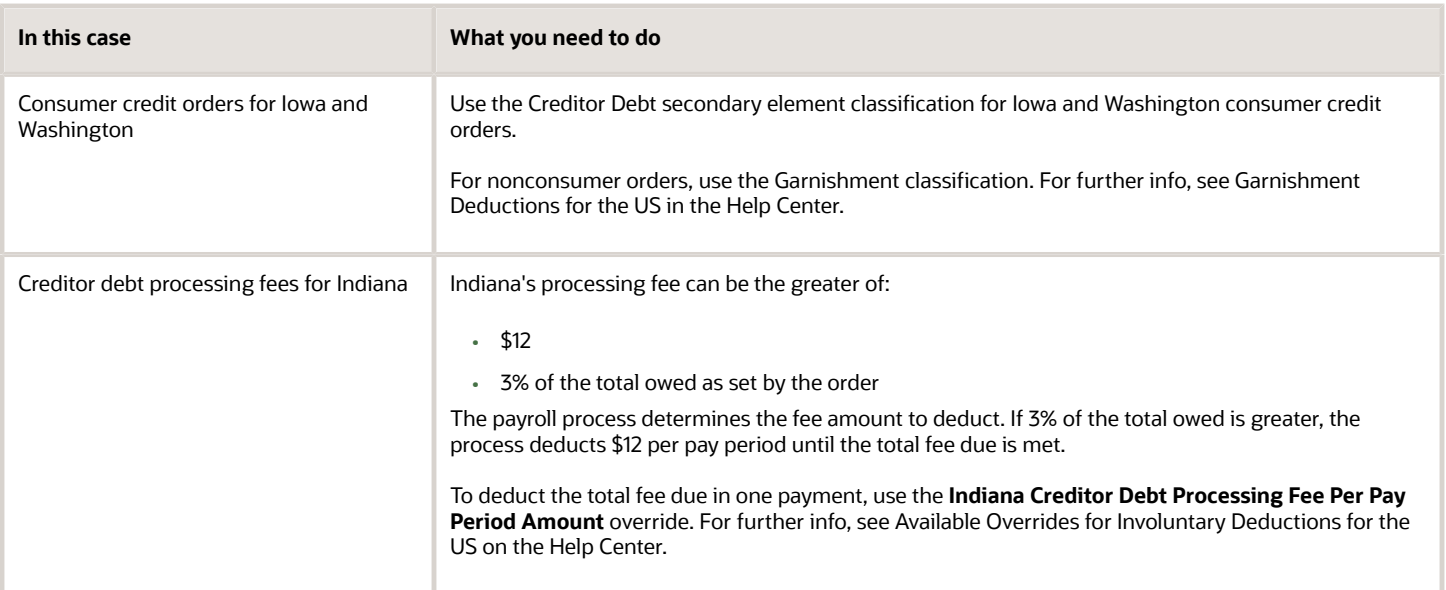

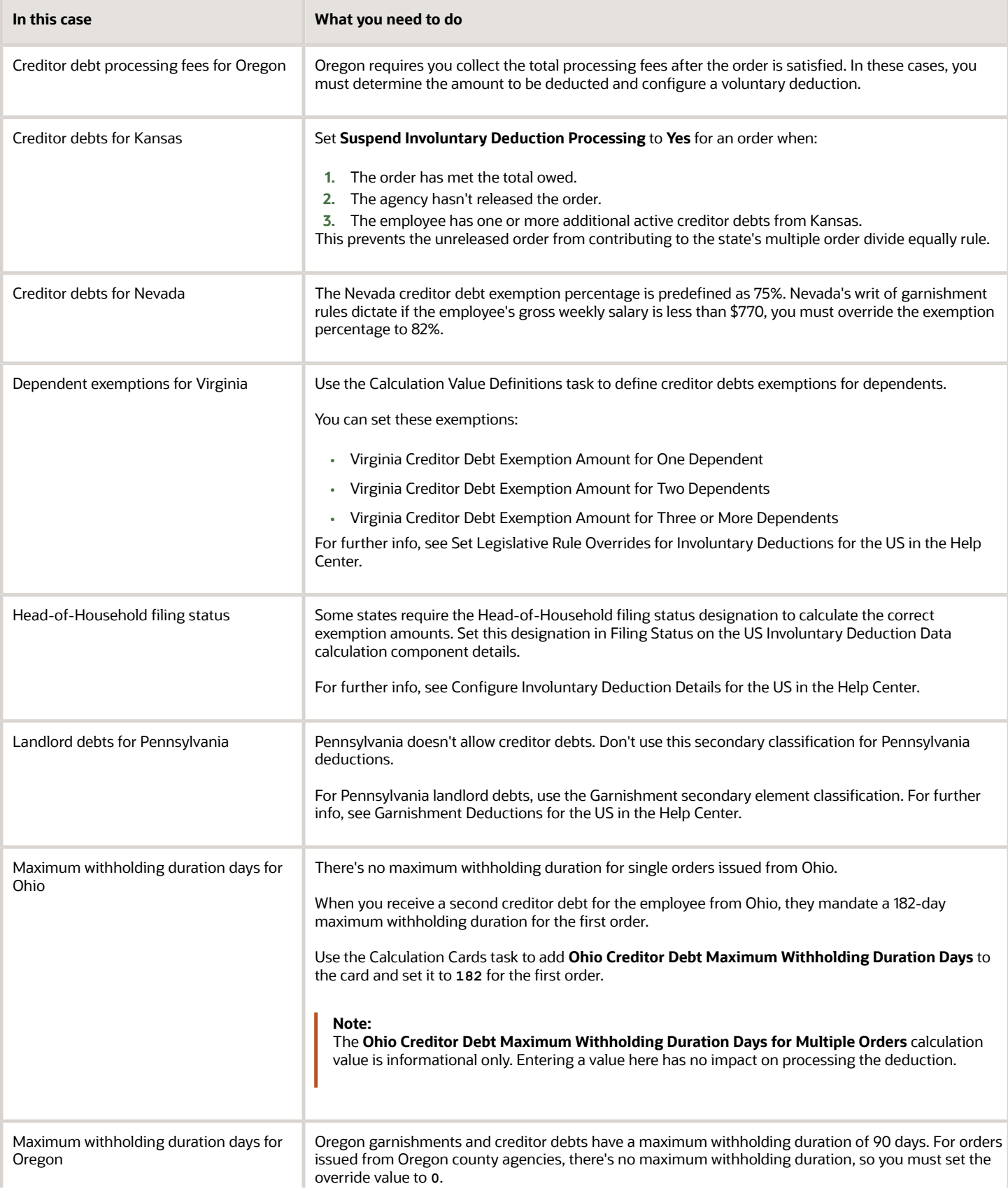

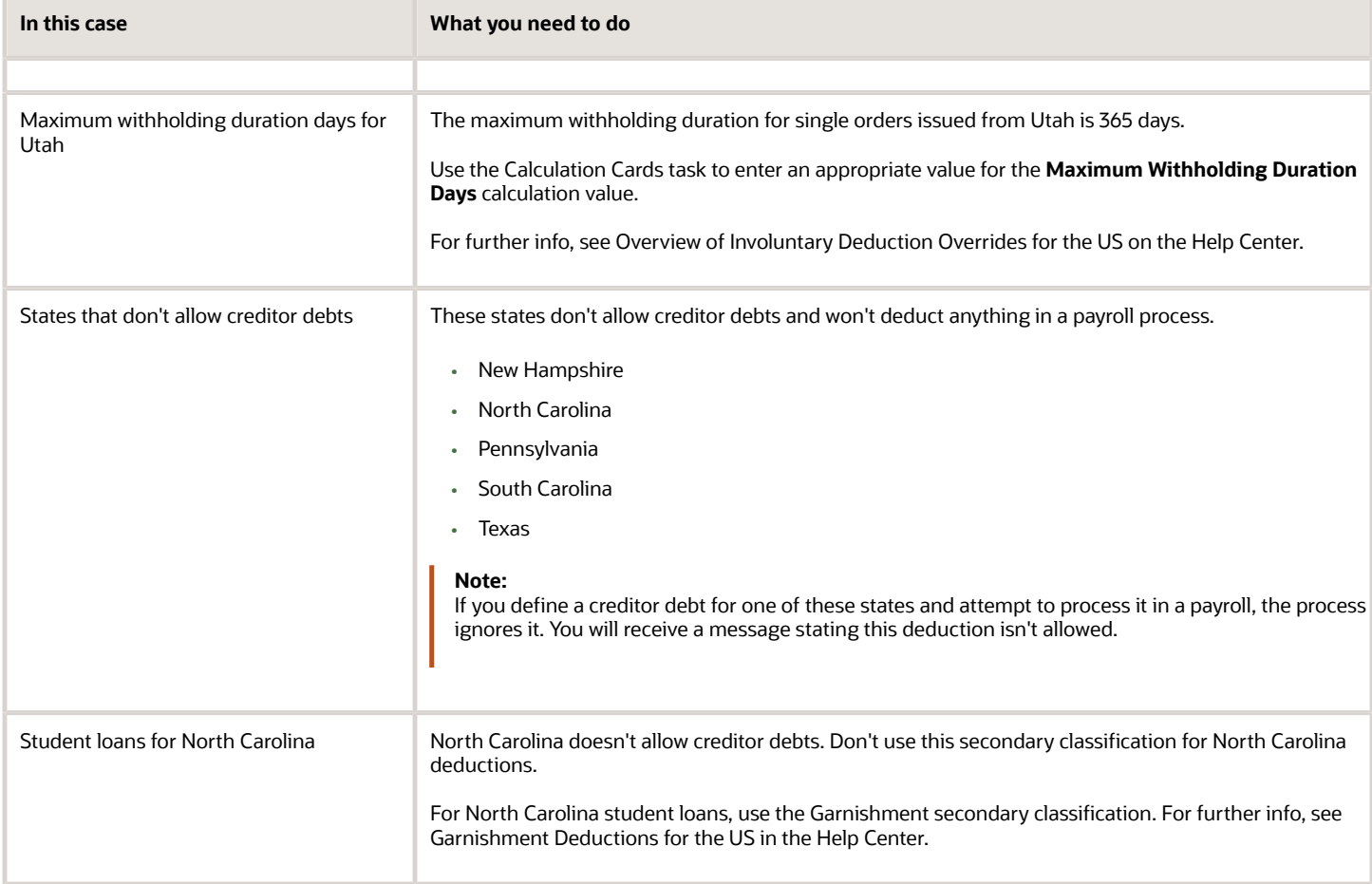

- [Configure Involuntary Deduction Details for the US](#page-40-1)
- [Overview of Involuntary Deduction Overrides for the US](#page-22-0)
- [Set Legislative Rule Overrides for Involuntary Deductions for the US](#page-24-0)
- [Involuntary Deduction Overrides for the US](#page-26-0)

### Debt Collection Improvement Act Deductions

Federal agencies have authority to administratively garnish for debts owed to the US government.

You use the Debt Collection Improvement Act (DCIA) secondary classification for these kinds of involuntary deductions. The DCIA secondary classification differs from the Education Loan secondary classification by the disposable income rules. Health Care 125 deductions aren't subject to disposable income for DCIA. However, these deductions are subject for Education Loan.

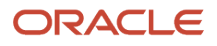

- [Overview of Involuntary Deduction Overrides for the US](#page-22-0)
- <span id="page-63-0"></span>• [Involuntary Deduction Overrides for the US](#page-26-0)

### Deductions at Time-of-Writ

Deductions at time-of-writ represent the liabilities an employee has at the time a federal or Arizona state tax levy is served.

Their combined amounts help determine how much money is available to repay the levy.

Deductions at time-of-writ apply most commonly to these deduction types.

- Involuntary Deductions
- Pretax Deductions
- Voluntary Deductions

**Note:** Configuring wage basis rules to exclude element classifications isn't a suitable alternative for configuring timeof-writ deductions for tax levies. The payroll process doesn't refer to the wage basis rules when it determines what liabilities the employee had at the time a levy was served.

### Legacy Deductions

If the employee already has deductions at the time the levy is served, you must enter these order amounts or rates as **Deductions at Time-of-Writ** value definitions. This includes any pretax, involuntary, or voluntary deductions. These amounts reduce the earnings available for the tax levy but don't reduce the Form 1494 amount of protected pay. Any deduction amounts not included in deductions at time-of-writ overrides reduce the employee's net pay.

### Calculation Values for Time-of-Writ Deductions

You can use these calculation values for your time-of-writ deductions.

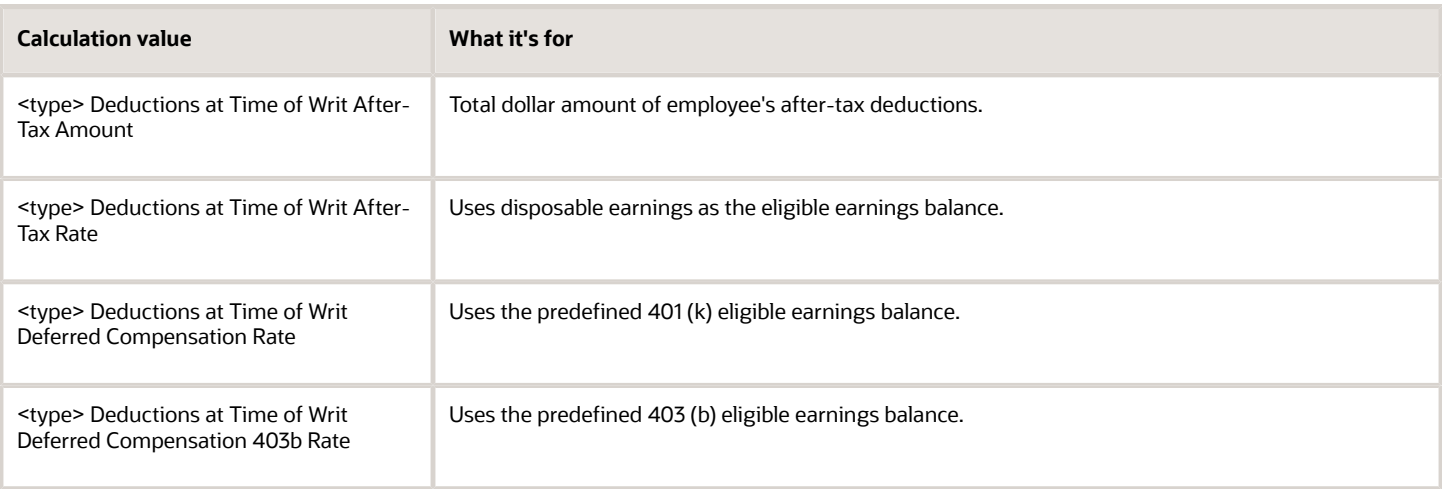

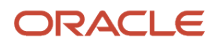

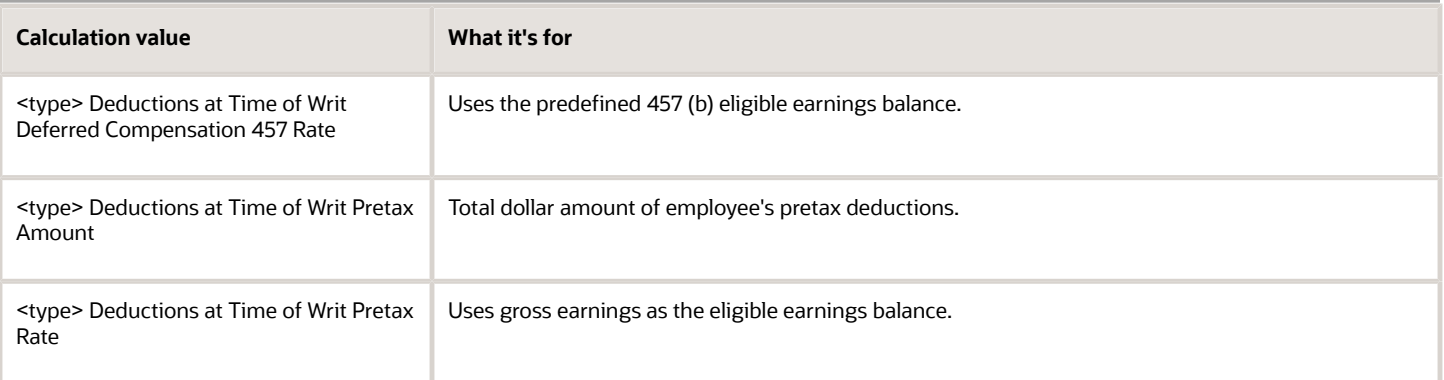

### Enable Deductions at Time-of-Writ

You can add the appropriate calculation values to the Tax Levy or Regional Tax Levy deduction component on the employee's Involuntary Deductions card.

- **1.** In **My Client Groups**, click **Payroll**.
- **2.** Click **Calculation Cards**.
- **3.** Search for and select the person.
- **4.** Open their Involuntary Deductions card for editing.
- **5.** Select the appropriate federal tax levy calculation component.
- **6.** Click **Enterable Calculation Values on Calculation Cards**.
- **7.** Click **Create**.
- **8.** Search for and select the appropriate calculation values.
- **9.** Save and submit your changes.

#### *Related Topics*

- [Federal Tax Levy Deductions](#page-65-0)
- [Legislative Rule Overrides for Involuntary Deductions for the US](#page-22-1)
- [Overview of Involuntary Deduction Overrides for the US](#page-22-0)
- [Publication 1494 Tax Levies](#page-69-0)

## Educational Loan Deductions for the US

Use the Educational Loan secondary classification for delinquent education loans granted according to the Federal Direct Loan Program or Federal Family Education Loan Program.

The Education Loan secondary classification differs from Debt Collection Improvement Act (DCIA) secondary classification by its disposable income rules. Health Care 125 deductions are subject to disposable income for Educational Loans. For DCIA, these deductions aren't.

*Related Topics*

- [Overview of Involuntary Deduction Overrides for the US](#page-22-0)
- [Involuntary Deduction Overrides for the US](#page-26-0)

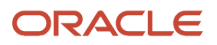

## Employee Requested Deductions for the US

There are no legislative rules predefined for this secondary classification.

All earnings and deductions are subject to disposable income. There are no protected pay calculations.

#### *Related Topics*

<span id="page-65-0"></span>• [Overview of Involuntary Deduction Overrides for the US](#page-22-0)

## Federal Tax Levy Deductions

According to United States federal law, a tax levy is an administrative action by the IRS statutory authority.

This authority permits the IRS, without going to court, to seize property to satisfy a tax liability. For these kinds of deductions, use the Tax Levy secondary classification.

**Note:** For tax levies issued by Arizona, use the Regional Tax Levy secondary classification. For further info, see State Tax Levy Deductions in the Help Center.

There are special considerations when defining federal tax levies.

- General Considerations
- Form 2159 payroll deduction agreements
- Publication 1494

For further info, see the following sections.

#### General Considerations

Consider the following when defining federal tax levies.

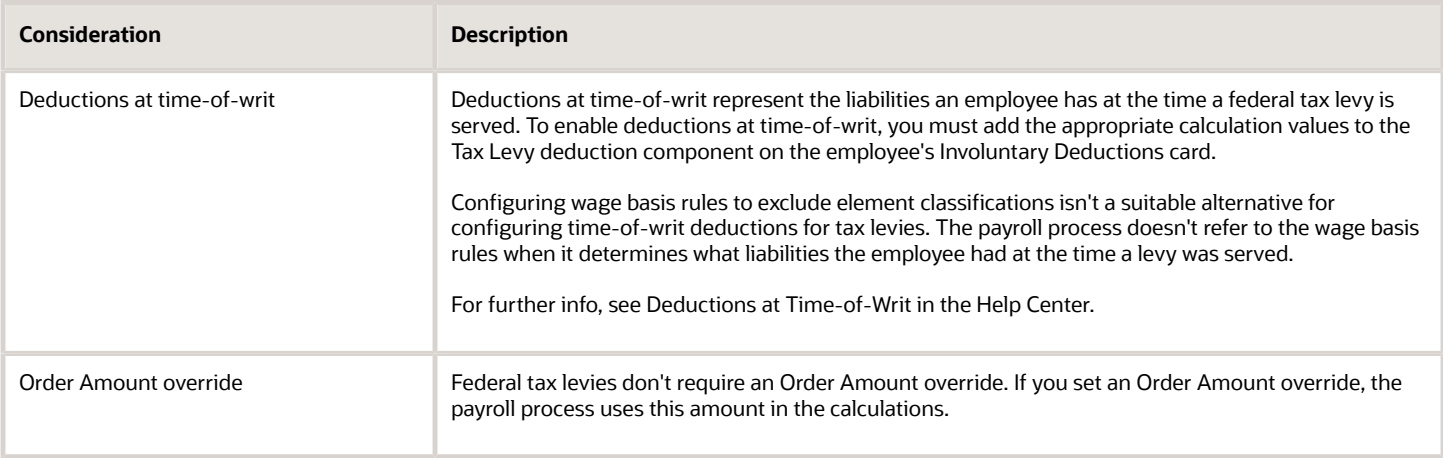

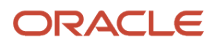

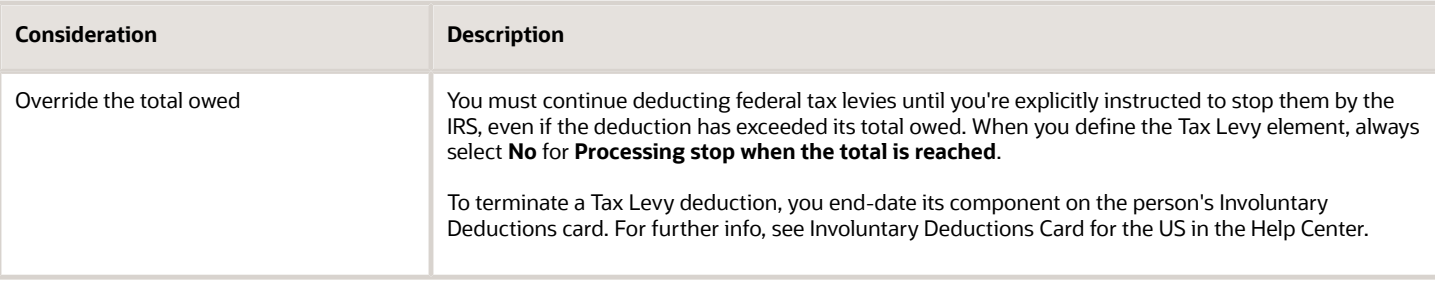

### Form 2159 Payroll Deduction Agreements

If you received a Form 2159 payroll deduction agreement, create an involuntary deduction using the Employee Requested secondary classification. Don't use the Tax Levy secondary classification.

#### Publication 1494

You use the Tax Levy secondary classification for federal tax levies that use publication 1494 for the calculations.

If an employee requests a change to their number of exemptions, and the IRS grants it, you can specify a new **Statement of Exemptions Received Date**. For further info, see Publication 1494 Tax Levies in the Help Center.

*Related Topics*

- [Deductions at Time-of-Writ](#page-63-0)
- [Involuntary Deductions Card for the US](#page-14-0)
- [Overview of Involuntary Deduction Overrides for the US](#page-22-0)
- [Publication 1494 Tax Levies](#page-69-0)
- [State Tax Levy Deductions](#page-71-0)

## Garnishment Deductions for the US

Wage garnishment occurs when you're required to withhold the earnings of an employee for the payment of a debt.

The garnishment is in accordance with a court order or other legal or equitable procedure.

### Payroll Processing

Some states have rules that restrict the processing of a person's Garnishment deduction to one deduction per state per payroll period.

After the Garnishment deduction is satisfied, on the next pay cycle, the payroll process starts the next Garnishment deduction based on the element's subprocessing order.

The deduction is considered satisfied when:

- Deduction is end dated
- Time limit is met
- Total owed is met

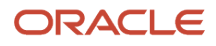

### Calculate Order Amount or Rate

Before the payroll process can calculate the deduction, decide how you want the deduction amount processed.

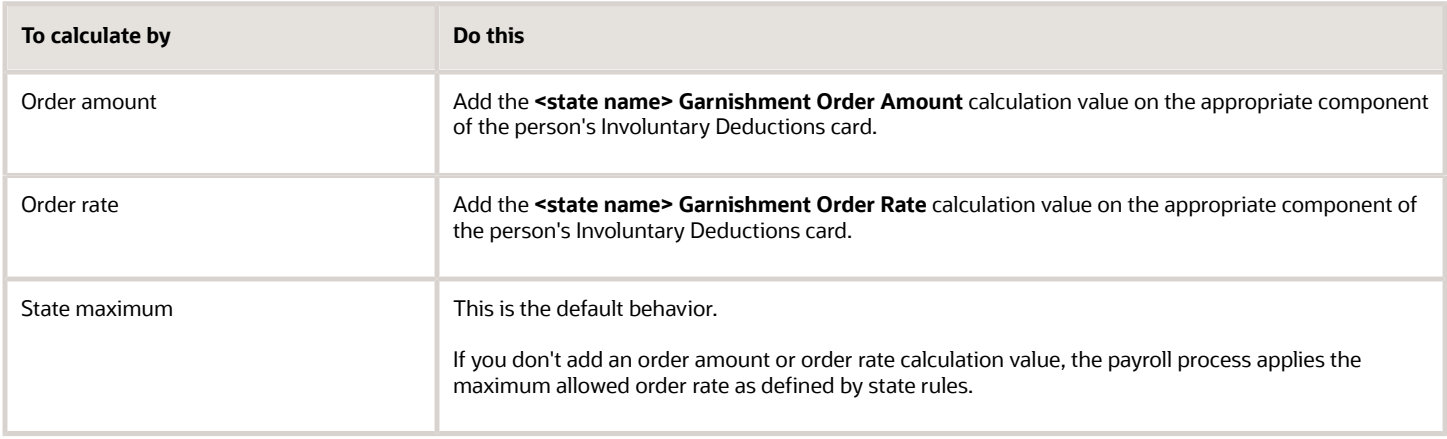

#### General Considerations

When defining garnishment deductions elements, use the Garnishment secondary classification. There are also some special considerations related to these elements.

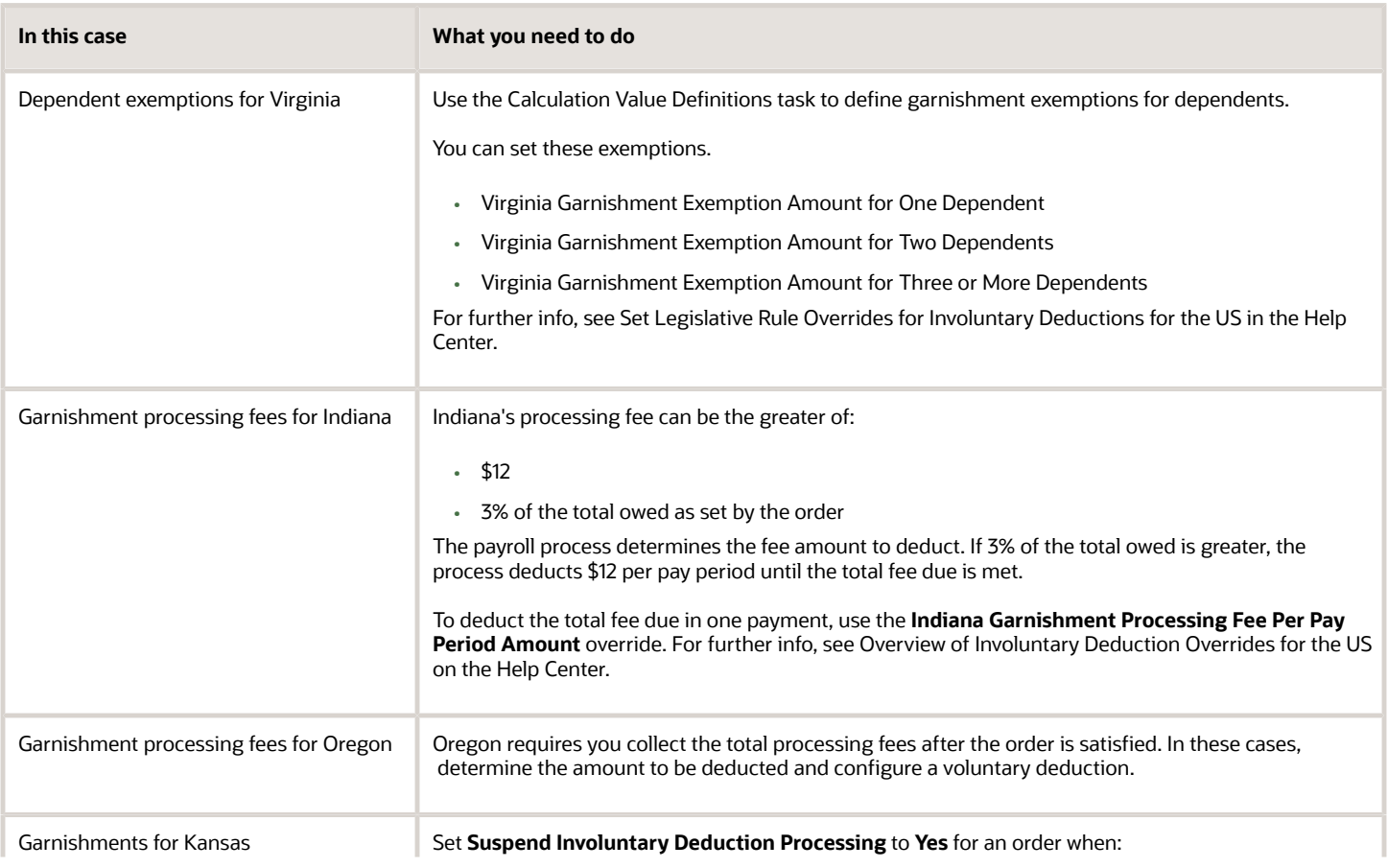

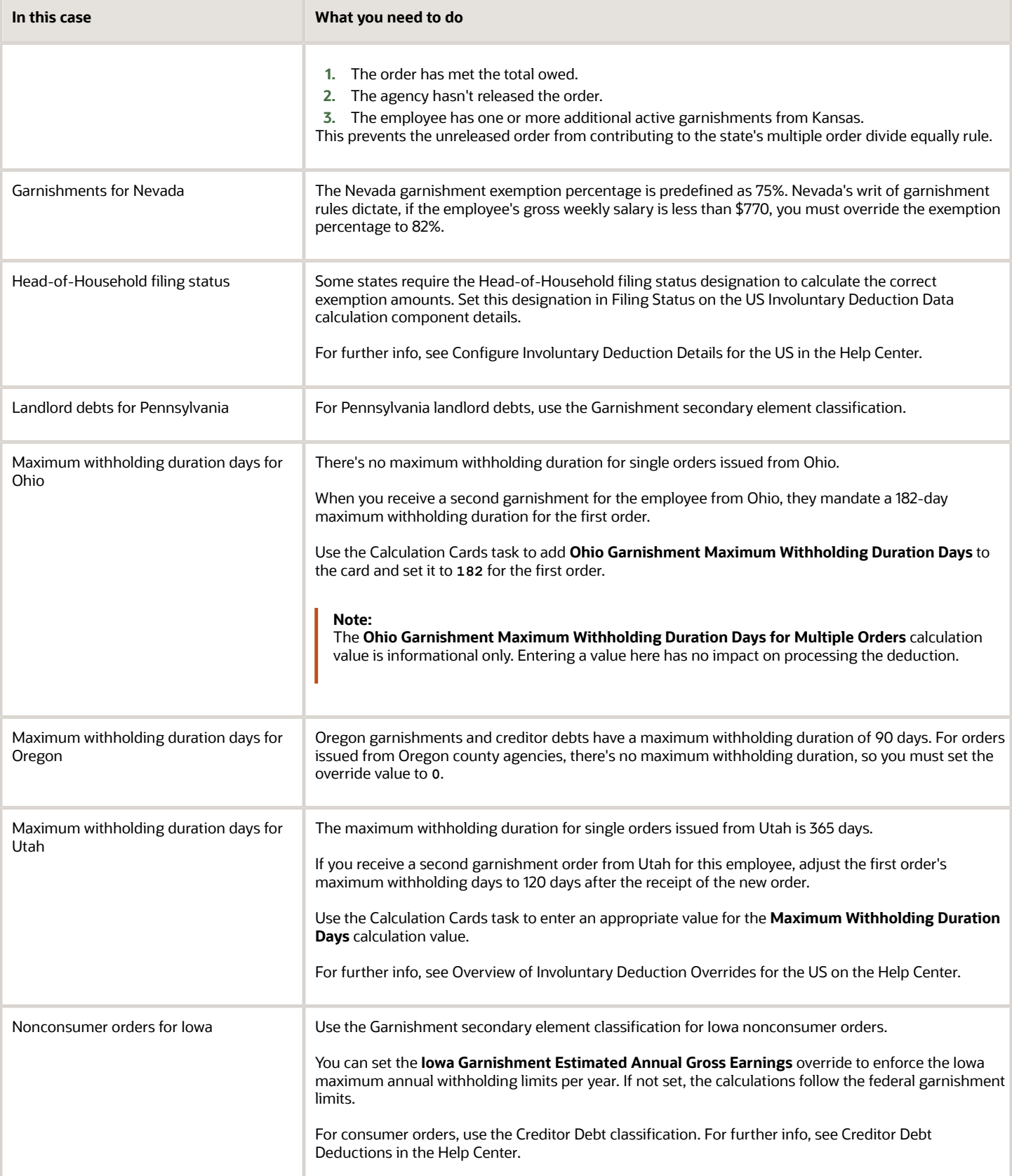

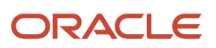

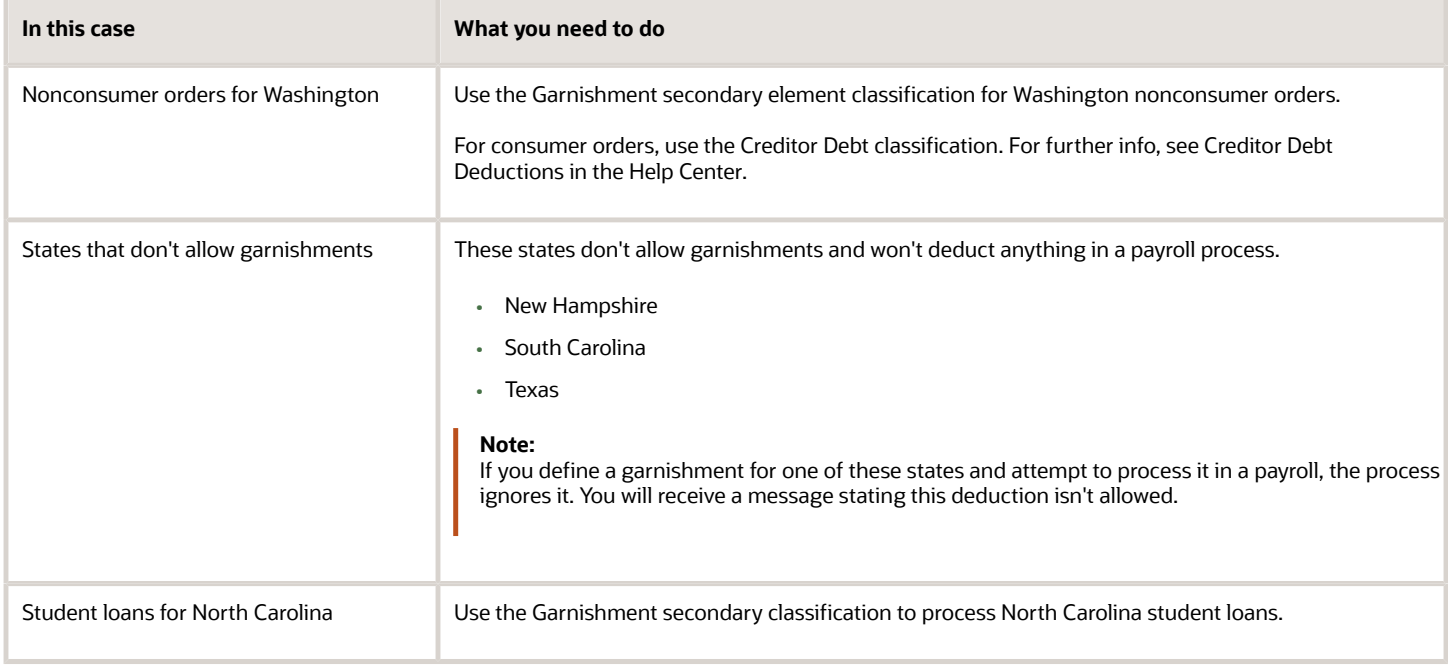

- [Configure Involuntary Deduction Details for the US](#page-40-1)
- [Overview of Involuntary Deduction Overrides for the US](#page-22-0)
- <span id="page-69-0"></span>• [Involuntary Deduction Overrides for the US](#page-26-0)

## Publication 1494 Tax Levies

For federal tax levies that use publication 1494, use the Tax Levy secondary classification for the calculations.

For Arizona tax levies that use publication 1494, use the Regional Tax Levy classification.

The payroll process derives the Publication 1494 values from calculation value definitions. For tax levies with a Statement of Exemption Received Date on or after January 1, 2022, the payroll process derives the Publication 1494 values from a formula.

#### How to Change Employee Exemptions

The **Statement of Exemptions Received Date** determines which yearly publication 1494 the tax levy calculations use. The payroll process uses the publication for the received date for the duration of the tax levy.

If an employee requests a change to their number of exemptions, and the IRS grants it, you can set a new **Statement of Exemptions Received Date**.

- **1.** Open the employee's Involuntary Deductions card for editing.
- **2.** On the appropriate card component, select the **US Involuntary Deduction Data** calculation component detail.
- **3.** Specify the new statement of exemptions received date.

**Note:** For orders received on or after May 1, 2018, the employee is no longer entitled to an exemption for self. If you enter an override value for total allowances after this date, don't include one for self.

*Related Topics*

- [Deductions at Time-of-Writ](#page-63-0)
- [Federal Tax Levy Deductions](#page-65-0)
- [State Tax Levy Deductions](#page-71-0)

## Spousal Support Deductions for the US

Use the Spousal Support secondary classification type for spousal support deductions.

These court-ordered payments are for support of a former spouse or a spouse while a divorce is pending.

#### Multiple Support Orders

If you receive an Income Withholding Order with both child support and spousal support amounts, you don't have to create separate card components. Instead:

- **1.** Define a Child Support deduction element.
- **2.** On the person's Involuntary Deductions card, create a card component for the deduction.
- **3.** Use the **Total Withholding Amount** override to enter the total amount to withhold from the income withholding order (field 12a).

Set this value to be the combined child and spousal support amounts.

**4.** Enter the individual child support and spousal support amounts as appropriate proration overrides.

If both support orders have the same case ID, remittance ID, and payee, you have two options.

- Create one child support card component, as described above.
- Create separate card components. Each must have a unique reference code.

#### How to Process Support Orders

Consider the following when you define these element types for the different states.

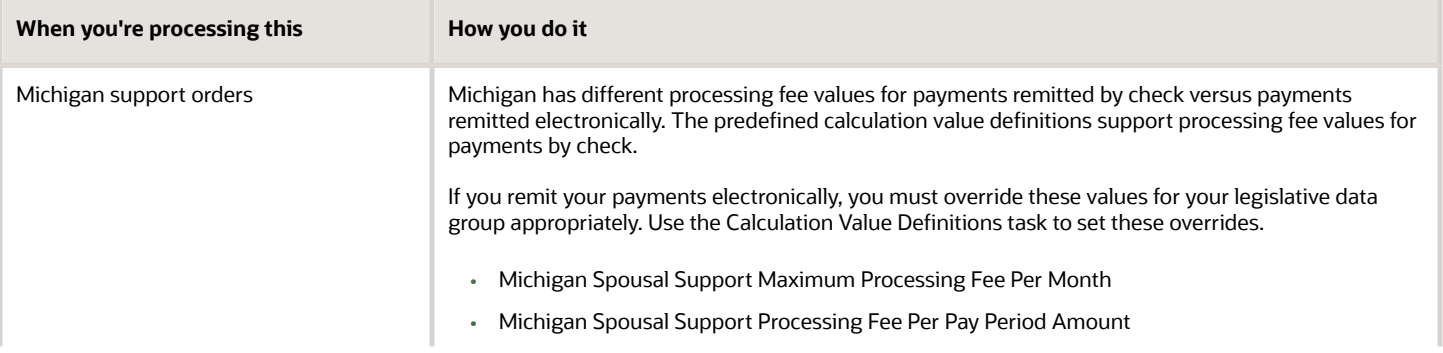

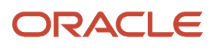

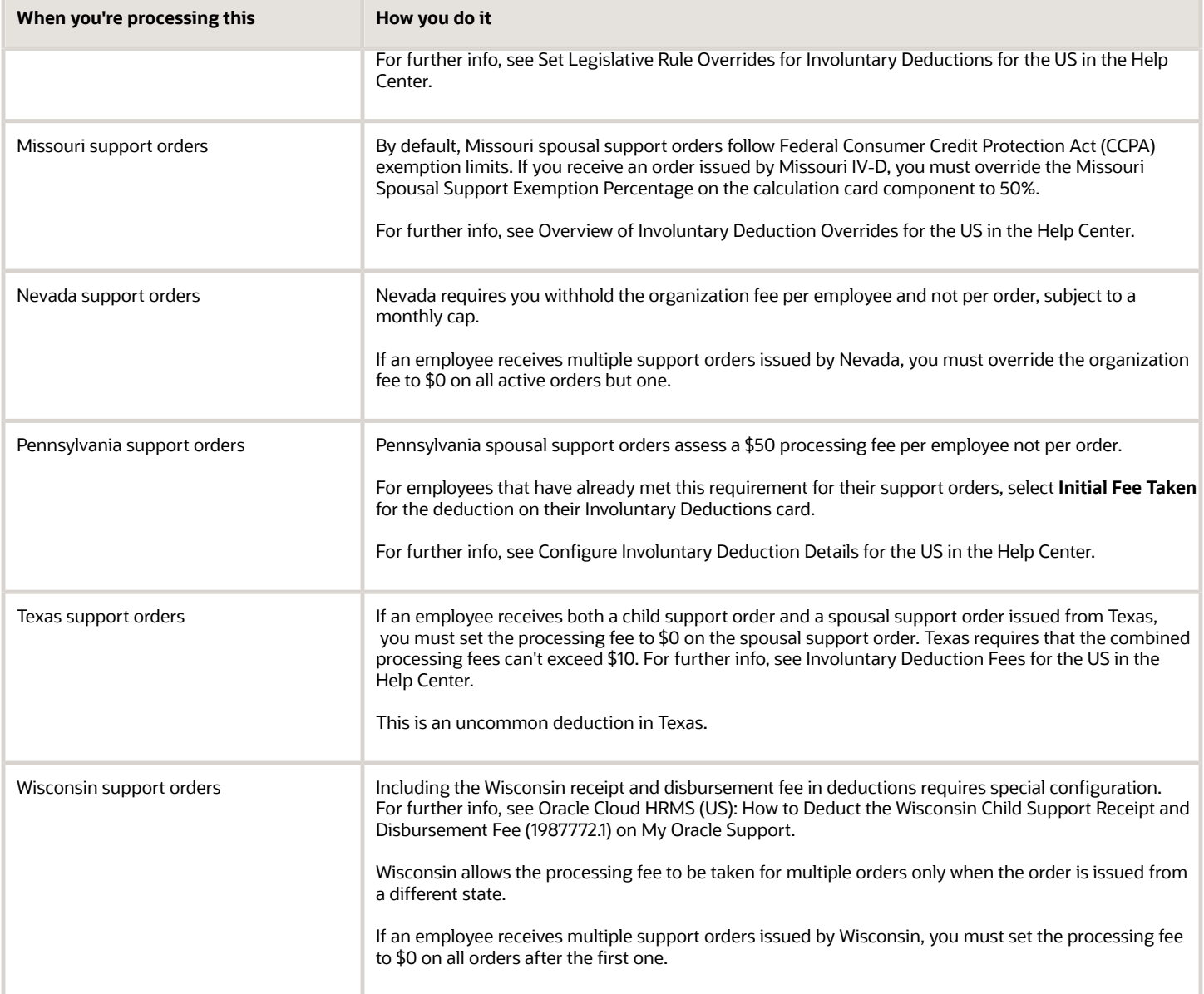

- [Overview of Involuntary Deduction Overrides for the US](#page-22-0)
- <span id="page-71-0"></span>• [Involuntary Deduction Overrides for the US](#page-26-0)

## State Tax Levy Deductions

State tax levies are the legal seizure of taxpayers' assets to satisfy back income taxes owed. Use the Regional Tax Levy secondary classification for these kinds of deductions. For states with no state income tax, the payroll process doesn't calculate the deduction.

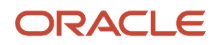
Don't use this classification for other state tax types as they might require different tax rules.

**Note:** For federal tax levies, use the Tax Levy secondary classification. For further info, see Federal Tax Levy Deductions in the Help Center.

During element definition, if you indicated deduction processing should stop after the total is reached, set a new amount limit. Use the **<Regional Tax Levy> Total Owed Amount** shared override. For further info, see Set Overrides on the Involuntary Deductions Card for the US in the Help Center.

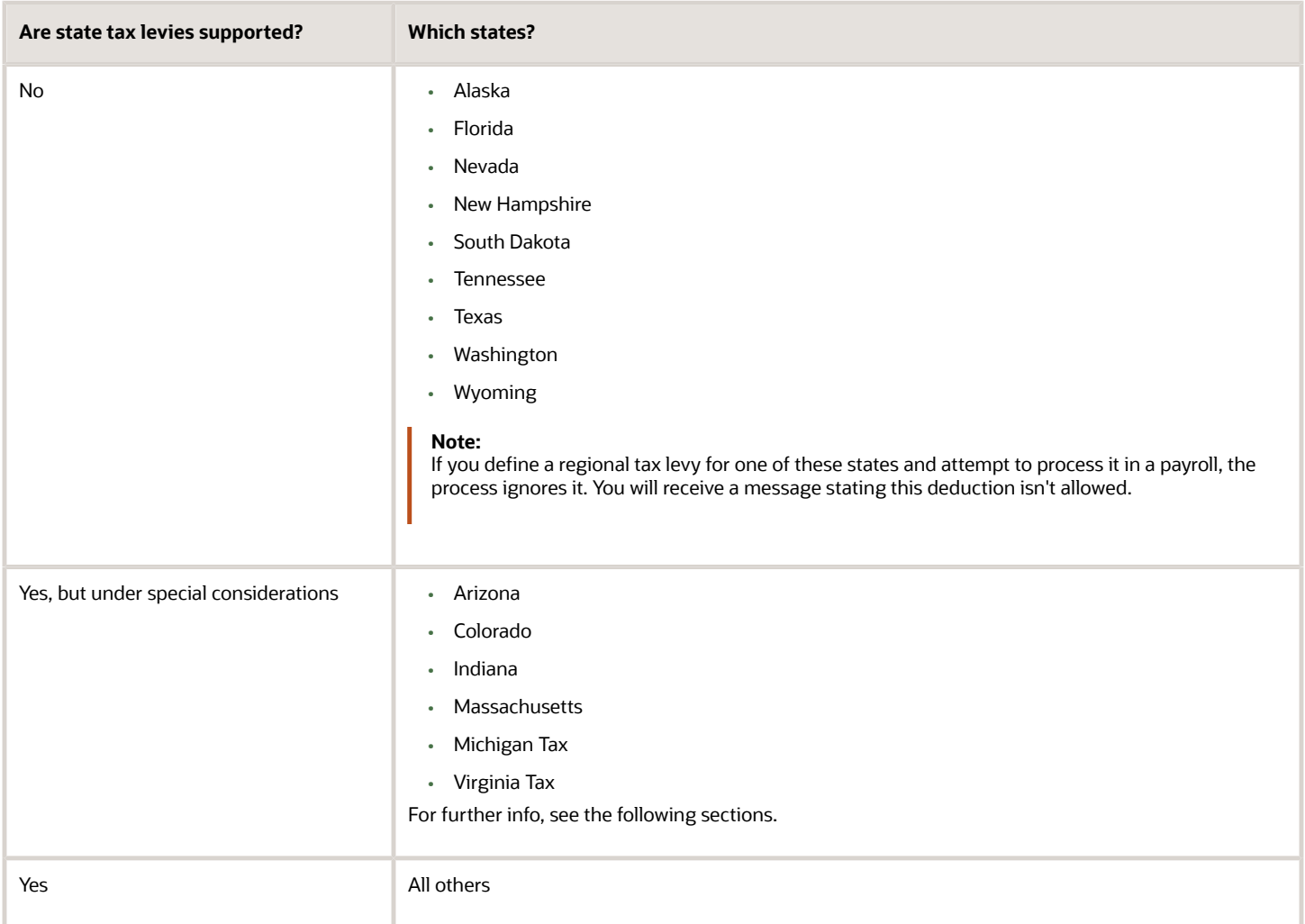

## Payroll Processing

Some states have rules that restrict the processing of a person's Regional Tax Levy deduction to one deduction per state per payroll period.

After the Regional Tax Levy deduction is satisfied, on the next pay cycle, the payroll process starts the next Regional Tax Levy deduction based on the element's subprocessing order.

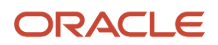

#### The deduction is considered satisfied when:

- Deduction is end dated
- Time limit is met
- Total owed is met

### Arizona Tax Levies

Consider the following for Arizona regional tax levies.

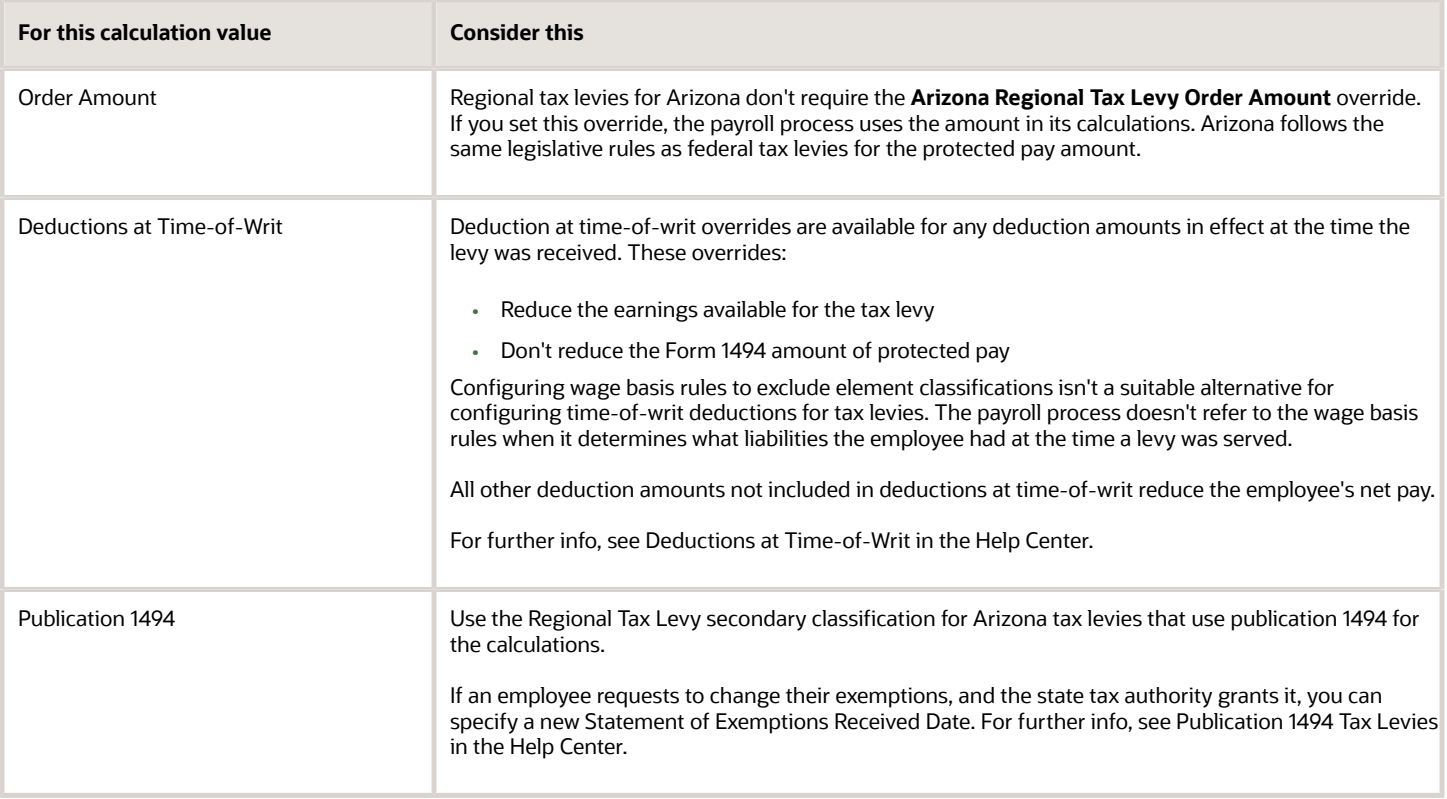

## Colorado Tax Levies

Colorado statutes don't provide a standard exemption percentage for state tax levies.

Use the Calculation Cards task to override the **Colorado Regional Tax Levy Exemption Percentage** value on the employee's Involuntary Deductions card component details. Refer to the info provided in the order for the appropriate override value. For further info, see Set Overrides on the Involuntary Deductions Card for the US in the Help Center.

### Indiana Tax Levies

Indiana processing fee can be the greater of:

- \$12
- 3% of the total owed specified by the order

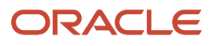

The payroll calculation determines the fee amount to deduct. If 3% of the total owed is greater, the process deducts \$12 per pay period until the total fee due is met.

To deduct the total fee in one payment, use the **Indiana Regional Tax Levy Processing Fee Per Pay Period Amount** override. For further info, see Set Overrides on the Involuntary Deductions Card for the US in the Help Center.

## Massachusetts Tax Levies

Consider the following for regional tax levies from Massachusetts.

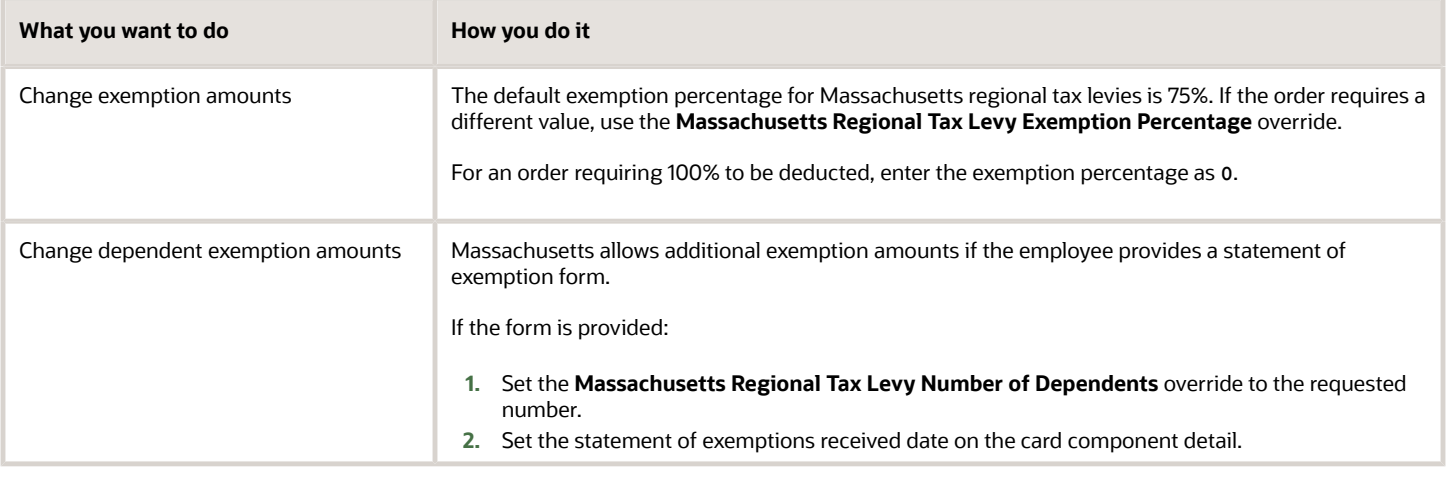

For further info, see Set Overrides on the Involuntary Deductions Card for the US in the Help Center.

## Michigan Tax Levies

Consider the following for Michigan regional tax levies.

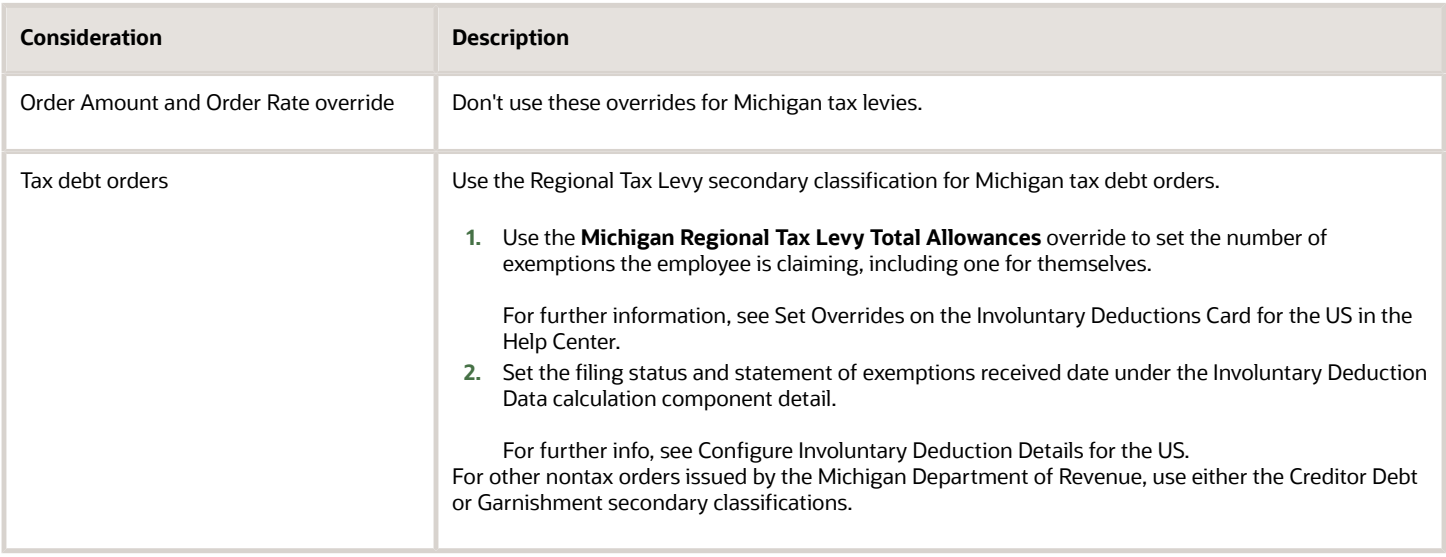

## Virginia Tax Levies

Consider the following for Virginia regional tax levies.

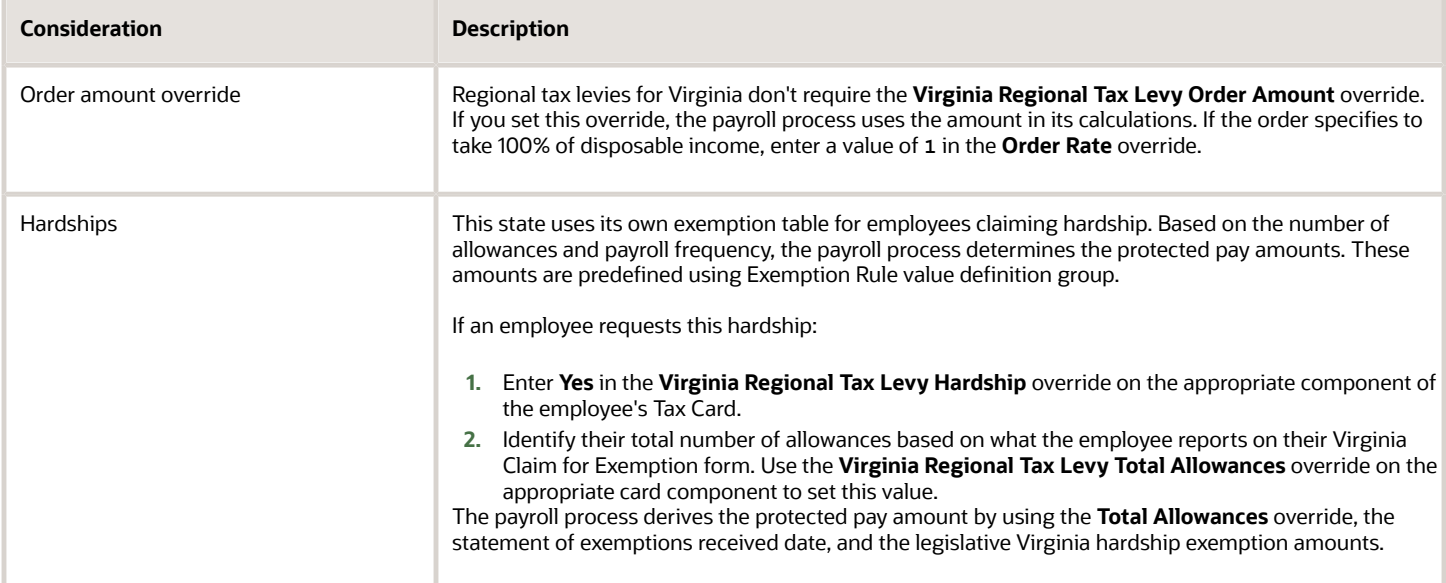

- [Configure Involuntary Deduction Details for the US](#page-40-0)
- [Deductions at Time-of-Writ](#page-63-0)
- [Federal Tax Levy Deductions](#page-65-0)
- [Set Overrides on the Involuntary Deductions Card for the US](#page-25-0)
- [Involuntary Deduction Overrides for the US](#page-26-0)

## Proration Rules for Support Orders for the US

You can use proration calculation values on an employee's Involuntary Deductions card to set up proration.

Along with the proration hierarchy, these calculation values help to enforce the applicable state's proration rules. For the payroll process to properly calculate support values, the total of the proration values you enter must equal the total withholding amount. If you don't enter proration values, the payroll process continues to calculate proration using the total withholding amount.

Here's some areas of consideration for proration.

- <span id="page-76-0"></span>• Default rules for states and territories
- Electronic Income Withholding Orders (e-IWOs)
- Proration overrides

For further info, see the following sections.

### Default Rules for States and Territories

Each state and territory defines the hierarchy rules for the proration of their support orders. The payroll process uses the HRX\_US\_INVOL\_DED\_CALCULATION\_RULES fast formula to identify the rules it needs to satisfy these requirements.

For example, Rule A prioritizes deduction proration in this order.

- **1.** Prorates current support amounts.
- **2.** If there's income remaining, the rule prorates all arrears amounts.
- **3.** If there's income remaining, it prorates current medical support amounts.
- **4.** If there's income remaining, it prorates all other support amounts.

For employees that have multiple support orders from different states, the payroll process uses the rules that apply to the first support order it processes.

As you can see below, most states follow Rule A.

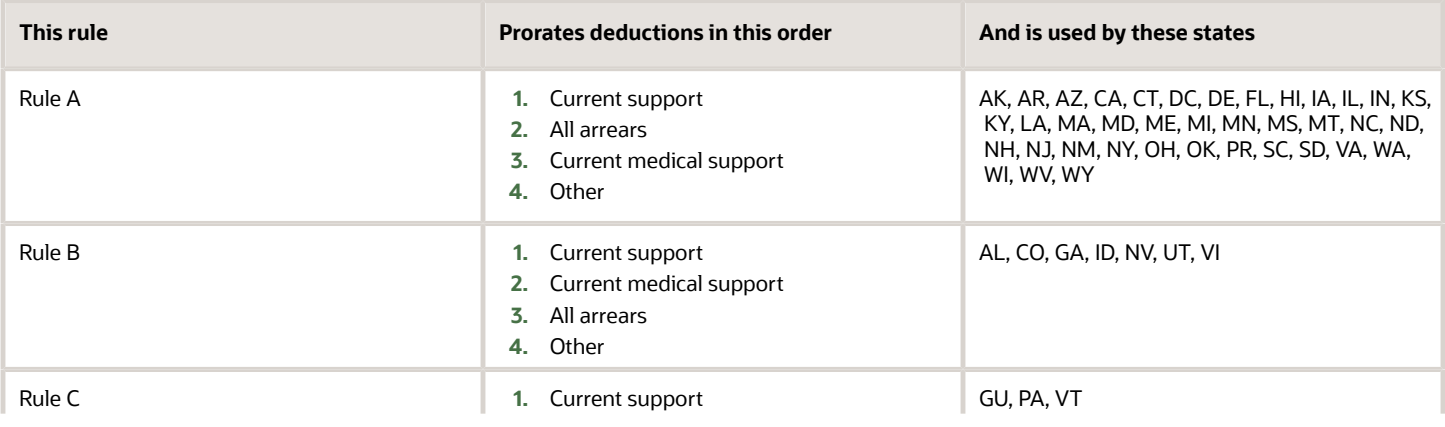

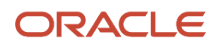

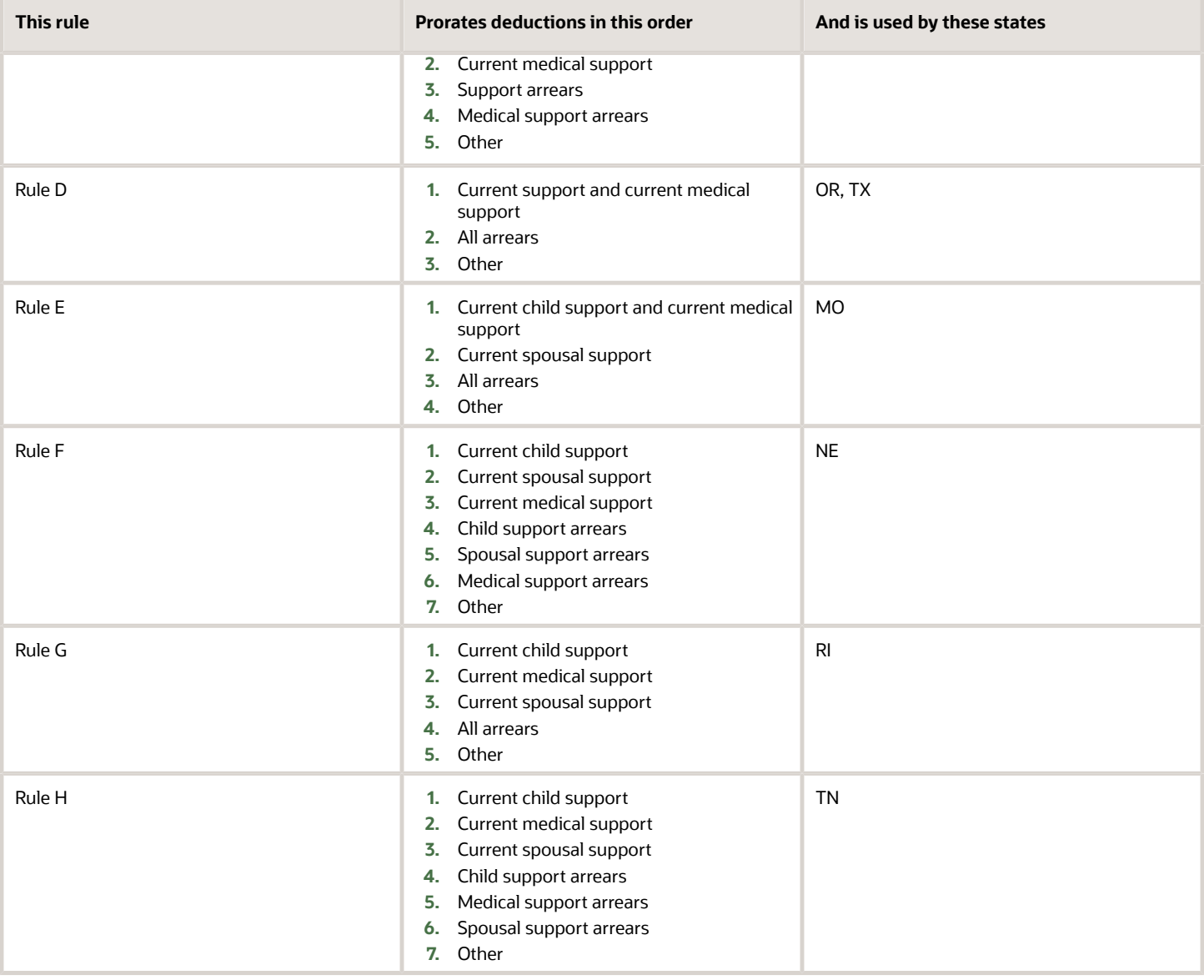

## Electronic Income Withholding Orders

When using the e-IWO process to load new and amended orders, it uses the current and arrears amounts provided on the order to load the proration calculation values.

For further info, see Human Resources Cloud Administering US Electronic Income Withholding Orders on the Help Center.

## Proration Calculation Values

There are multiple calculation values to help you enforce the proration rules for your support orders. They are calculation value definitions you set on the card component.

These overrides apply to specific fields on the IWO form. The US Department of Health and Human Services provides complete info on this form, including instructions, samples, and a form you can download. For further info, see their Administration for Children and Families website.

**Note:** If these overrides aren't available, you must upgrade your element. For further info, see Upgrade Involuntary Deductions for the US in the Help Center.

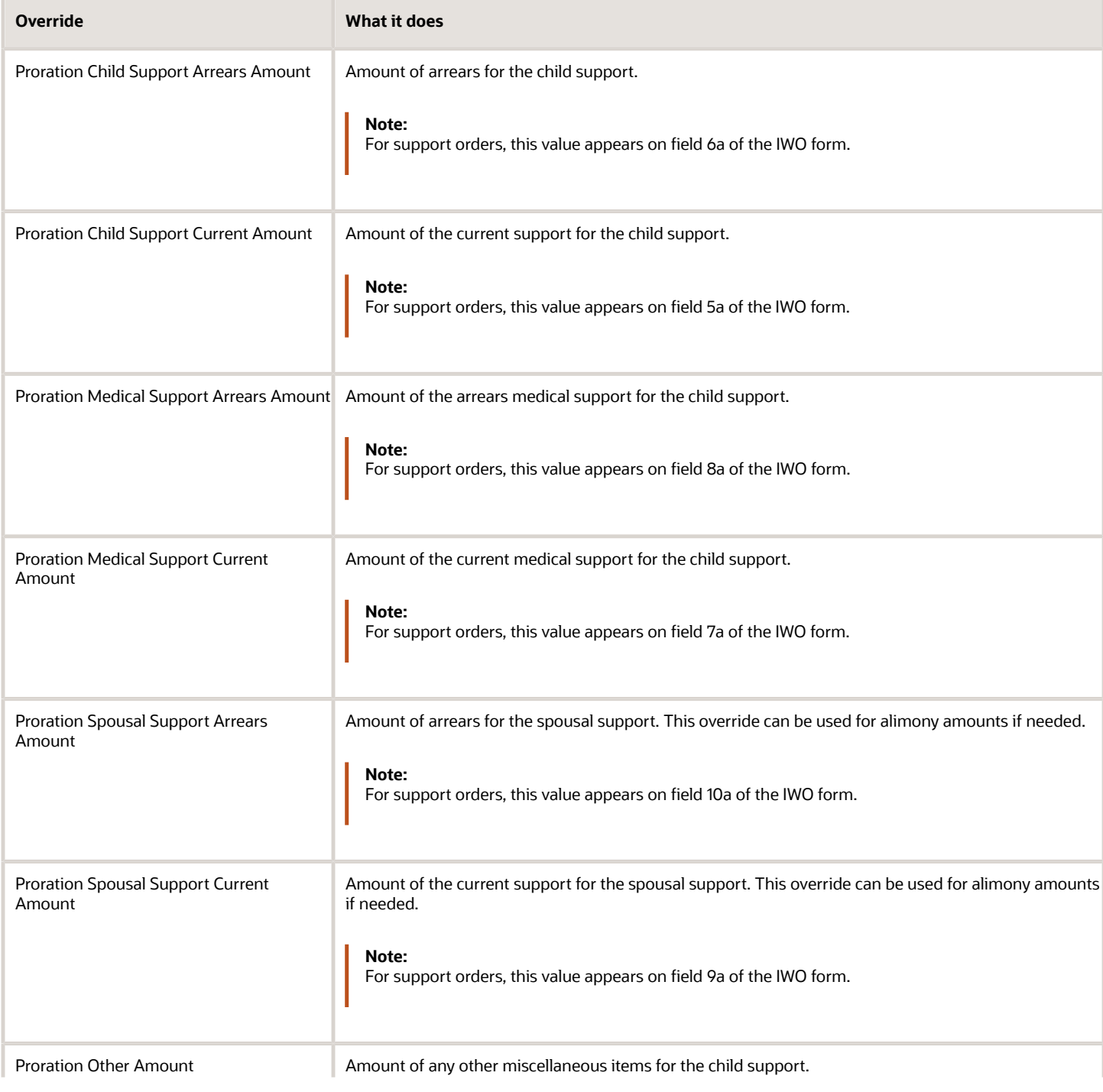

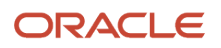

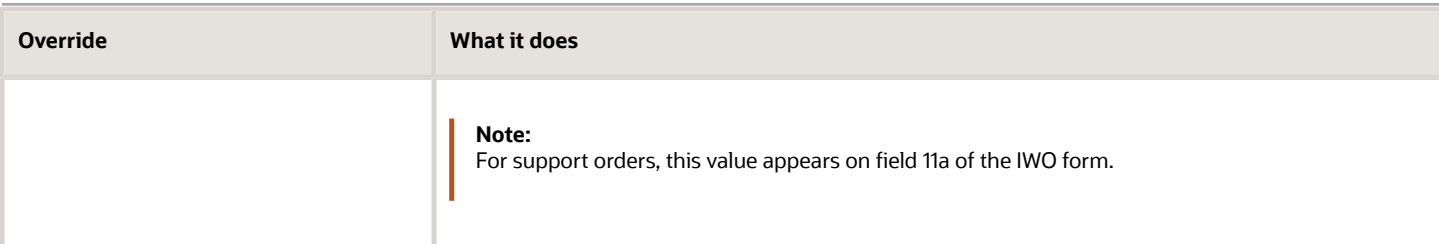

- [Set Legislative Rule Overrides for Involuntary Deductions for the US](#page-24-0)
- [Upgrade Involuntary Deductions for the US](#page-98-0)
- [Electronic Income Withholding Orders](https://www.oracle.com/pls/topic/lookup?ctx=Fa24a&id=s20058512)
- [How You Add Involuntary Deductions to a Calculation Card](https://www.oracle.com/pls/topic/lookup?ctx=Fa24a&id=s20034273)

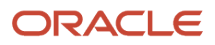

# **8 Wage Basis Rules**

## Involuntary Deduction Wage Basis Rules for the US

State and federal wage basis rules exist for all predefined primary and secondary classifications.

This topic covers:

- <span id="page-80-0"></span>• How wage basis rules work with involuntary deductions
- How to view the predefined wage basis rules
- How to configure wage basis rules for user-defined classifications
- How to configure wage basis rules for tips

## How Wage Basis Rules Work with Involuntary Deductions

Wage basis rules define how:

- Earnings contribute to the disposable income for the different involuntary deduction types. For example, an earning type might contribute to disposable income for Child Support deductions in Alabama but are excluded in California.
- Deductions reduce the disposable income for the different involuntary deduction types. For example, a deduction type might reduce the disposable income for Tax Levy deductions but not for Child Support.

**Note:** Configuring these wage basis rules to exclude element classifications isn't a suitable alternative for configuring time-of-writ deductions for tax levies. The payroll process doesn't refer to the wage basis rules when it determines what liabilities the employee had at the time a levy was served. For further info, see Deductions at Time-of-Writ in the Help Center.

You can view, define, and edit these rules through the Component Group Rules task.

## How You Can View the Predefined Wage Basis Rules

To view the wage basis rules that have been predefined at the state and federal level:

- **1.** Start the Component Group Rules task.
- **2.** Query for and select the **Involuntary Deductions** component group.
- **3.** In the tree structure, expand **Involuntary Deductions**.
	- Enlarge **Calculation Component Group Overview** to view the tree.
- **4.** Expand **Wage Basis Rules**.
- **5.** Select the appropriate node.
	- **State** to view state-specific rules
	- **No References** to view federal rules

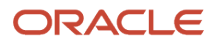

A table of all wage basis rules displays, organized by the appropriate state and deduction type.

To view the rules by deduction type, expand the tree under **Related Deductions** and select the appropriate type.

Green check marks under **Deductions** have different meanings for earnings and deductions.

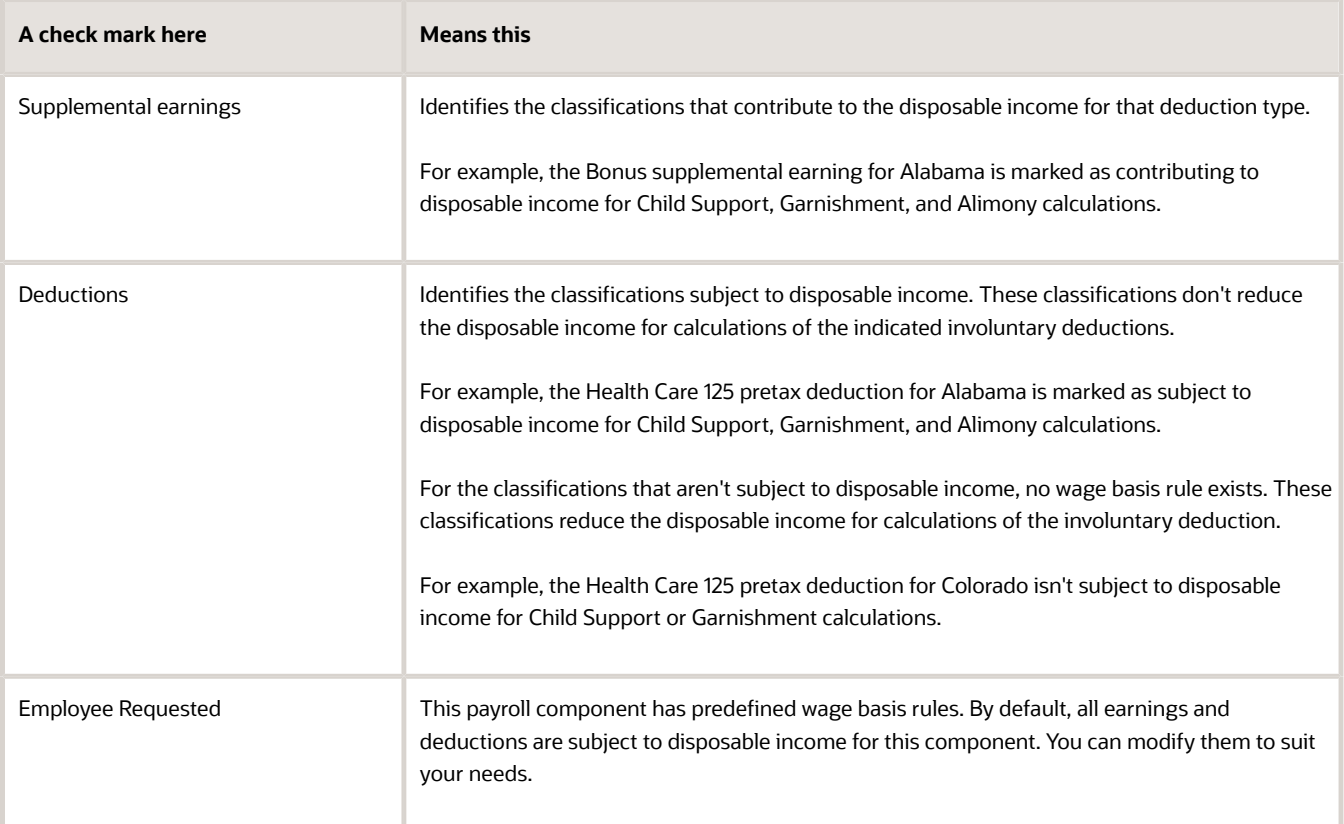

## How You Configure Wage Basis Rules for User-Defined Classifications

If you're using user-defined Pretax Deduction secondary classifications, you must make sure the payroll process honors the appropriate involuntary deduction wage basis rules for them. To do that, feed the **Other Pretax** balance for any elements that use your user-defined classifications.

## How You Configure Wage Basis Rules for Tips

Credit card tips aren't subject to disposable income. If your employees earn credit card tips:

- **1.** Define your credit card tip elements using the Tips Supplemental secondary classification.
- **2.** Define the appropriate wage basis rules to exclude those earnings from disposable income for the applicable states.

Alternatively, you can create a user-defined Supplemental Earning secondary classification and define the wage basis rules as appropriate.

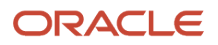

**Note:** If you have surcharge and service charge tips, use the Tips Regular secondary classification, as these earnings are subject to disposable income. You don't need to configure the wage basis rules.

- [Legislative Rule Overrides for Involuntary Deductions for the US](#page-22-0)
- [Overview of Involuntary Deduction Overrides for the US](#page-22-1)
- [Configure State Style Formats](https://www.oracle.com/pls/topic/lookup?ctx=Fa24a&id=s20055811)
- [Tax Wage Basis Rules for the US](https://www.oracle.com/pls/topic/lookup?ctx=Fa24a&id=s20061443)

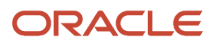

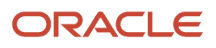

# **9 Processing Involuntary Deductions**

## Process Total Owed for Involuntary Deductions for the US

When defining involuntary deductions through the Elements task, you're prompted to specify whether deduction processing stops when the total owed is reached.

## Define Total Owed

You define a deduction's total owed through the **<type> Total Owed Amount** calculation value. This value is on the appropriate calculation component of the employee's Involuntary Deduction card. In these cases, **<type>** represents the deduction type and, when appropriate, the state name. For further info, see Set Legislative Rule Overrides for Involuntary Deductions for the US in the Help Center.

For example, Oklahoma Creditor Debt Total Owed Amount. Set this calculation value through the Calculation Cards task.

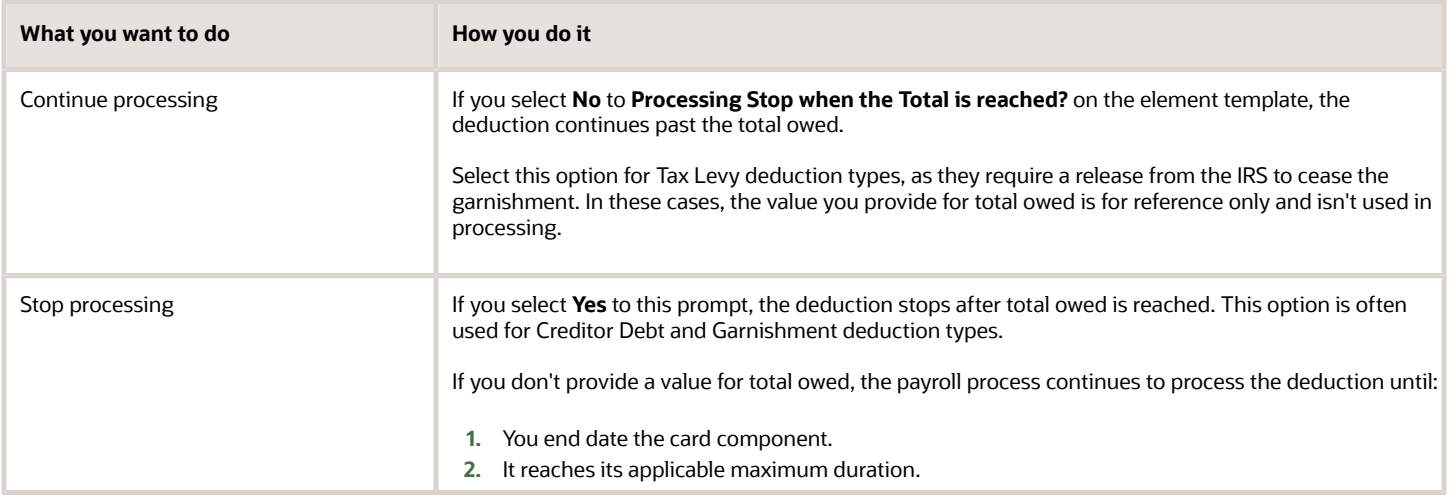

- [Legislative Rule Overrides for Involuntary Deductions for the US](#page-22-0)
- [Overview of Involuntary Deduction Overrides for the US](#page-22-1)
- [Publication 1494 Tax Levies](#page-69-0)
- [Set Legislative Rule Overrides for Involuntary Deductions for the US](#page-24-0)

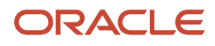

## How Involuntary Deductions Are Calculated Based on Earnings Configuration

During Earnings element definition, you specify how to process and pay it. The settings you choose affect how the payroll process calculates involuntary deductions.

## Settings That Affect How the Payroll Run Processes the Deduction

The element template has you choose how the payroll run processes and pays your Earnings elements. What you select here can affect how the payroll process handles any related involuntary deductions.

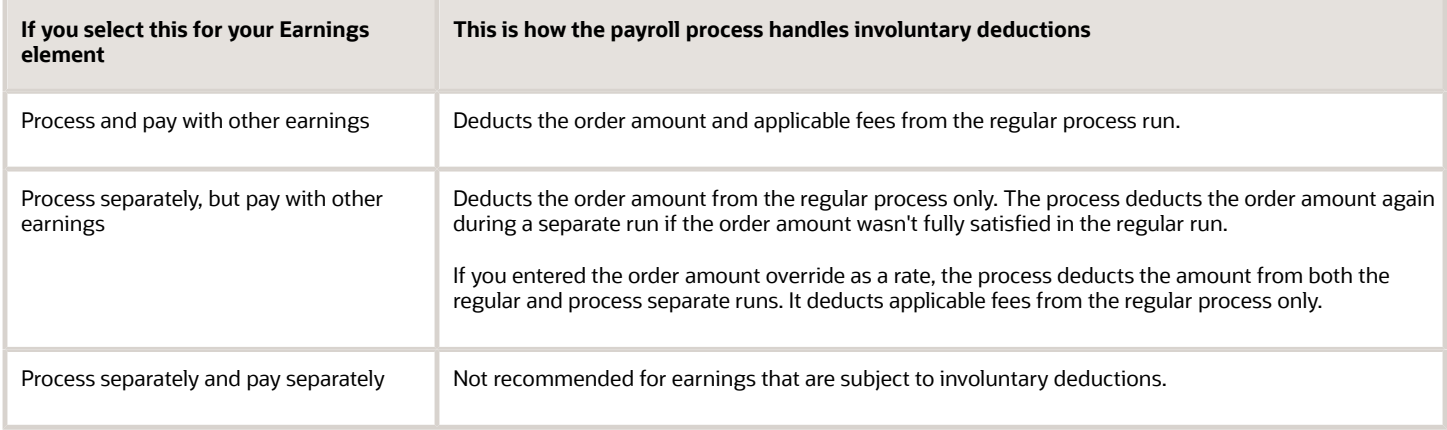

*Related Topics*

- [Define Earnings Elements for the US](https://www.oracle.com/pls/topic/lookup?ctx=Fa24a&id=s20050611)
- [Earnings Elements for the US](https://www.oracle.com/pls/topic/lookup?ctx=Fa24a&id=s20050600)
- [Examples of Creating Earnings Elements for the US](https://www.oracle.com/pls/topic/lookup?ctx=Fa24a&id=s20062402)

## How the Payroll Process Calculates Involuntary Deduction Payroll Run Results for the US

When calculating involuntary deductions, the payroll process generates multiple run result values to assist you in understanding what calculations were made during the payroll run.

### Run Result Values

These are the involuntary deduction results values.

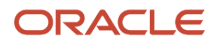

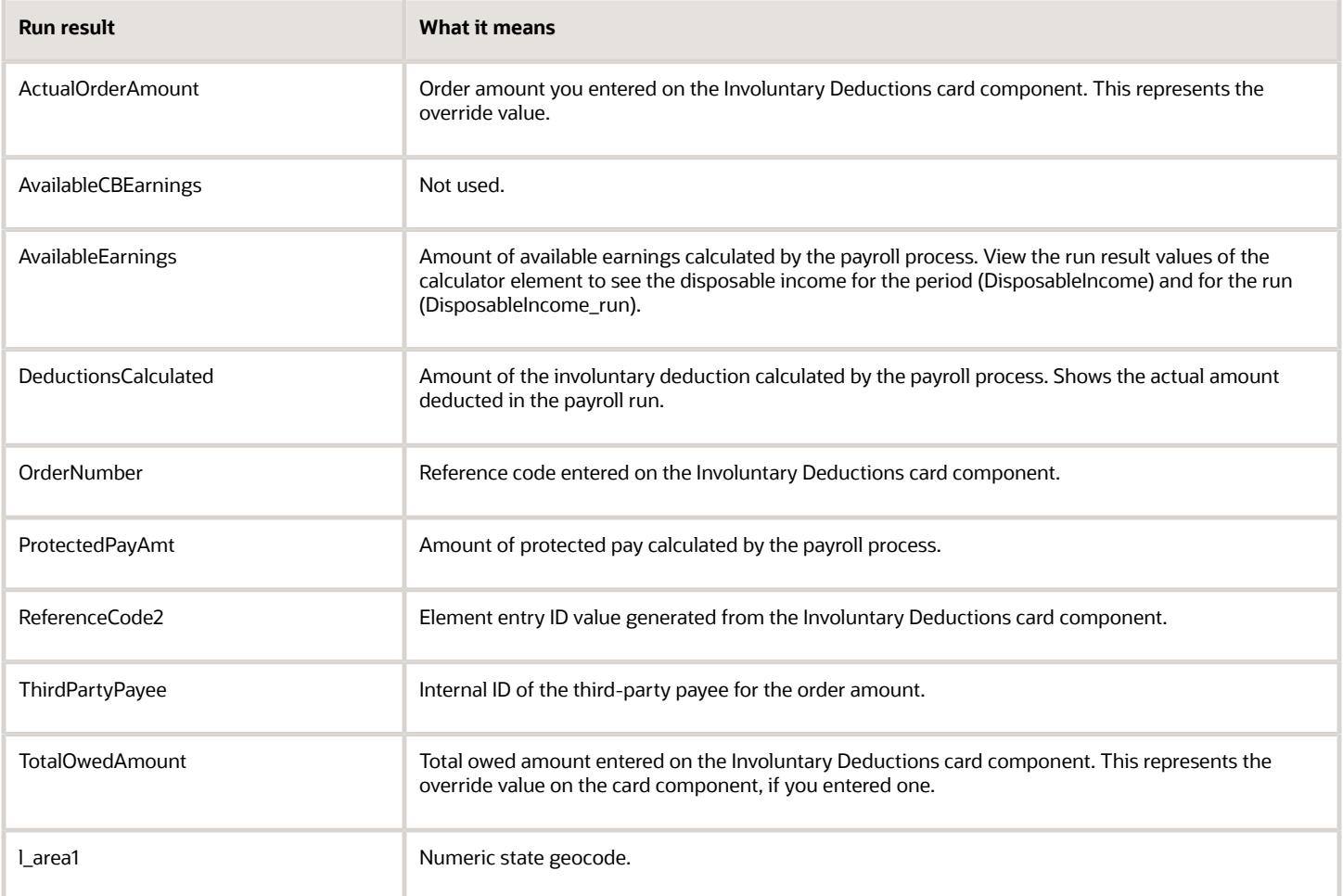

These are the processing fee results values.

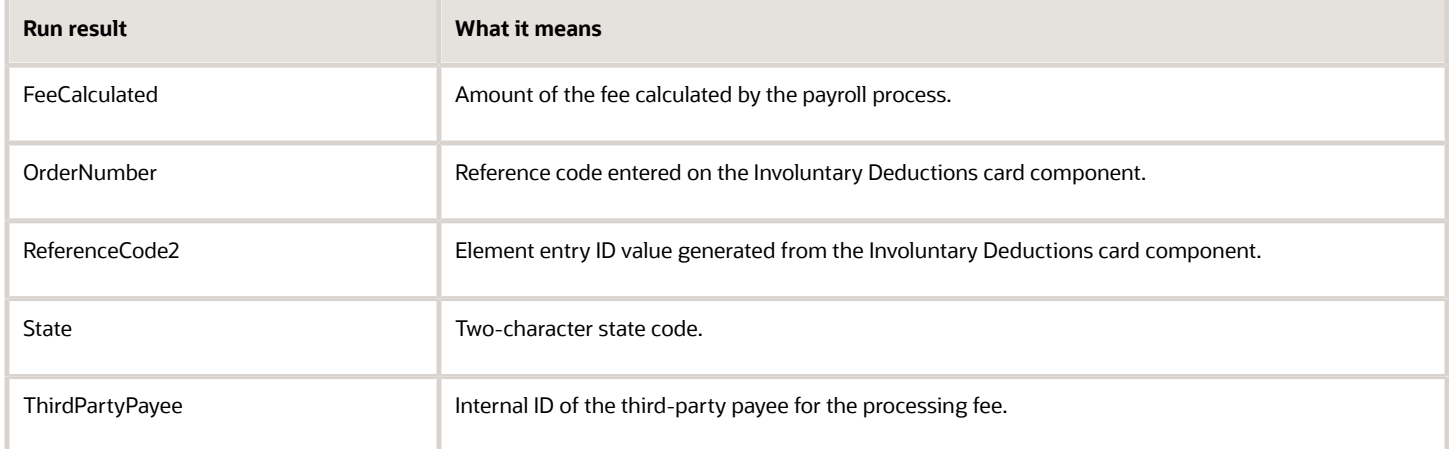

These are the result values specific to the calculator element.

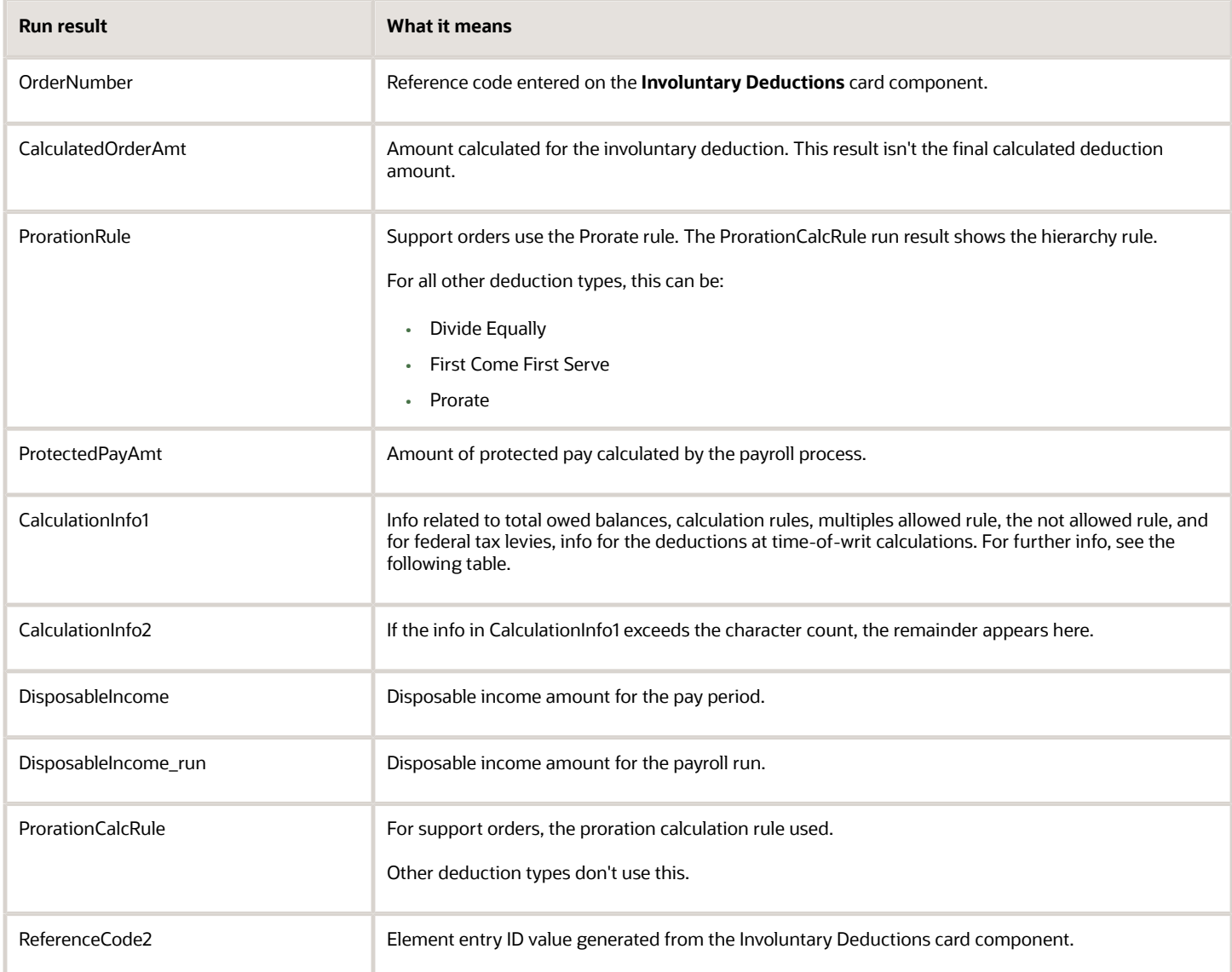

These are the calculator element information values. They show info related to:

- Total owed balances
- Calculation rules
- Multiples allowed rule
- Not allowed rule
- For federal tax levies, they show info for the deductions at time-of-writ calculations

The contents of the CalculationInfo1 and CalculationInfo2 value can vary based on the info shown in the table. If the info exceeds the character count, the remainder appears in CalculationInfo2.

#### Oracle Fusion Cloud Human Resources Administering Payroll for United States Involuntary **Deductions**

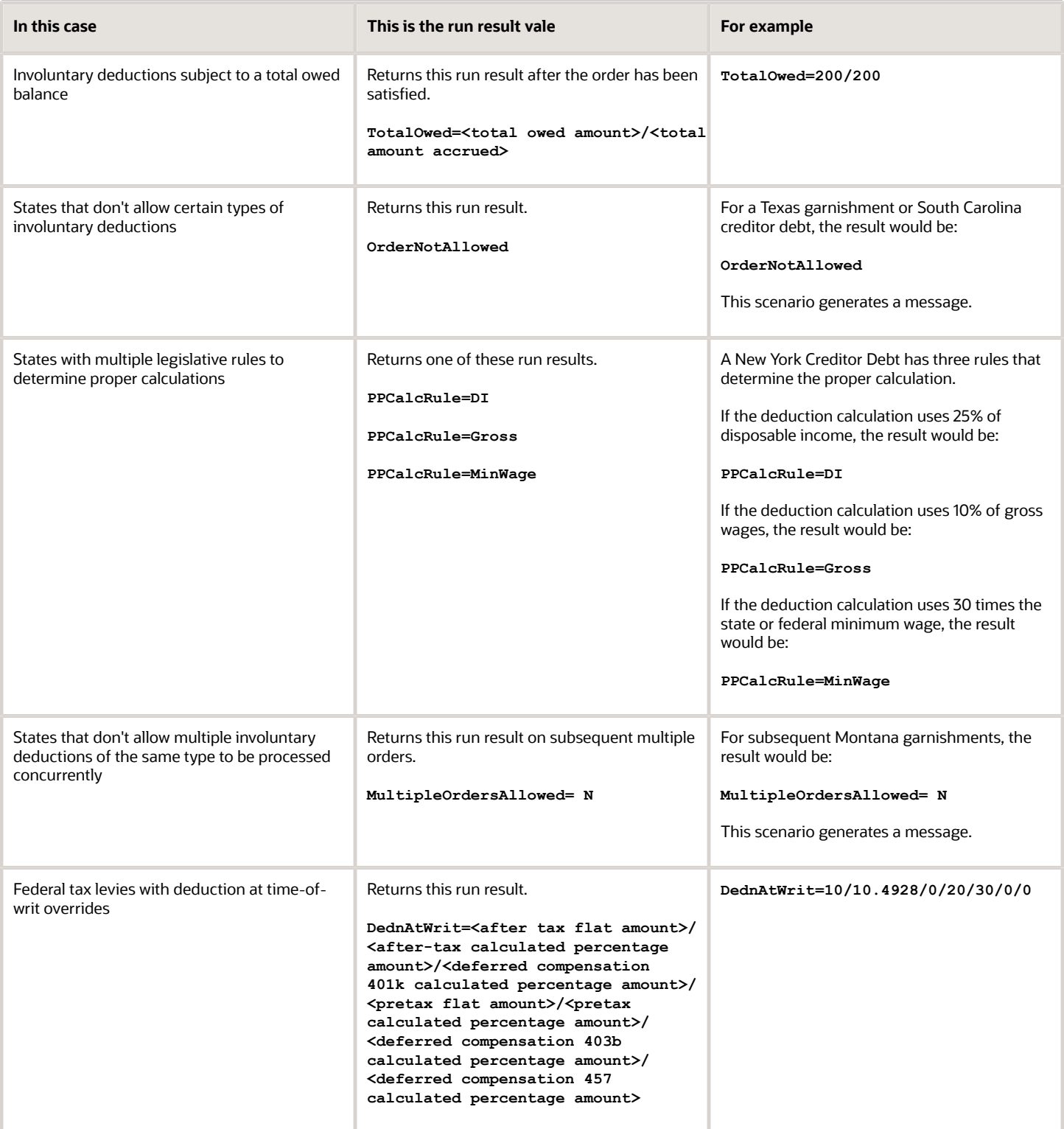

*Related Topics*

• [Define Involuntary Deductions for the US](#page-8-0)

## Refund Involuntary Deductions for the US

There are cases when you have to refund an involuntary deduction.

Here are some options.

- Refund the employee
- Perform a balance adjustment

## Refund the Employee

To refund the employee, choose the option most appropriate for your business.

- Define a nonrecurring voluntary deduction element, and enter the refund amount as a negative deduction. This can be processed in a payroll run.
- Create a manual check payment through Oracle Fusion Payables.
- Define a nonpayroll payment element to be processed in a payroll run.

## Perform a Balance Adjustment

In addition to the refund to the employee, you must adjust the applicable balances associated with the deduction.

For Involuntary Deduction elements subject to a total owed, make sure you adjust the base and processing fee balances appropriately. Use the Adjust Individual Balances task to perform the balance adjustment on these results elements.

- **1.** Review your involuntary deduction results element definition.
	- **a.** Confirm you have marked ReferenceCode2 input value as **Allow User Entry**. If it isn't, do a correction mode edit to set it.
	- **b.** Confirm you have created element eligibility for the element.
- **2.** Review your involuntary deduction processing fee results element definition.

You need to do this if you're refunding a processing fee.

- **a.** Confirm you have marked the ReferenceCode2 and State input values as **Allow User Entry**. If they aren't, do a correction mode edit to set them.
- **b.** Confirm you created element eligibility for the element.

### **3.** Perform a balance adjustment using your involuntary deductions results element.

- **a.** From **My Client Groups**, click **Payroll**.
- **b.** Click **Adjust Individual Balances**.
- **c.** Search for and select the person requiring the adjustment.
- **d.** Enter an appropriate effective date.
- **e.** Search for and select the results element.
- **f.** Set the values for these input values.

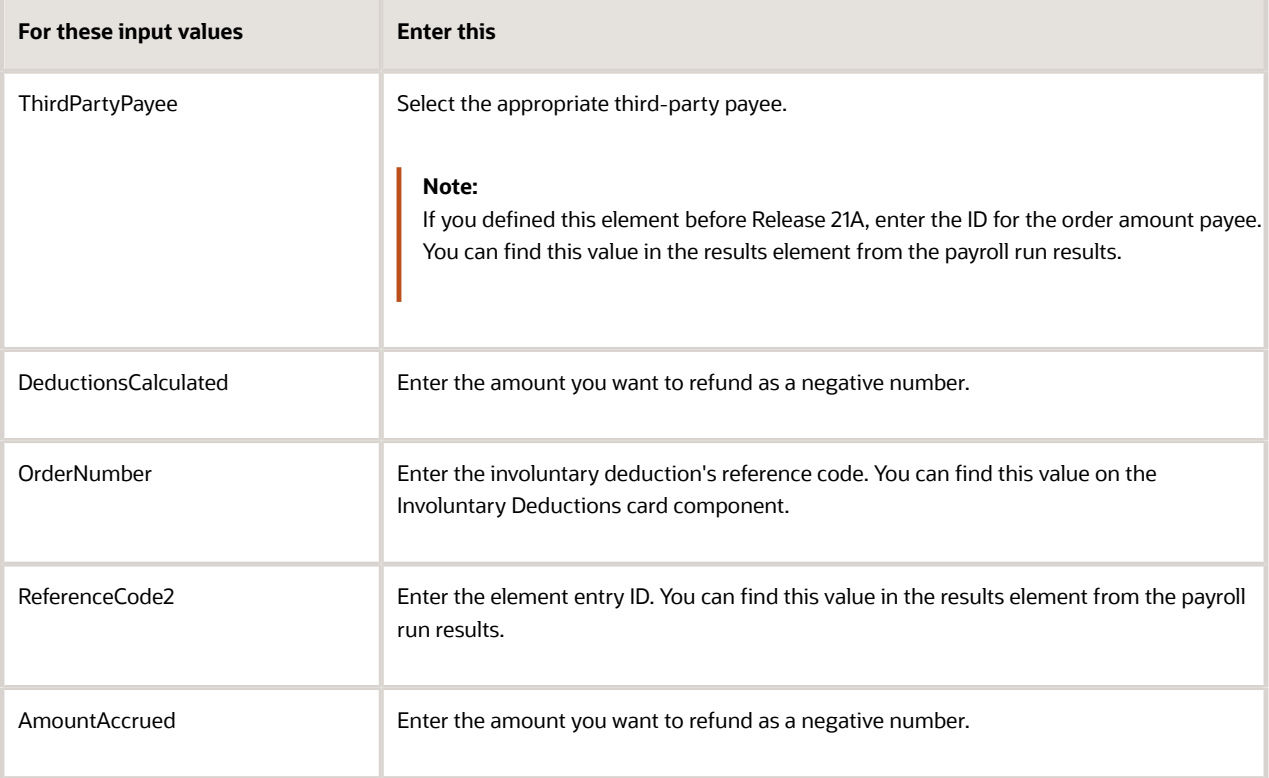

#### **g.** Click **Submit**.

**4.** Perform a balance adjustment against your involuntary deduction processing fee results element.

You need to do this if you're refunding a processing fee.

- **a.** From **My Client Groups**, click **Payroll**.
- **b.** Click **Adjust Individual Balances**.
- **c.** Search for and select the person requiring the adjustment.
- **d.** Enter an appropriate effective date.
- **e.** Search for and select the processing fee results element.
- **f.** Set the values for these input values.

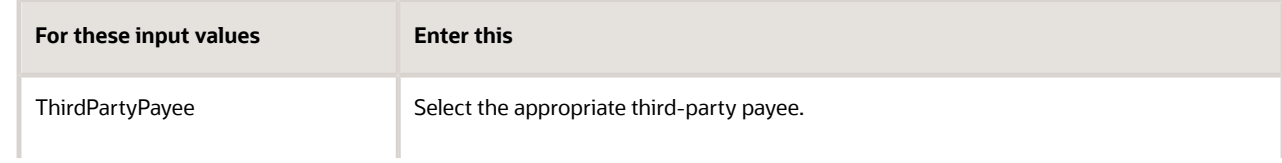

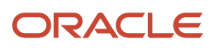

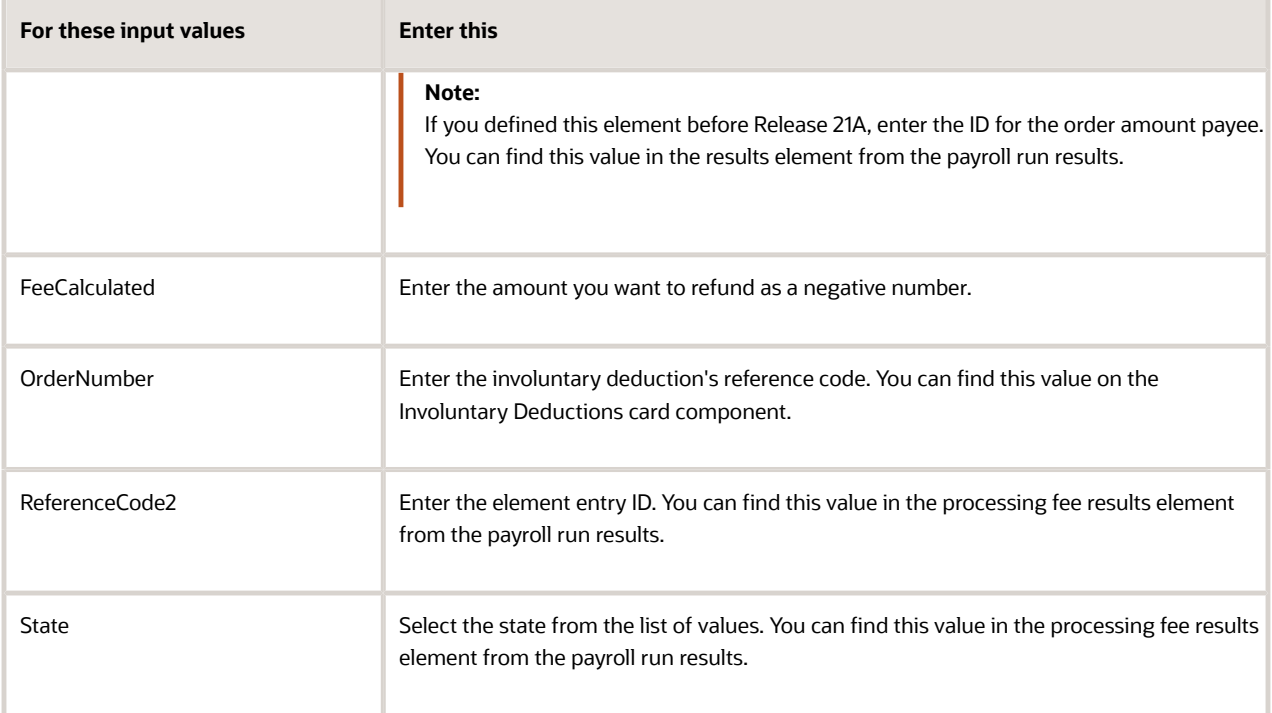

**g.** Click **Submit**.

## Suspend Involuntary Deductions for the US

To suspend an involuntary deduction from payroll process, use the Suspend Involuntary Deduction Processing calculation value on the person's Involuntary Deductions calculation card component.

## Enabling Deduction Suspension

This override exists as a selectable option on the deduction's card component. If this override isn't available, you must upgrade your element. Do this even if you have run this process for the element previously.

When running the element upgrade process, select **Disposable Income Recalculation** as the feature you want to enable. Don't leave this parameter blank.

For further info, see Oracle Cloud Human Capital Management for the US: Element Upgrade Flow (2458385.1) on My Oracle Support.

## Suspending the Deduction

To suspend an involuntary deduction:

- **1.** In **My Client Groups**, click **Payroll**.
- **2.** Click **Calculation Cards**.
- **3.** Search for and select the person.
- **4.** Open their Involuntary Deductions card for editing.
- **5.** Select the deduction's calculation component.
- **6.** Click **Enterable Calculation Values on Calculation Cards**.
- **7.** Click **Create**.
- **8.** Search for and select **Suspend Involuntary Deduction Processing**.
- **9.** Enter **Yes**.
- **10.** Save and submit your changes.

When you perform a payroll run, the process generates a payroll message for each suspended deduction.

### Resuming the Deduction

To resume processing the deduction, you can:

- End-date the **Suspend Involuntary Deduction Processing** calculation value.
- Set it to **No**.

## How Involuntary Deductions Are Handled During an Employee Transfer for the US

When using the Local and Global Transfer task to transfer an employee, you can include their Involuntary Deduction card and its components.

To copy calculation cards during a global transfer, select Copy calculation cards to the new employment record in Payroll Details.

Consider the following when you run the Local and Global Transfer task. For further info, see Global Transfers in the Administering Global Payroll Guide.

## What the Task Doesn't Transfer

There are some involuntary deduction objects that the Local and Global Transfer task doesn't copy.

- The task doesn't transfer involuntary deduction and fee balances. For involuntary deductions subject to a total owed, you can:
	- Perform a balance adjustment on the inception-to-date balance for the target payroll relationship.
	- Adjust the appropriate total-owed amount calculation value on the target card component.

For involuntary deductions subject to an initial fee, if you don't want to deduct the initial fee again:

- **a.** Perform the transfer.
- **b.** Use the Calculation Cards task to open the person's Involuntary Deductions card for editing.
- **c.** Set **Initial Fee Taken** on the **Involuntary Deduction Rules** component detail.
- If you defined elements before Release 18C, you must upgrade them. Otherwise, this task can't transfer involuntary deduction components attached to them.

If you have involuntary deductions that haven't been upgraded, you have two options.

◦ Before the transfer, use the Element Upgrade process to upgrade your elements.

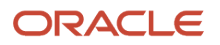

For further info, see the Oracle Cloud Human Capital Management for the US: Element Upgrade Flow technical brief on My Oracle Support (2458385.1).

- After the transfer, manually create the card component on the target relationship.
- The task doesn't transfer the common component.
- The task doesn't transfer future-dated transactions.
- The task doesn't transfer involuntary deductions that have already met their maximum withholding duration time limit.
- The task doesn't transfer involuntary deductions that have already met their total owed.

**Note:** Federal tax levies are always transferred, regardless of their total owed, until you explicitly end-date them.

## Configure Your Organization Payment Methods

If you're transferring the employee to a different payroll, make sure you have configured the appropriate organization payment methods for the target payroll.

### Check for Warning Messages

After you have performed the transfer, review the **Change Legal Employer Dashboard** for warning messages. You might need to make changes to impacted calculation values.

#### *Related Topics*

• [How the Local and Global Transfer Process Handles Payroll Details](https://www.oracle.com/pls/topic/lookup?ctx=Fa24a&id=s20073055)

## How are arrears handled for support orders?

The payroll process doesn't automatically take arrears for involuntary deductions.

Only courts and other issuing authorities can determine when a support order is in arrears. These support orders consist of deductions of the Child Support, Alimony, and Spousal Support types.

In these cases, based on the court's instructions, you need to either:

- Define another involuntary order for the arrears amount.
- Modify the existing order to enter the arrears amount in the total withholding amount or total withholding percentage.

Use the proration overrides to track the breakdown of the total withholding amount as it relates to other values for the deduction. This can include the current deduction amount, medical support amounts, and arrears amounts. For further info, see Proration Rules for Support Orders for the US in the Help Center.

*Related Topics*

• [Proration Rules for Support Orders for the US](#page-76-0)

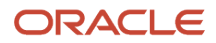

## How does an employee's termination impact their involuntary deductions for the US?

Terminating the employee results in the automatic end-dating of:

- **1.** Their Involuntary Deductions card
- **2.** All associated components based on the final close date of the termination

All payroll processing of their deductions ends as of this date.

*Related Topics*

- [Add Deductions to the Involuntary Deductions Card for the US](#page-18-0)
- [Involuntary Deductions Card for the US](#page-14-0)

## Troubleshoot Involuntary Deduction Processing for the US

You might experience the following issues when processing involuntary deductions in payroll.

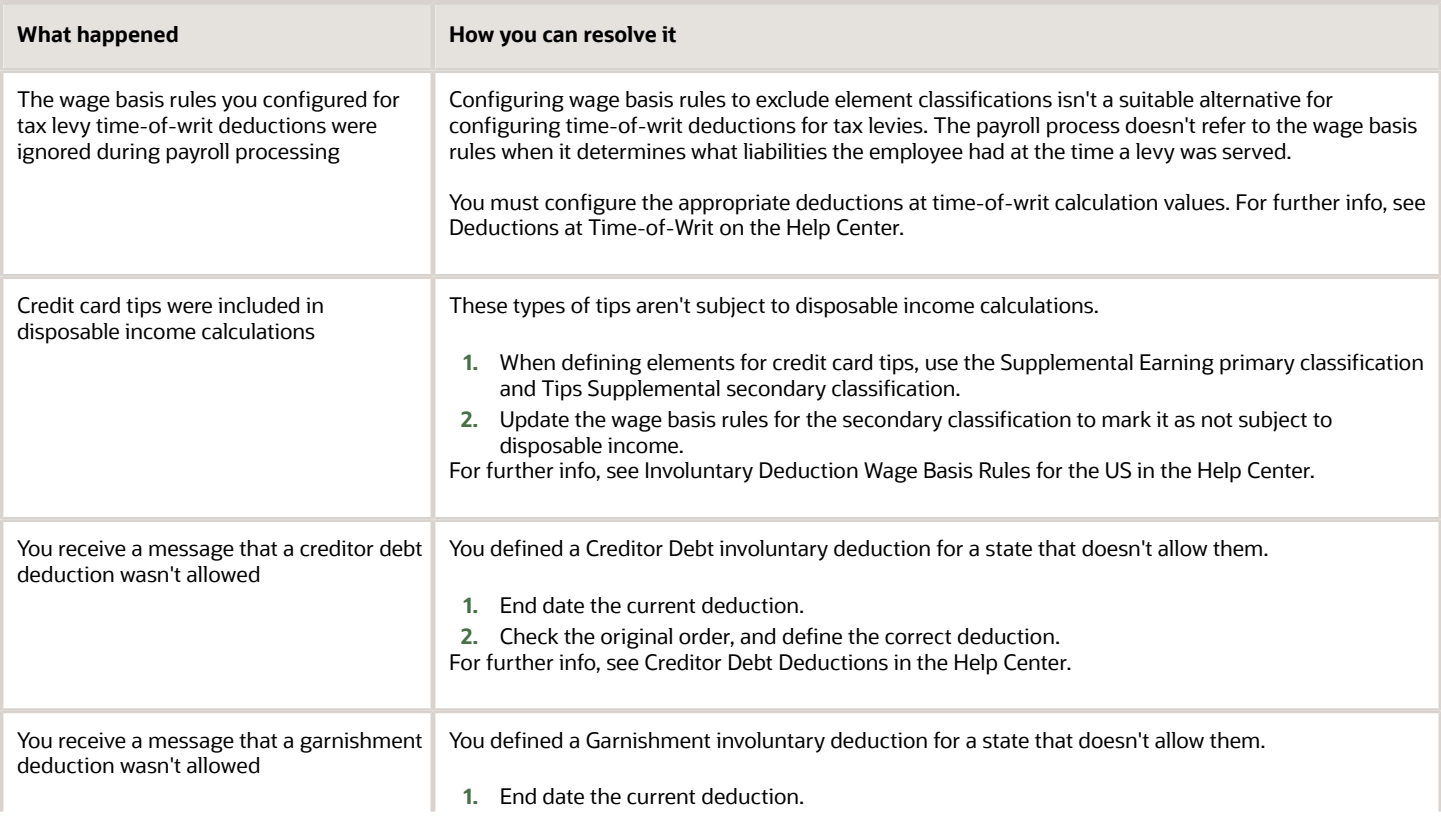

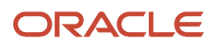

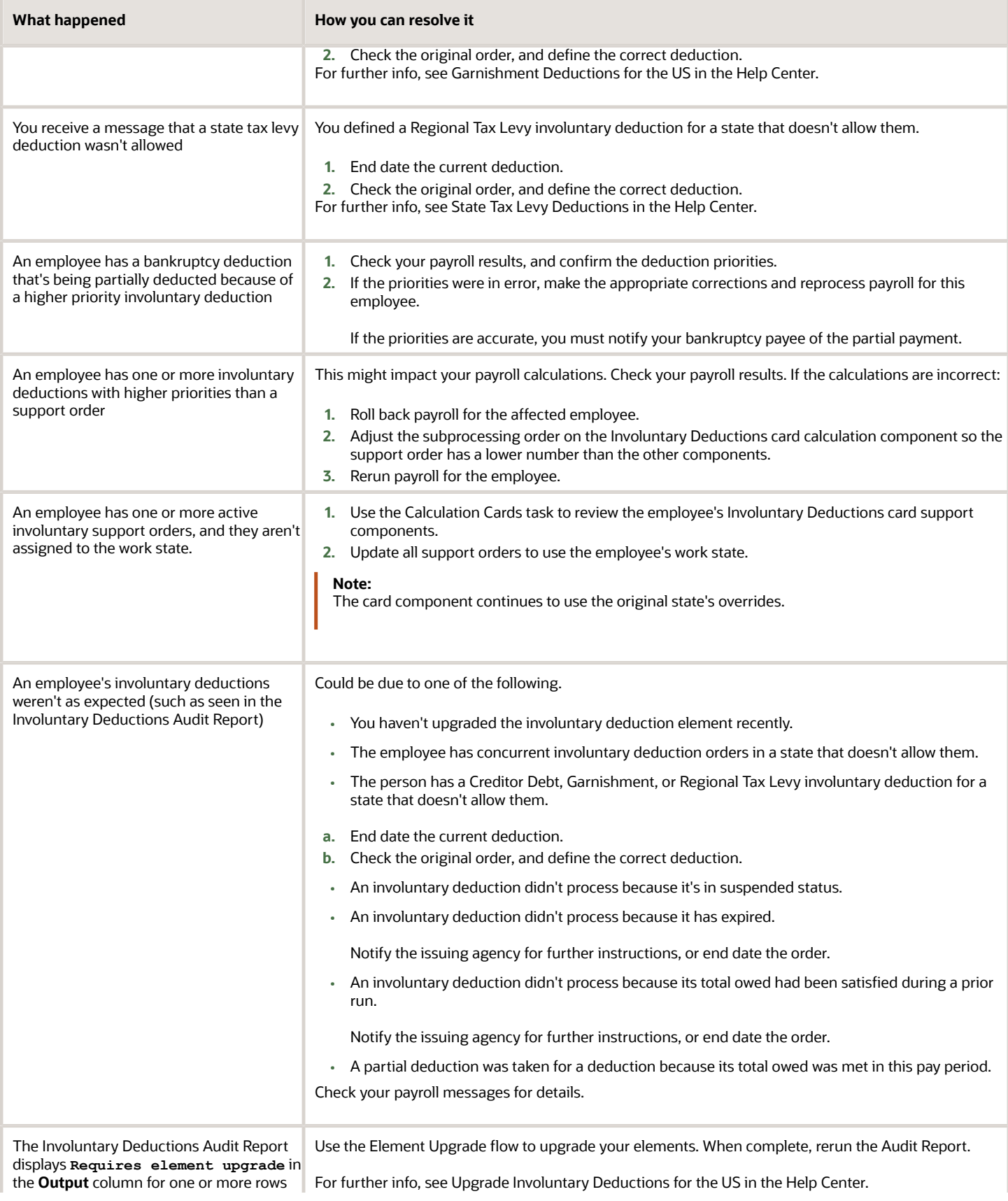

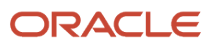

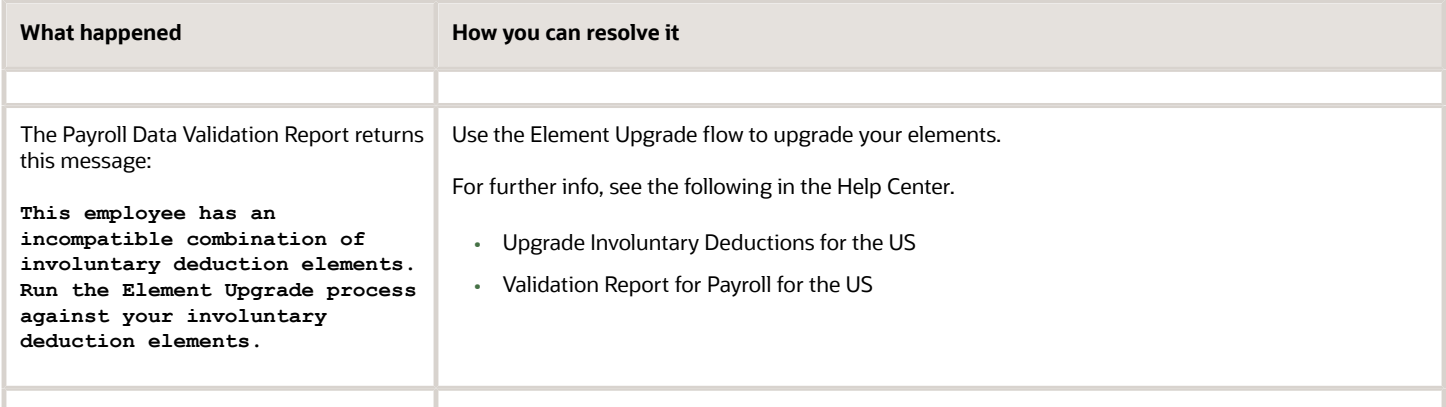

- [Deductions at Time-of-Writ](#page-63-0)
- [Involuntary Deduction Wage Basis Rules for the US](#page-80-0)
- [Upgrade Involuntary Deductions for the US](#page-98-0)
- [Validation Report for Payroll for the US](https://www.oracle.com/pls/topic/lookup?ctx=Fa24a&id=s20074703)

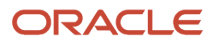

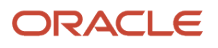

# **10 Element Maintenance**

## Upgrade Involuntary Deductions for the US

Use the Element Upgrade flow to apply new features to your involuntary deduction elements.

This can include:

- <span id="page-98-0"></span>• Legislative changes
- New calculation value overrides
- Formula changes
- Calculation changes
- New balances

Run this flow regularly, such as after each release.

For further info, see Oracle Cloud Human Capital Management for the US: Element Upgrade Flow (2458385.1) on My Oracle Support.

Here's some reasons to upgrade your elements.

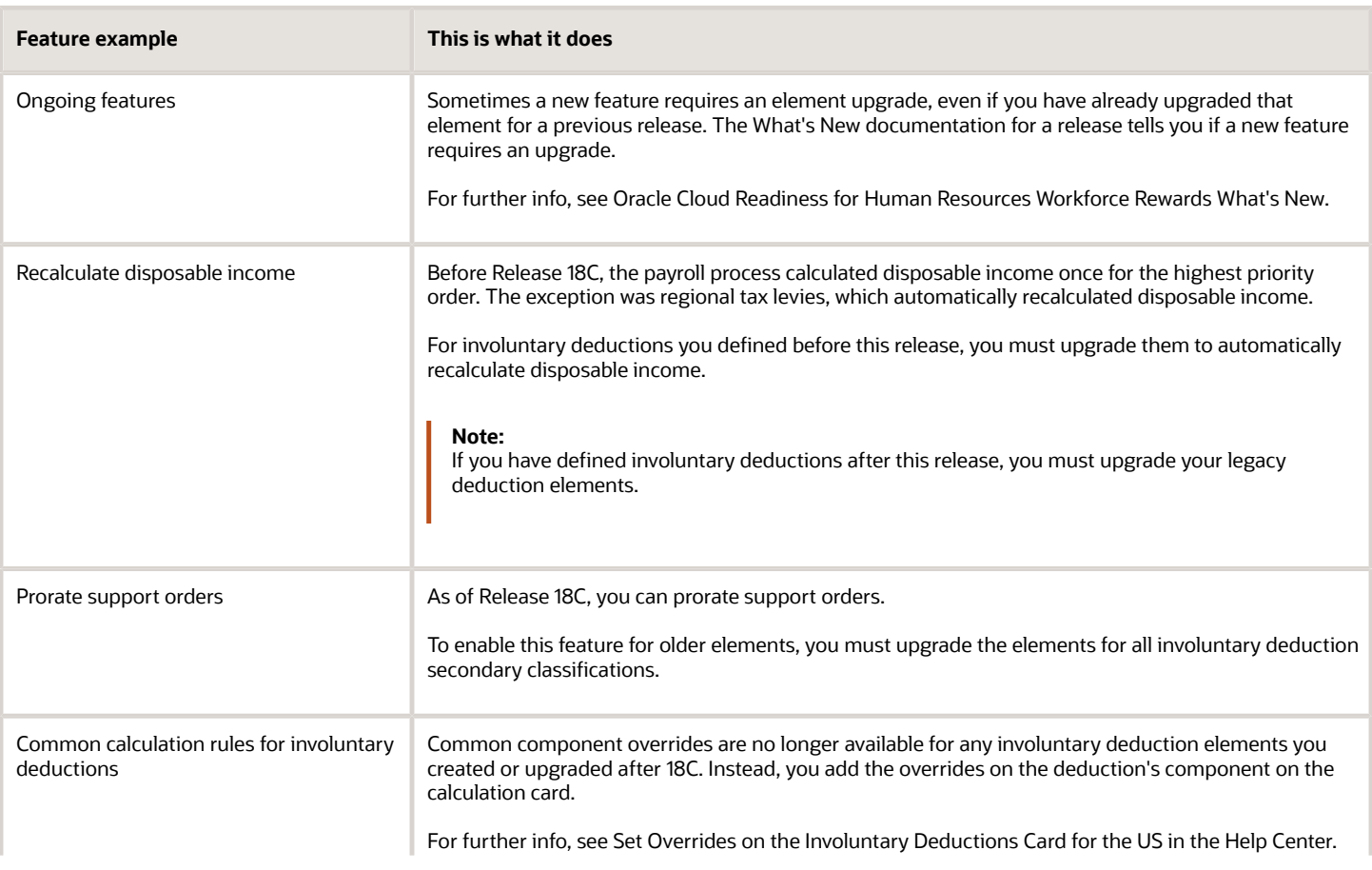

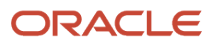

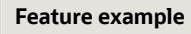

**This is what it does** 

## Before You Start

When upgrading your involuntary deductions, consider the following.

- Perform the upgrade first in a test environment. Verify all involuntary scenarios to confirm they process correctly in payroll. Only after you have successfully verified the results should you perform these steps in your production environment.
- If you have Involuntary Deduction elements you defined before Release 18C, you must upgrade them. The payroll process might generate unpredictable results if you run it against older elements.
- Run the Element Upgrade flow for each Involuntary Deduction secondary classification and element name combination separately.

### Run the Flow

To upgrade your involuntary deduction elements:

**1.** Run the Element Upgrade flow in Draft mode for a given involuntary deduction secondary classification and element name combination.

For further info, see How You Enable Disposable Income Recalculation for Your Involuntary Deductions in the Help Center.

- **2.** Select **Disposable Income Recalculation** as the feature you're enabling. Don't leave this parameter blank.
- **3.** Review the output of the report, and resolve any issues it identifies.
- **4.** Repeat these steps for each secondary classification and element name combination.

Proceed to the next step only if no issues are identified.

- **5.** Submit the Element Upgrade flow in Final mode for the involuntary deduction secondary classification and element name combination.
- **6.** Select **Disposable Income Recalculation** as the feature you're enabling. Don't leave this parameter blank.
- **7.** Review the output of the report, and resolve any issues it identifies.
- **8.** Repeat the steps for each secondary classification and element name combination.
- **9.** Compile the elements' fast formulas.

#### **a.** In **My Client Groups**, click **Payroll**.

- **b.** Click **Submit a Flow**.
- **c.** Select your US legislative data group.
- **d.** Search for and select **Compile Formula**.
- **e.** Enter **%** as the formula and **Oracle Payroll** as the formula type.
- **10.** Run payroll, and verify the results.
- **11.** Perform test payroll runs, and verify the results.
- **12.** After you have tested all involuntary deduction scenarios and ensured they process correctly in payroll, repeat these steps in your production environment.

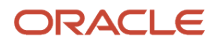

- [Set Overrides on the Involuntary Deductions Card for the US](#page-25-0)
- [Element Upgrade Flow](https://www.oracle.com/pls/topic/lookup?ctx=Fa24a&id=s20077320)
- [How You Apply Iterative Calculation Enhancements to Your Pretax Deductions](https://www.oracle.com/pls/topic/lookup?ctx=Fa24a&id=s20077435)
- [Enable Disposable Income Recalculation for Your Involuntary Deductions](https://www.oracle.com/pls/topic/lookup?ctx=Fa24a&id=s20077452)
- [Upgrade Elements for the US](https://www.oracle.com/pls/topic/lookup?ctx=Fa24a&id=s20077323)

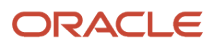

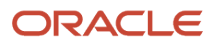

# **11 Reports**

## Involuntary Deduction Reports for the US

These types of reports are available for the involuntary deductions.

- <span id="page-102-0"></span>• Audit Report
- BI Publisher
- Diagnostic tests

### Involuntary Deductions Audit Report

Use this report to review and reconcile your employee involuntary deductions. For further info, see Involuntary Deductions Audit Report for the US in the Help Center.

### BI Publisher

You can create these reports in your temp folder using the provided report definition.

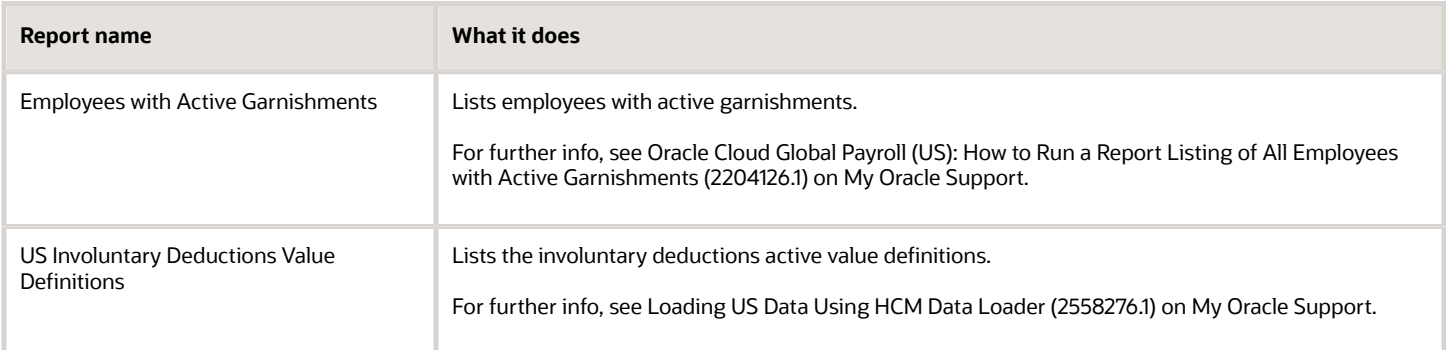

### Diagnostic Tests

You can use diagnostic reports to help troubleshoot issues with the Involuntary Deductions card. Run these tests from the Diagnostics Dashboard. For further info, see Diagnostic Tests for the US in the Help Center.

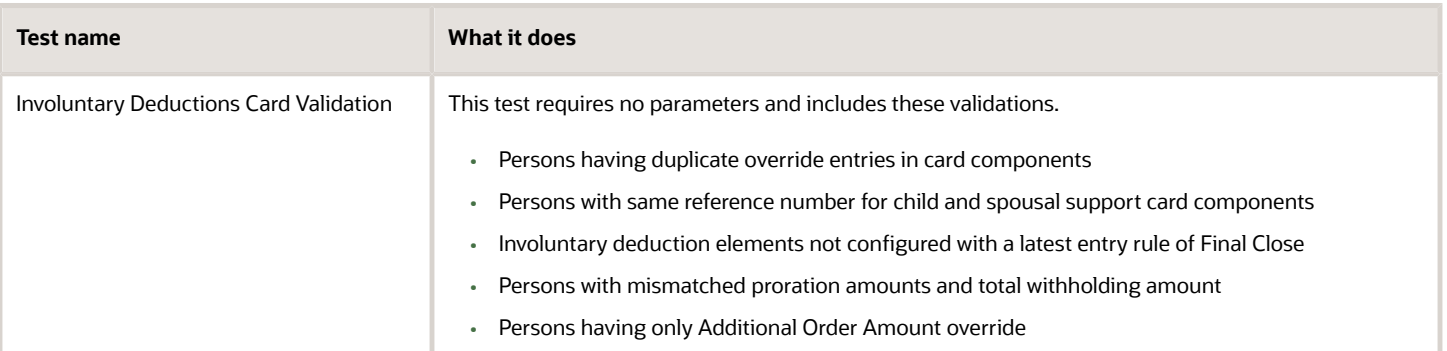

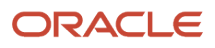

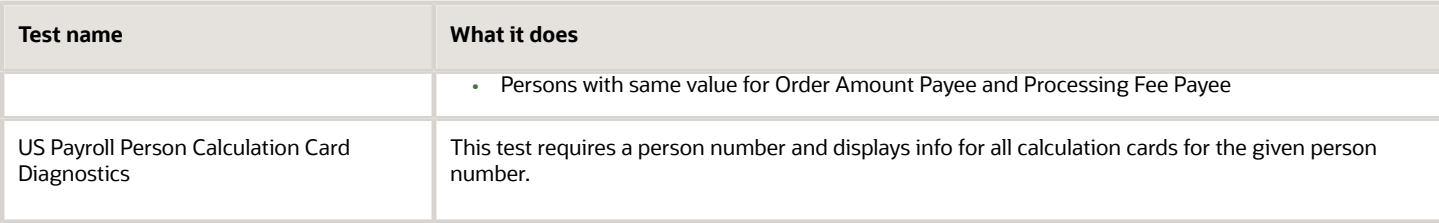

*Related Topics*

- [Diagnostic Tests for the US](https://www.oracle.com/pls/topic/lookup?ctx=Fa24a&id=s20065947)
- <span id="page-103-0"></span>• [Involuntary Deductions Audit Report for the US](#page-103-0)

## Involuntary Deductions Audit Report for the US

Use the Involuntary Deductions Audit Report to review and reconcile your employee involuntary deductions.

Run this process as part of your regular payroll cycle or as needed.

- **1.** From **My Client Groups**, click **Payroll**.
- **2.** Click **Submit a Flow**.
- **3.** Select your US legislative data group.
- **4.** Search for and select **Involuntary Deduction Audit Report**.

### Before You Start

For best results, make sure your involuntary deductions elements are using the latest components, such as input values, balances, and so on. Do this by running the Element Upgrade process after each release upgrade or patch cycle. If you don't, this report displays **Requires element upgrade** for the impacted data.

For further info, see Element Upgrade Process (2458385.1) on My Oracle Support.

### Report Parameters

### **Effective Start Date**

Select the first effective date of the payroll or QuickPay runs you want to include in the report.

#### **Effective End Date**

Select the last effective date of the payroll or QuickPay runs you want to include in the report.

#### **Secondary Classification**

Select the kind of involuntary deductions you want to report on.

Leave blank to report on all Involuntary Deductions secondary classifications.

#### **Element Name**

To run the report against a specific element, select it here.

Leave blank to run against all qualifying elements.

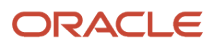

#### **Payroll Relationship Group**

Select the payroll relationship group name, if you have defined one. Payroll relationship groups limit the persons processed for payroll, data entry, and reporting. This can be a dynamic payroll relationship group.

**Note:** Use the Object Groups task to define the payroll relationship group before you can select it here.

#### **Employee Name**

To run the report against a specific person, select them here.

Leave blank to run against all qualifying employees.

#### **Process Configuration Group**

Select the process configuration group if you have defined one. Use a process configuration group to provide sets of processing parameters, primarily related to logging and performance. If you don't select a process configuration group, the report uses the parameters in the default group for the selected payroll.

### Report Results

This process generates a comma-delimited file suitable for viewing in a spreadsheet application, such as Microsoft Excel. The file provides multiple columns of data on your involuntary deductions, including info on:

- Employee name, masked Social Security Number, and payroll relationship number
- Payroll name, pay period end date, payroll flow name, and run type
- Card component name, subprocessing order, state, and reference code
- Various card component details
- Various calculation values entered on the Involuntary Deductions card component
- Various calculated results such as gross earnings, disposable income, protected pay, deduction calculated
- Various fee balances
- Any payees entered on the card component details

If you haven't upgraded your involuntary deductions elements to the latest version, the extract might not be able to derive values for fields in the output file. In these cases, the file displays **Requires element upgrade** for that row's output column.

#### **Note:** The XML file includes these additional fields.

- Unmasked Social Security Number
- Employee mailing address
- Pay period start date
- Payroll frequency
- Tax reporting unit name, address, and tax\_unit\_id
- Third-party payee registry IDs
- Person number
- Employee termination date

If you want an audit report that includes these fields, you need to define your own report template.

- [Involuntary Deduction Reports for the US](#page-102-0)
- [Upgrade Involuntary Deductions for the US](#page-98-0)

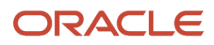